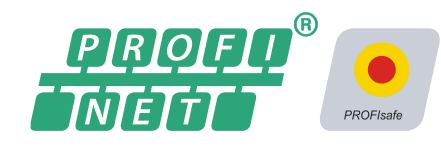

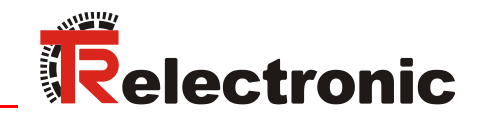

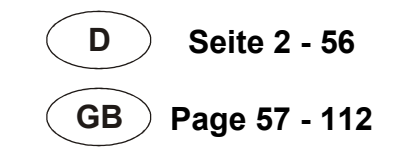

# Absolut Encoder CD\_582\_-EPN PROFINET IO / PROFIsafe

Parametrierung mit ABB AC500-S PM583/SM560 Steuerungssystemen

CDV582 CDS582 / CDH582

Abbildungen ähnlich

**\_Sicherheitsprogramm erstellen**

- Konfigurationsbeispiel

**\_Zugriff auf den sicherheitsgerichteten Datenkanal**

**\_Festlegen der Parameter / CRC-Berechnung**

Technische Information

#### <span id="page-1-0"></span>*TR-Electronic GmbH*

D-78647 Trossingen Eglishalde 6 Tel.: (0049) 07425/228-0 Fax: (0049) 07425/228-33 E-mail: [info@tr-electronic.de](mailto:info@tr-electronic.de) [http://www.tr-electronic.de](http://www.tr-electronic.de/)

#### **Urheberrechtsschutz**

Dieses Handbuch, einschließlich den darin enthaltenen Abbildungen, ist urheberrechtlich geschützt. Drittanwendungen dieses Handbuchs, welche von den urheberrechtlichen Bestimmungen abweichen, sind verboten. Die Reproduktion, Übersetzung sowie die elektronische und fotografische Archivierung und Veränderung bedarf der schriftlichen Genehmigung durch den Hersteller. Zuwiderhandlungen verpflichten zu Schadenersatz.

#### **Änderungsvorbehalt**

Jegliche Änderungen, die dem technischen Fortschritt dienen, vorbehalten.

#### **Dokumenteninformation**

Ausgabe-/Rev.-Datum: 04/24/2020 Verfasser: KUC

Dokument-/Rev.-Nr.: TR - ECE - TI - DGB - 0366 - 01 Dateiname: TR-ECE-TI-DGB-0366-01.docx

#### **Schreibweisen**

*Kursive* oder **fette** Schreibweise steht für den Titel eines Dokuments oder wird zur Hervorhebung benutzt.

Courier-Schrift zeigt Text an, der auf dem Display bzw. Bildschirm sichtbar ist und Menüauswahlen von Software.

″ < > ″ weist auf Tasten der Tastatur Ihres Computers hin (wie etwa <RETURN>).

#### **Marken**

<span id="page-1-1"></span>PROFIBUS™, PROFINET™ und PROFIsafe™, sowie die zugehörigen Logos, sind eingetragene Warenzeichen der PROFIBUS Nutzerorganisation e.V. (PNO).

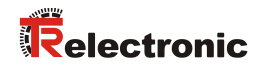

# <span id="page-2-0"></span>Inhaltsverzeichnis

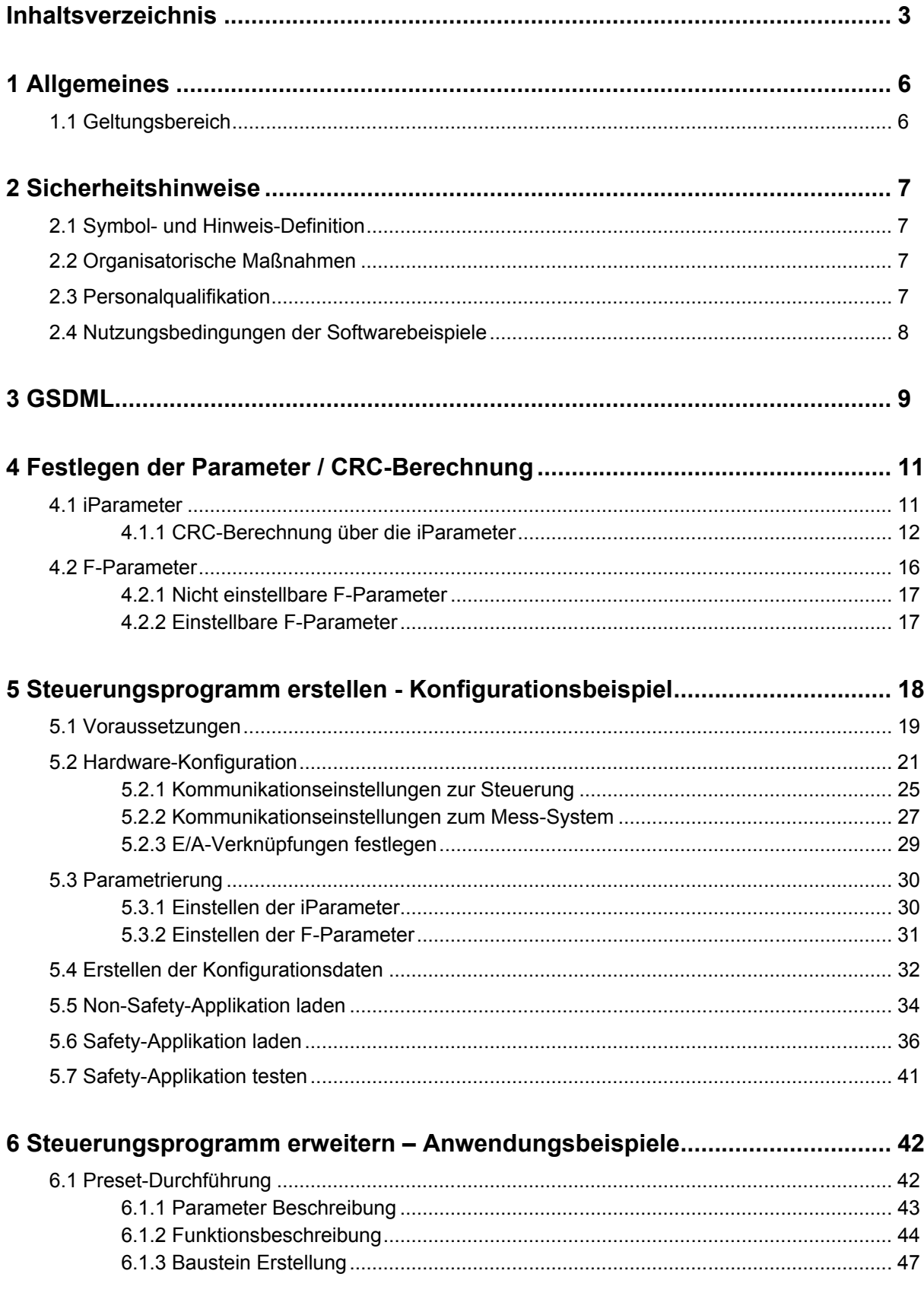

<span id="page-3-0"></span>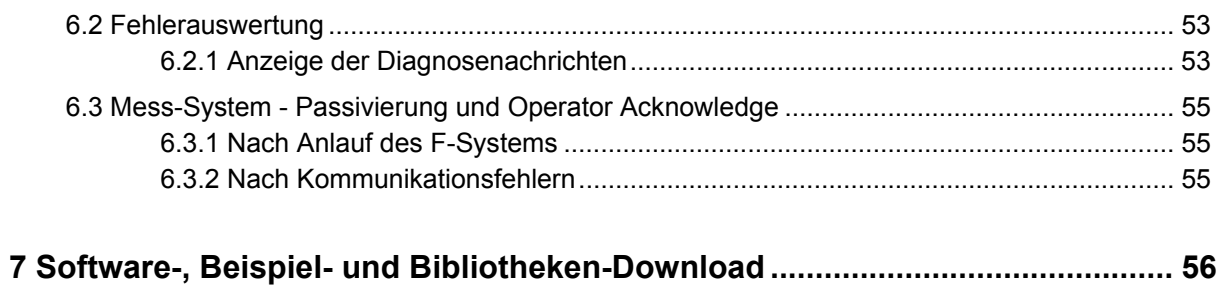

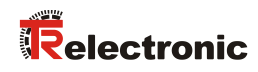

# **Änderungs-Index**

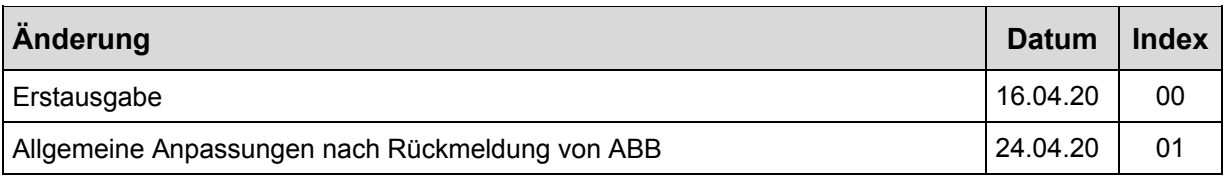

# <span id="page-5-0"></span>**1 Allgemeines**

Die vorliegende "Technische Information" beinhaltet folgende Themen:

- Festlegen der Parameter / CRC-Berechnung
- Sicherheitsprogramm erstellen
- Zugriff auf den sicherheitsgerichteten Datenkanal

Die "Technische Information" kann separat angefordert werden.

#### <span id="page-5-1"></span>**1.1 Geltungsbereich**

Diese "Technische Information" gilt ausschließlich für folgende Mess-System-Baureihen mit *PROFINET IO* Schnittstelle und *PROFIsafe* Profil in Verbindung mit einer ABB AC500-S Steuerung der Serie PM583/SM560:

- CDV-582
- CDS-582
- CDH-582

Die Produkte sind durch aufgeklebte Typenschilder gekennzeichnet und sind Bestandteil einer Anlage.

Es gelten somit zusammen folgende Dokumentationen:

- ABB Handbuch *AC500-S Sicherheitshandbuch V1.1.0* (Dokumentbestellnummer: *3ADR025091M0107*),
- ABB Handbuch *AC500 PLC - System Assembly and Device Specifications for AC500 V2 Products* (Dokumentbestellnummer: 3ADR010121),
- ABB-Online-Hilfe zu *Automation Builder V2.2.4*
- siehe Kapitel "Mitgeltende Dokumente" im Sicherheitshandbuch [www.tr-electronic.de/f/TR-ECE-BA-D-0142](http://www.tr-electronic.de/f/TR-ECE-BA-D-0142)
- <span id="page-5-2"></span>• und diese optionale "Technische Information"

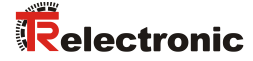

# <span id="page-6-0"></span>**2 Sicherheitshinweise**

### <span id="page-6-1"></span>**2.1 Symbol- und Hinweis-Definition**

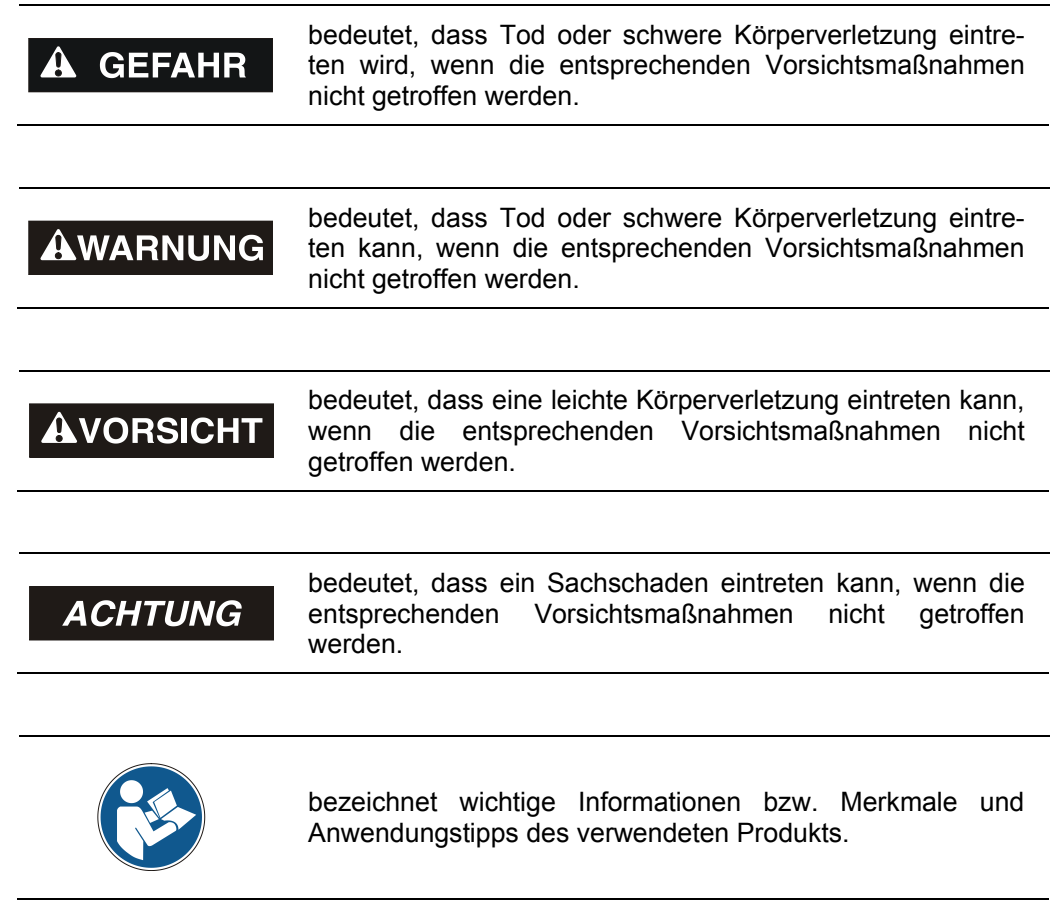

# <span id="page-6-2"></span>**2.2 Organisatorische Maßnahmen**

Das mit Tätigkeiten am Mess-System beauftragte Personal muss vor Arbeitsbeginn das Sicherheitshandbuch [TR-ECE-BA-D-0142,](http://www.tr-electronic.de/f/TR-ECE-BA-D-0142) insbesondere das Kapitel "Grundlegende Sicherheitshinweise", gelesen und verstanden haben.

# <span id="page-6-3"></span>**2.3 Personalqualifikation**

Die Konfiguration des Mess-Systems darf nur von qualifiziertem Fachpersonal durchgeführt werden, siehe ABB Sicherheitshandbuch.

# <span id="page-7-0"></span>**2.4 Nutzungsbedingungen der Softwarebeispiele**

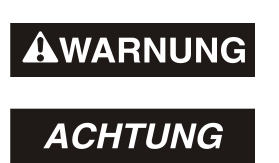

Für die fehlerfreie Funktion des Sicherheitsprogrammes und der Anwendungsbeispiele übernimmt die Firma<br>TR-Electronic GmbH keine Haftung und keine GmbH keine Gewährleistung.

<span id="page-7-1"></span>Die zum Download angebotenen Softwarebeispiele dienen ausschließlich zu Demonstrationszwecken, der Einsatz durch den Anwender erfolgt auf eigene Gefahr.

# <span id="page-8-0"></span>**3 GSDML**

Für die Konfiguration des CD 582 -EPN mit der ABB Projektierungssoftware Automation Builder V2.1 muss eine auf die Projektierungssoftware angepasste Gerätebeschreibungsdatei (GSDML) verwendet werden.

Die GSDML trägt die Kennung "ABB" im Dateinamen, z.B. "GSDML-V2.34-TR-0153-CD 582 -EPN-ABB-xxxxxxxx.xml".

Download unter [www.tr-electronic.de/f/ZIP/TR-ECE-ID-MUL-0058](http://www.tr-electronic.de/f/ZIP/TR-ECE-ID-MUL-0058)

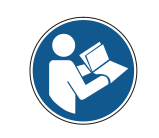

*Die Projektierung ist nur mit der angepassten GSDML möglich.*

Wenn der CD\_582\_-EPN in einem Automation-Builder-Projekt projektiert werden soll, muss die GSDML des Geräts im Geräte-Repository installiert werden. Der Editor des Geräte-Repositorys kann über die Menüleiste des Automation-Builder unter dem Menüpunkt Tools -> Geräte-Repository geöffnet werden. Die GSDML des CD 582 -EPN muss in das System-Repository installiert werden, damit Geräte dieses Typs in Projekten konfiguriert werden können.

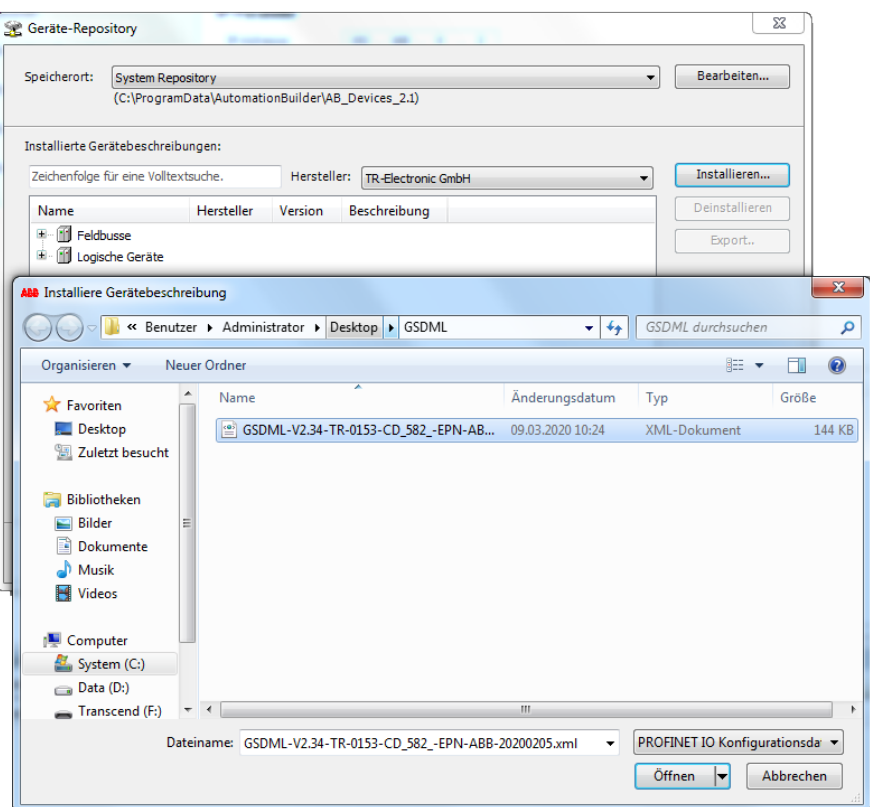

Nach der Installation ist der CD\_582\_-EPN als Gerät unter den "PROFINET IO Slaves" verfügbar.

<span id="page-9-0"></span>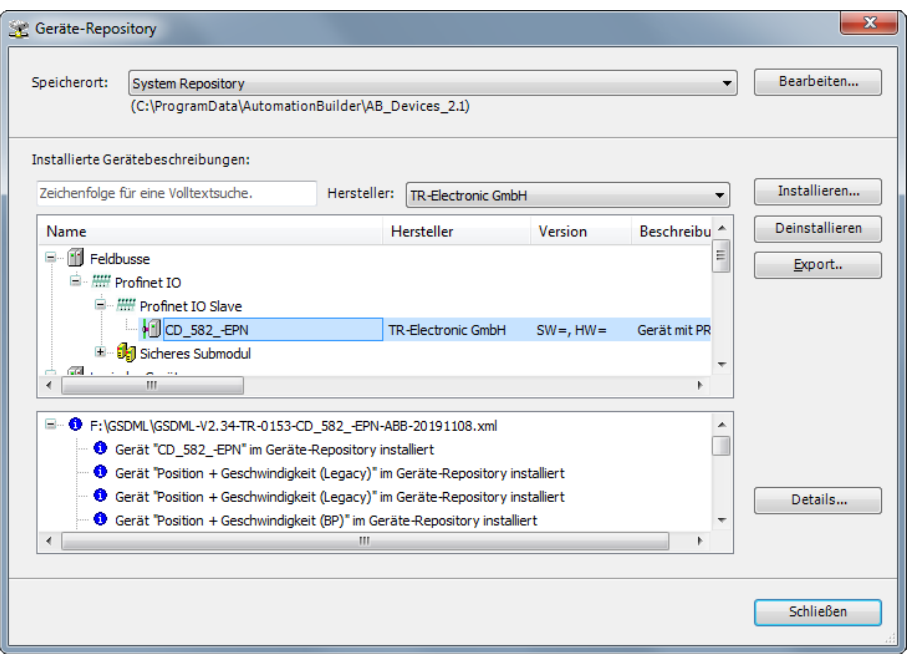

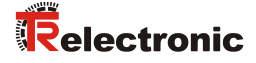

# <span id="page-10-0"></span>**4 Festlegen der Parameter / CRC-Berechnung**

Es ist zweckmäßig, die bekannten Parameter schon vor der Projektierung im F-Host festzulegen, damit diese bei der Projektierung bereits berücksichtigt werden können.

Nachfolgend wird die Vorgehensweise in Verbindung mit der ABB Projektierungssoftware Automation Builder V2.1 und dem Optionspaket Safety DM220-FSE beschrieben.

Die zur CRC-Berechnung erforderliche Software TR TCI Device Tool kann in Kap.: [7](#page-55-0) "Software-, Beispiel- [und Bibliotheken-Download"](#page-55-0) auf Seite [56](#page-55-0) herunter geladen werden.

Für die Installation und Benutzung der Software TR TCI Device Tool ist die Anleitung [TR-ECE-TI-DGB-0327](http://www.tr-electronic.de/f/TR-ECE-TI-DGB-0327) zu beachten.

#### <span id="page-10-1"></span>**4.1 iParameter**

Die iParameter sind in der Standardeinstellung bereits mit sinnvollen Werten voreingestellt und sollten nur dann verändert werden, wenn die Automatisierungsaufgabe dies ausdrücklich erfordert. Zur sicheren Übertragung der individuell eingestellten iParameter ist eine CRC-Berechnung erforderlich. Diese muss bei Änderung der voreingestellten iParameter über das TR-Programm "TR TCI Device Tool" durchgeführt werden. Die so berechnete Checksumme entspricht dem F-Parameter F\_iPar\_CRC. Dieser muss bei der Projektierung des Mess-Systems in das Feld<br>F iPar CRC eingetragen werden. Das Feld F iPar CRC ist in der eingetragen werden. Das Feld F\_iPar\_CRC ist in der<br>Sicht des konfigurierten Safety-Moduls unter dem Reiter Bearbeitungsansicht des konfigurierten Safety-Moduls unter F-Parameter zu finden, siehe auch Kapitel ["Einstellen der iParameter"](#page-29-1) auf Seite [30.](#page-29-1)

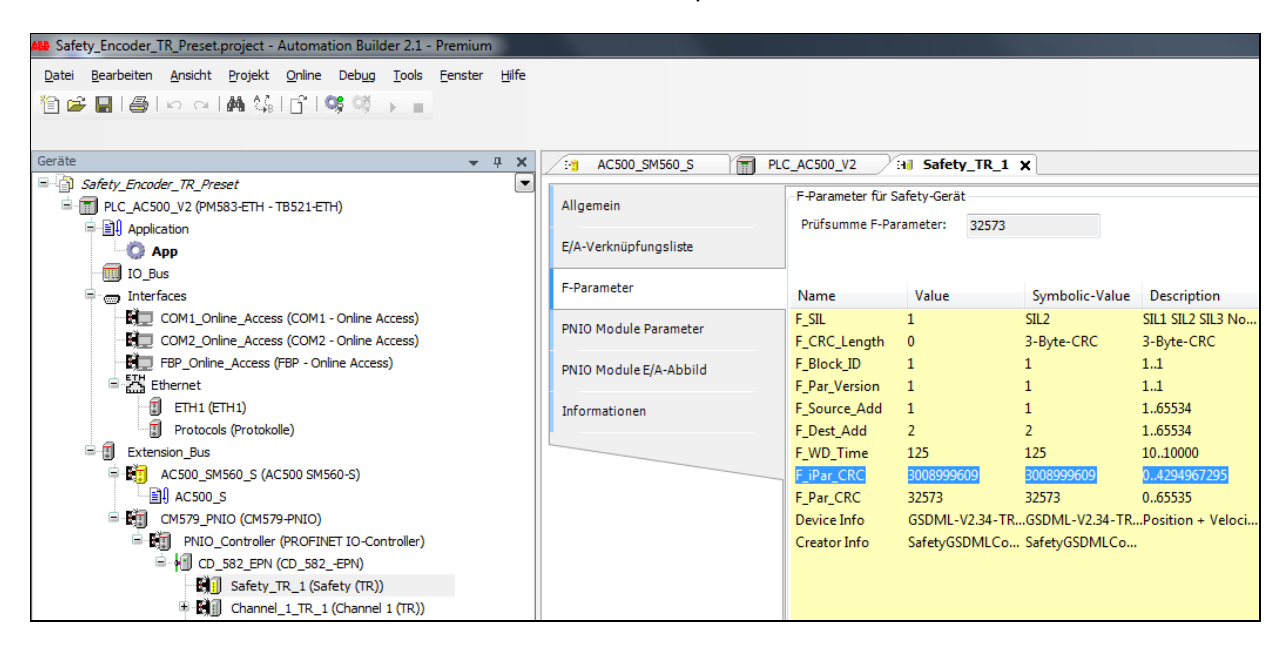

#### <span id="page-11-0"></span>**4.1.1 CRC-Berechnung über die iParameter**

Für das nachfolgende Beispiel einer CRC-Berechnung werden die voreingestellten Standardwerte verwendet.

 Um die iParameter zu ändern, wird die Bearbeitungsansicht des Safety-Moduls in der IO-Konfiguration des Mess-Systems geöffnet. Danach editiert der Anwender die iParameter des Moduls in der Tabelle des Reiters Allgemein.

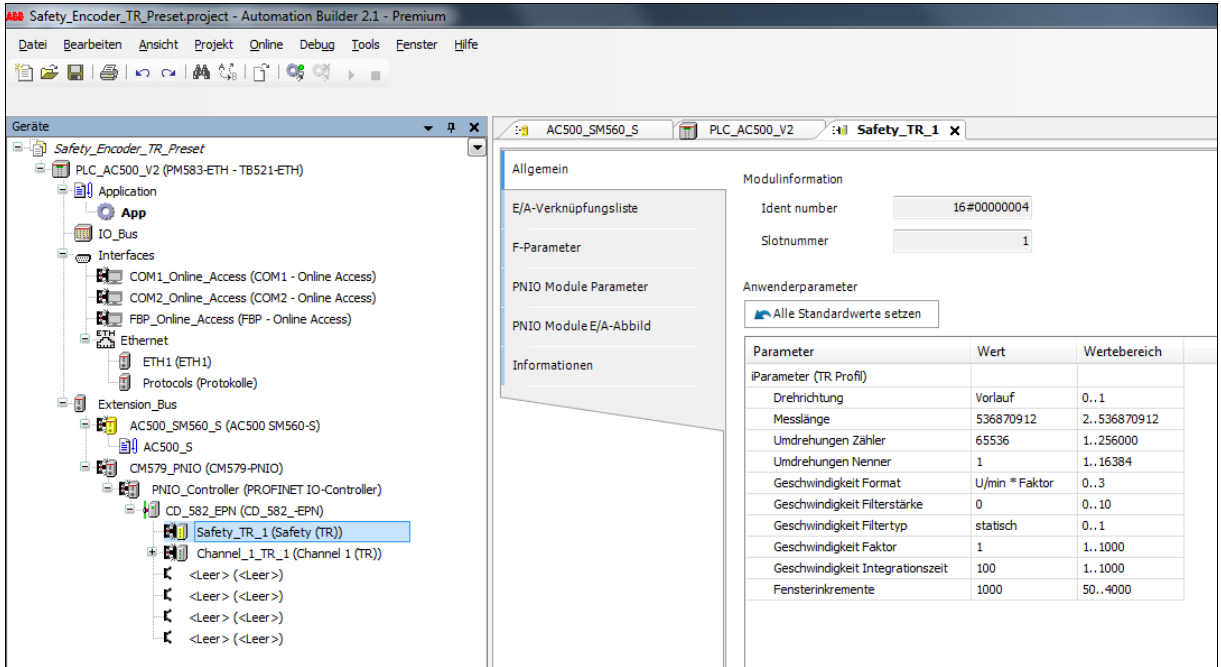

 Für die CRC-Berechnung wird das Programm TR TCI Device Tool gestartet. Das Programm TR TCI Device Tool ist eine Standalone-Windows-Anwendung, die außerhalb und unabhängig des ABB Automation Builder gestartet werden muss.

<span id="page-11-1"></span>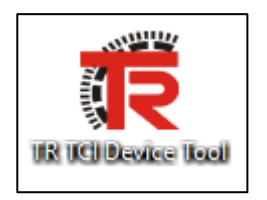

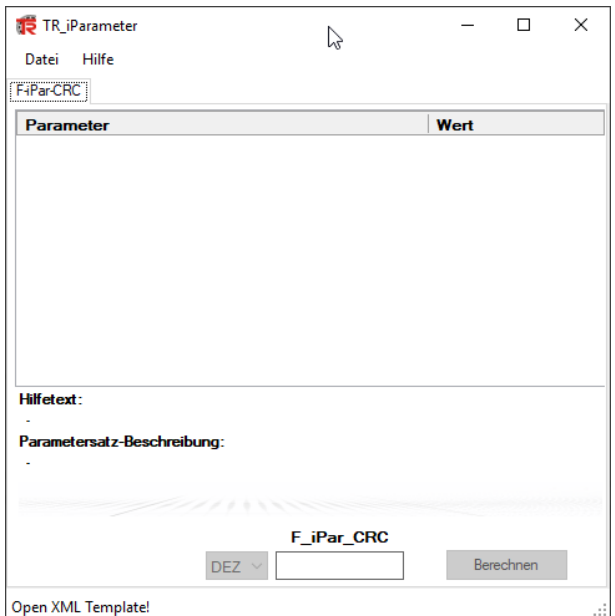

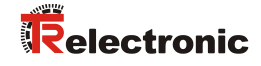

 Nach dem Start des TR TCI Device Tool muss der Anwender die GSDML des CD 582 -EPN laden. Hierzu wählt der Benutzer den Menüpunkt Datei -> Laden **aus.** 

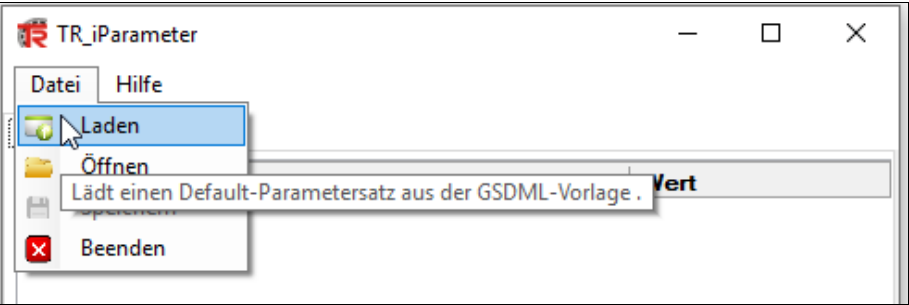

 Im Dateiauswahldialog wählt der Anwender die angepasste GSDML als Vorlage aus und öffnet diese.

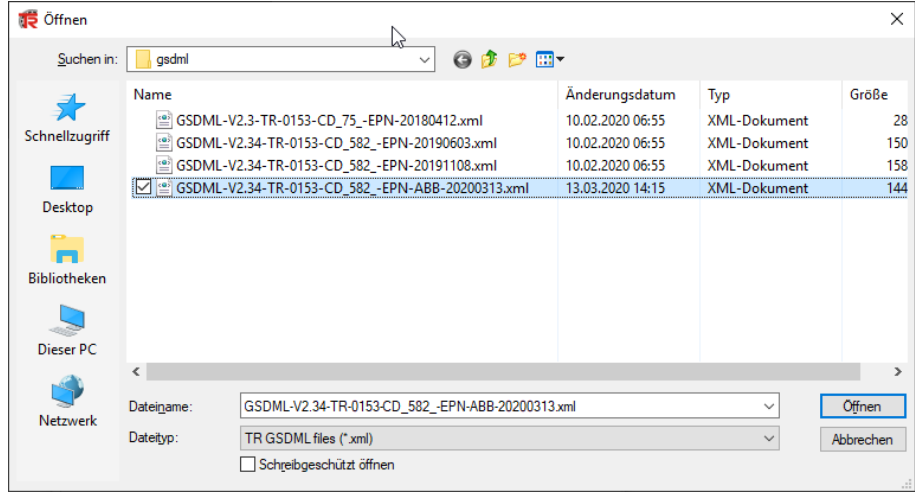

 Die Zusammensetzung des Parametersatzes wird durch das zu konfigurierende PROFIsafe-Modul bestimmt. Der Anwender wählt gemäß des gewünschten IO-Profils das Modul entsprechend aus. Innerhalb dieser Anleitung wird immer das TR-Profil projektiert.

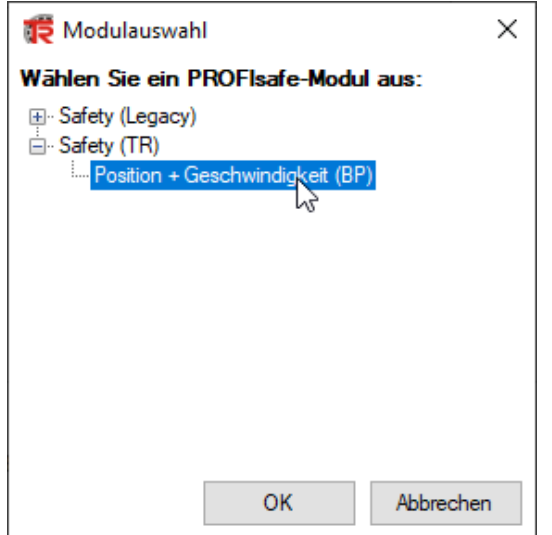

 Nach dem Öffnen des Parametersatzes die Auswahlschaltfläche für das CRC-Zahlenformat auf den Wert DEZ stellen und die Schaltfläche Berechnen betätigen.

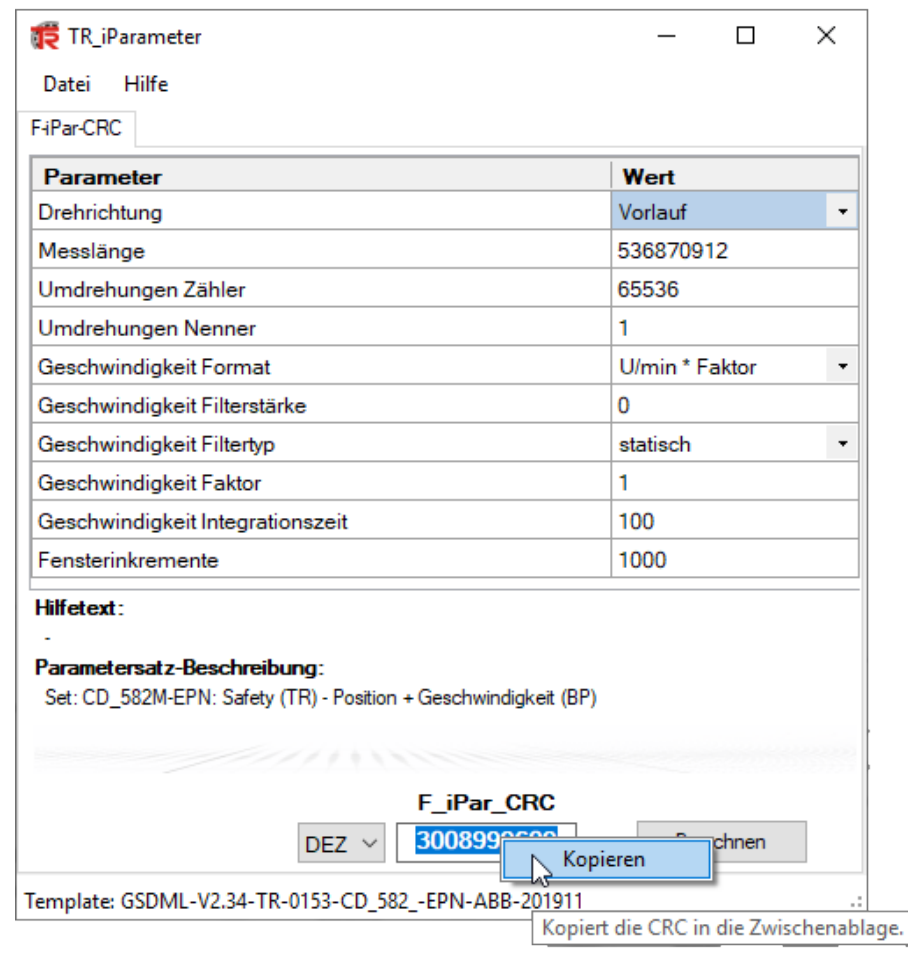

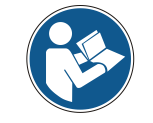

*Die Einstellungen innerhalb der Tabelle müssen mit den Einstellungen im Projektierungs-Tool übereinstimmen.*

<span id="page-13-0"></span> Den berechneten Wert mit der rechten Maustaste anwählen und in die Zwischenablage kopieren. Überwechseln in den Automation Builder. Dort in der Bearbeitungsansicht des Safety-Moduls unter dem Reiter F-Parameter das Feld F iPar CRC per Doppel-Click anwählen und im darauffolgenden Bearbeitungsdialog den berechneten Wert einfügen.

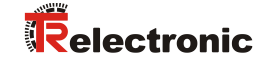

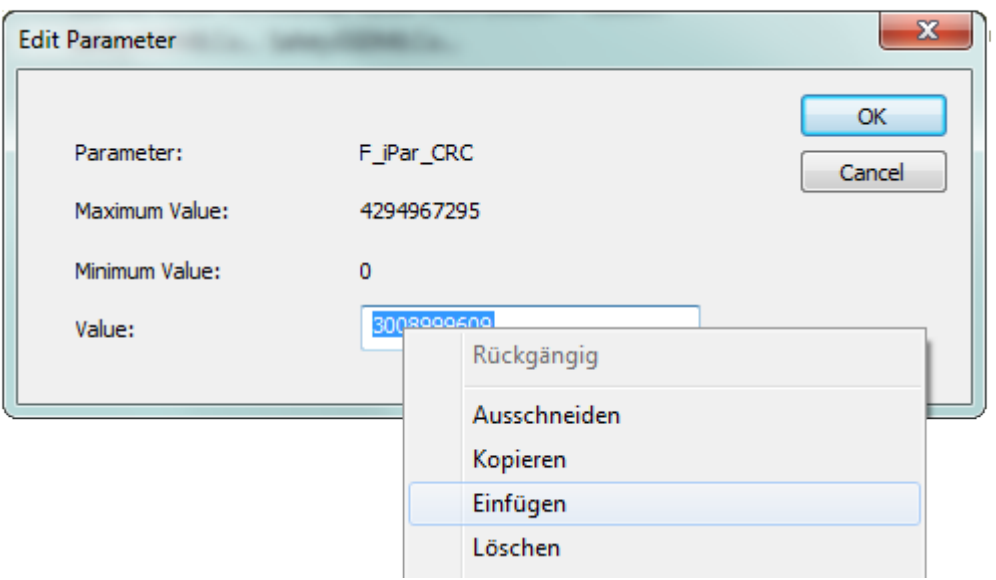

Jede Parameteränderung erfordern eine erneute F iPar CRC-Berechnung im TR TCI Device Tool und ein erneuter Übertrag in das Projektierungs-Tool. Sind bereits ein Sicherheitsprogramm und eine entsprechende Konfiguration vorhanden, müssen die Konfigurationsdaten neu generiert werden. Der neue F\_iPar\_CRC-Wert und die geänderten Parameter sind bei der Projektierung im Automation Builder einzutragen. Siehe Kap.: [5.3.1](#page-29-1) ["Einstellen der iParameter"](#page-29-1) auf Seite [30](#page-29-1) und Kap.: [5.3.2](#page-30-0) ["Einstellen der F-Parameter"](#page-30-0) auf Seite [31.](#page-30-0)

#### <span id="page-15-0"></span>**4.2 F-Parameter**

Bis auf die F\_Dest\_Add\_sind die F-Parameter in der Standardeinstellung bereits mit sinnvollen Werten voreingestellt und sollten nur dann verändert werden, wenn die Automatisierungsaufgabe dies ausdrücklich erfordert. Zur sicheren Übertragung der individuell eingestellten F-Parameter ist eine CRC erforderlich, welche vom Automation Builder automatisch berechnet wird. Diese Checksumme entspricht dem F-Parameter F\_Par\_CRC, welcher bei der Projektierung des Mess-Systems in der Bearbeitungsansicht des Safety-Moduls im Reiter F-Parameter angezeigt wird. Siehe auch Kapitel ["Einstellen der F-Parameter"](#page-30-0) auf Seite [31.](#page-30-0)

<span id="page-15-1"></span>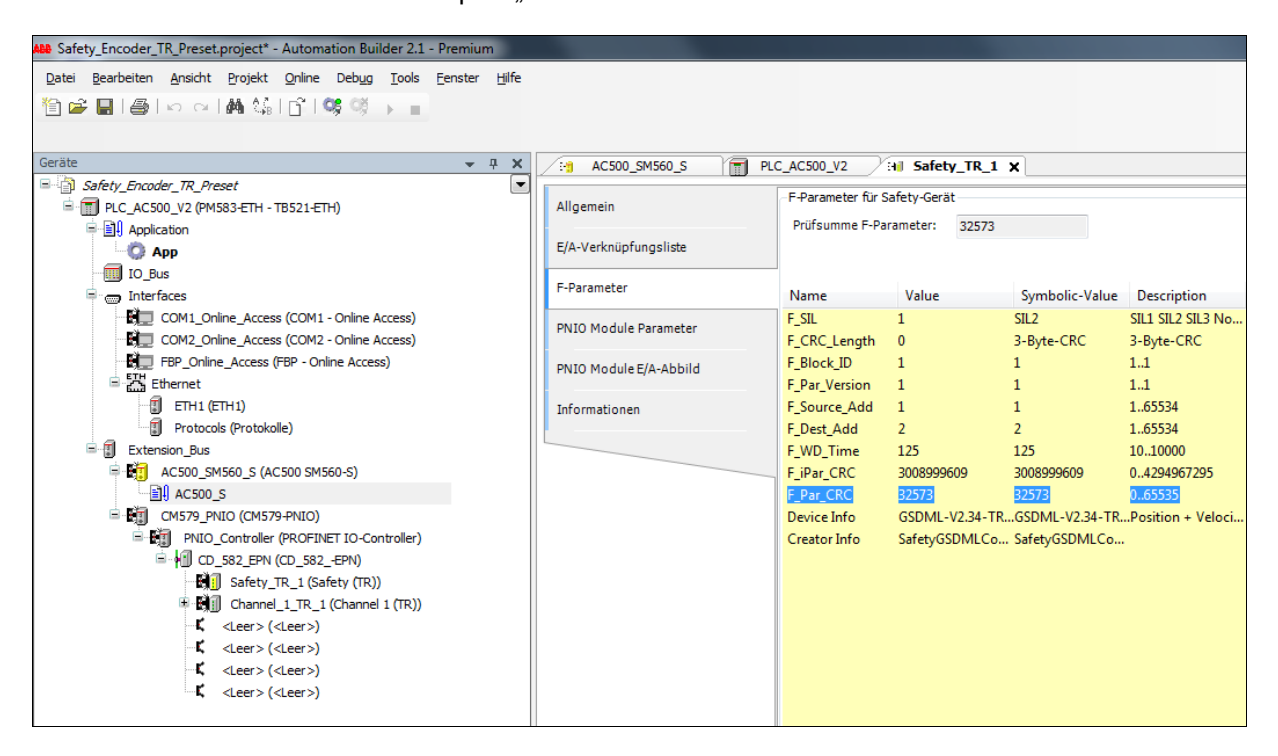

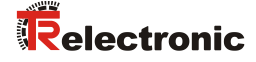

#### <span id="page-16-0"></span>**4.2.1 Nicht einstellbare F-Parameter**

Die nachfolgend aufgeführten F-Parameter werden vom Mess-System bzw. vom F-Host verwaltet und können deshalb nicht manuell verändert werden:

- F CRC Length: 3-Byte-CRC
- F\_Block\_ID: 1
- F\_Par\_Version: 1 (V2-mode)

#### <span id="page-16-1"></span>**4.2.2 Einstellbare F-Parameter**

Bei den folgenden Parametern wird davon ausgegangen, dass diese mit ihren Standardwerten belegt sind:

- F\_SIL: SIL2
- F\_Source\_Add: 1 (Adresse F-Host)
- F Dest Add: 1 (Adress-Schalter)
- $\bullet$  F WD Time: 125
- F\_iPar\_CRC: 3008999609 (Berechnung mittels TR TCI Device Tool)

Nach jeder Parameteränderung berechnet der Automation Builder einen neuen F\_Par\_CRC-Wert, welcher wie oben dargestellt, eingetragen und angezeigt wird. Sind bereits ein Sicherheitsprogramm und eine entsprechende Konfiguration vorhanden, müssen die Konfigurationsdaten neu generiert werden.

# <span id="page-17-0"></span>**5 Steuerungsprogramm erstellen - Konfigurationsbeispiel**

Dieses Kapitel beschreibt die Vorgehensweise bei der Erstellung des Sicherheitsprogramms mit Verwendung der ABB Projektierungssoftware Automation Builder V2.1 und dem Safety-Optionspaket DM220-FSE.

Das Sicherheitsprogramm wird mit dem CoDeSys-Programmeditor (gelber Hintergrund) im Automation Builder erstellt. Hierfür muss ein AC500 SM560-S-Knoten im Konfigurationsbaum des Projekts enthalten sein. Die Programmierung der fehlersicheren PRGs, FBs und FUNs erfolgt in den IEC61131- Programmiersprachen ST, FUP oder KOP. In dem von ABB mitgelieferten Safety-<br>Optionspaket DM220-FSE stehen dem Anwender fehlersichere Optionspaket DM220-FSE stehen dem Anwender fehlersichere Applikationsbausteine zur Verfügung, welche im Sicherheitsprogramm verwendet werden können.

Bei der Generierung des Sicherheitsprogramms werden automatisch Sicherheitsprüfungen durchgeführt und zusätzliche fehlersichere Bausteine zur Fehlererkennung und Verarbeitung des PROFIsafe-Telegramms eingebaut. Damit wird sichergestellt, dass Ausfälle und Fehler erkannt und entsprechende Reaktionen ausgelöst werden, die das F-System im sicheren Zustand halten oder es in einen sicheren Zustand überführen.

In der F-CPU SM560-S läuft ausschließlich das Sicherheitsprogramm (Safety-Applikation) ab; das Standard-Anwenderprogramm (Non-Safety-Applikation) läuft hingegen auf der Zentralbaugruppe AC500 PM583-ETH. Die Programmierung der Non-Safety-Applikation erfolgt über einen separaten CoDeSys-Programmeditor (weißer Hintergrund). Hierzu muss der Anwender einen separaten Applikationsknoten in das Projekt einfügen. Die Konfigurationsdaten beider Programme müssen konsistent gehalten werden, weil alle IO-Daten über die Zentralbaugruppe laufen und von dieser an die F-CPU weitergeleitet werden.

Ein Zugriff auf das fehlersichere Prozessabbild der PROFIsafe-Eingänge und PROFIsafe-Ausgänge aus dem Non-Safety-Programm heraus ist durch entsprechende E/A-Verknüpfungen möglich.

#### **Zugriffschutz**

Der Zugang zum F-System des Automation Builder ist durch eine Passwortabfrage gesichert, das sowohl für die IO-Konfiguration als auch für das Sicherheitsprogramm gilt.

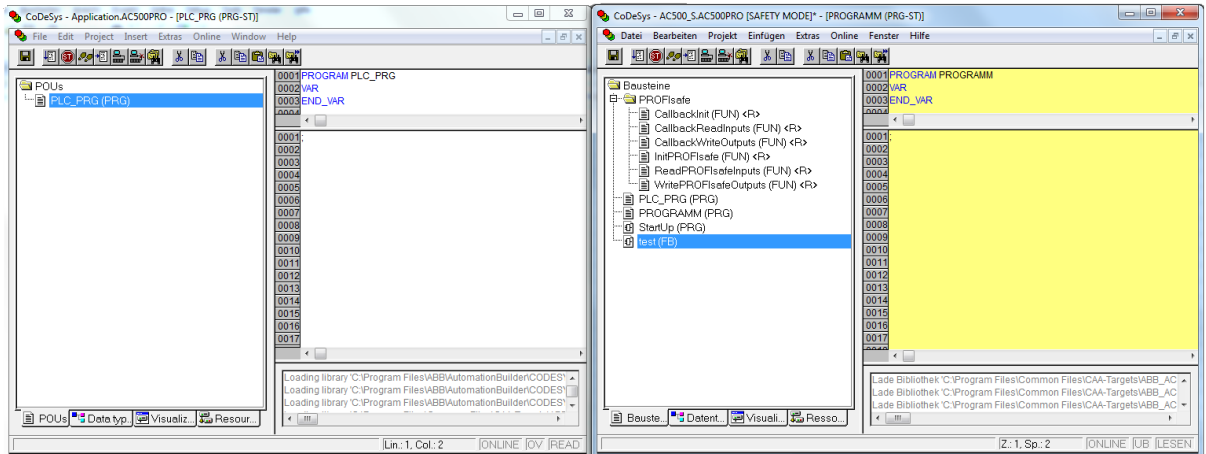

<span id="page-17-1"></span>**Abbildung 1: CoDeSys-Programmeditor (weiß) und Safety-CoDeSys-Programmeditor (gelb)**

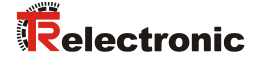

# <span id="page-18-0"></span>**5.1 Voraussetzungen**

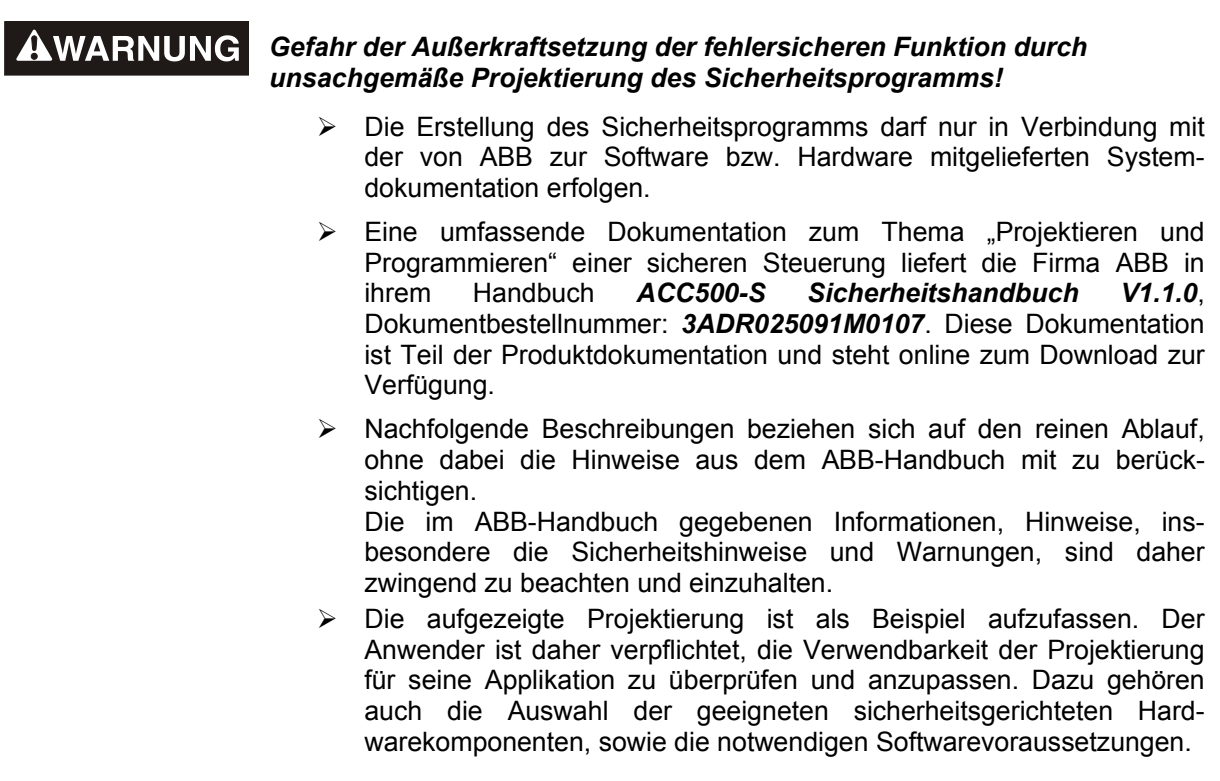

**Für das AC500-S-Konfigurationsbeispiel benutzte Software-Komponenten:**

- Automation Builder V2.1
- Safety-Add-on DM220-FSE

#### **Für das AC500-S-Konfigurationsbeispiel benutzte Hardware-Komponenten der AC500-S-Serie:**

- Profilschiene TB521-ETH A2 (1SAP112100R0270)
- CPU PM583-ETH A9 (1SAP140300R0271)
- F-CPU SM560-S A5 (1SAP280000R0001)
- Profinet-IO-Controller CM579-PNIO (1SAP170901R0101)

#### **Für das AC500-S-Konfigurationsbeispiel benutzte Hardware-Komponente der CD\_582M-Serie:**

● CDH582M-00002 (CDH582M\*8192/65536 EPN NTS 12H7 + FS2)

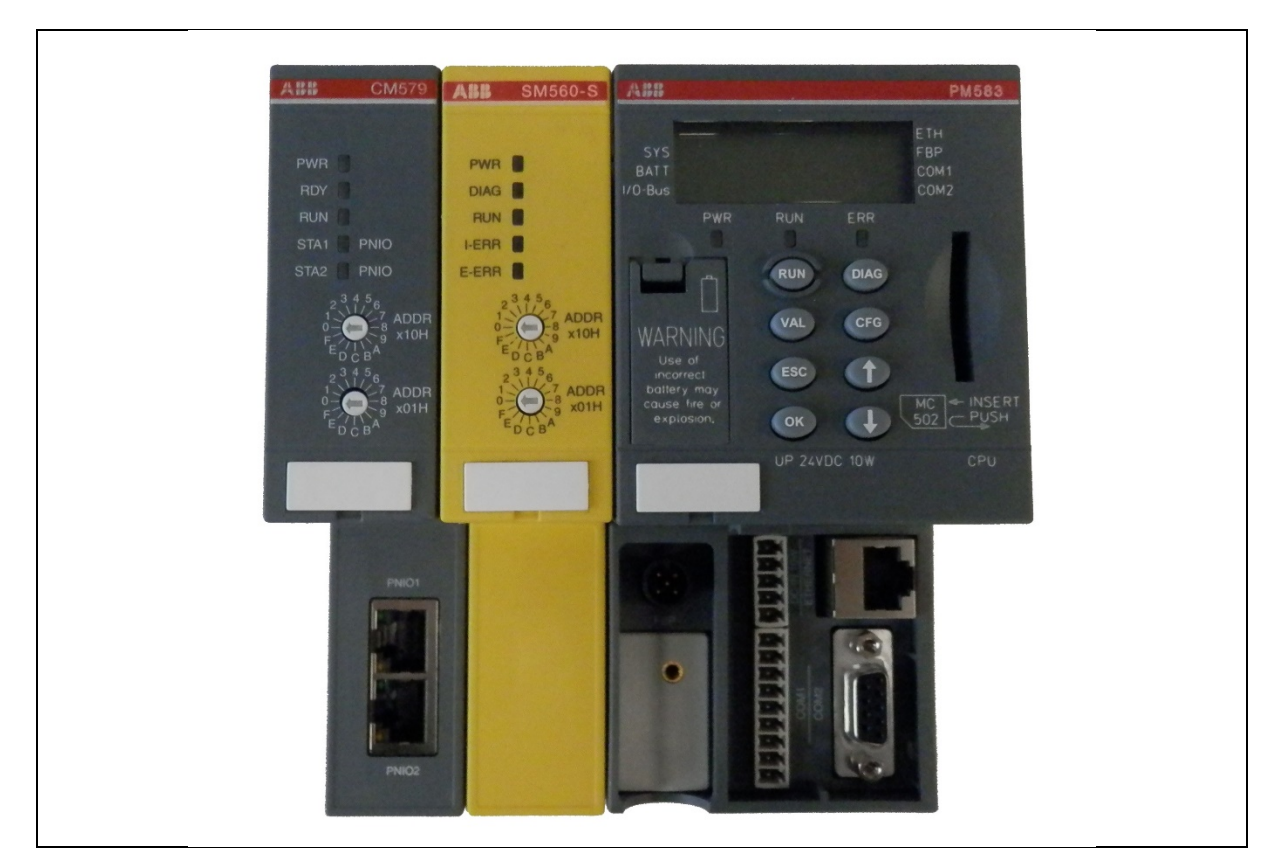

**Abbildung 2: Hardware-Komponenten der AC500-S-Serie von ABB**

<span id="page-19-0"></span>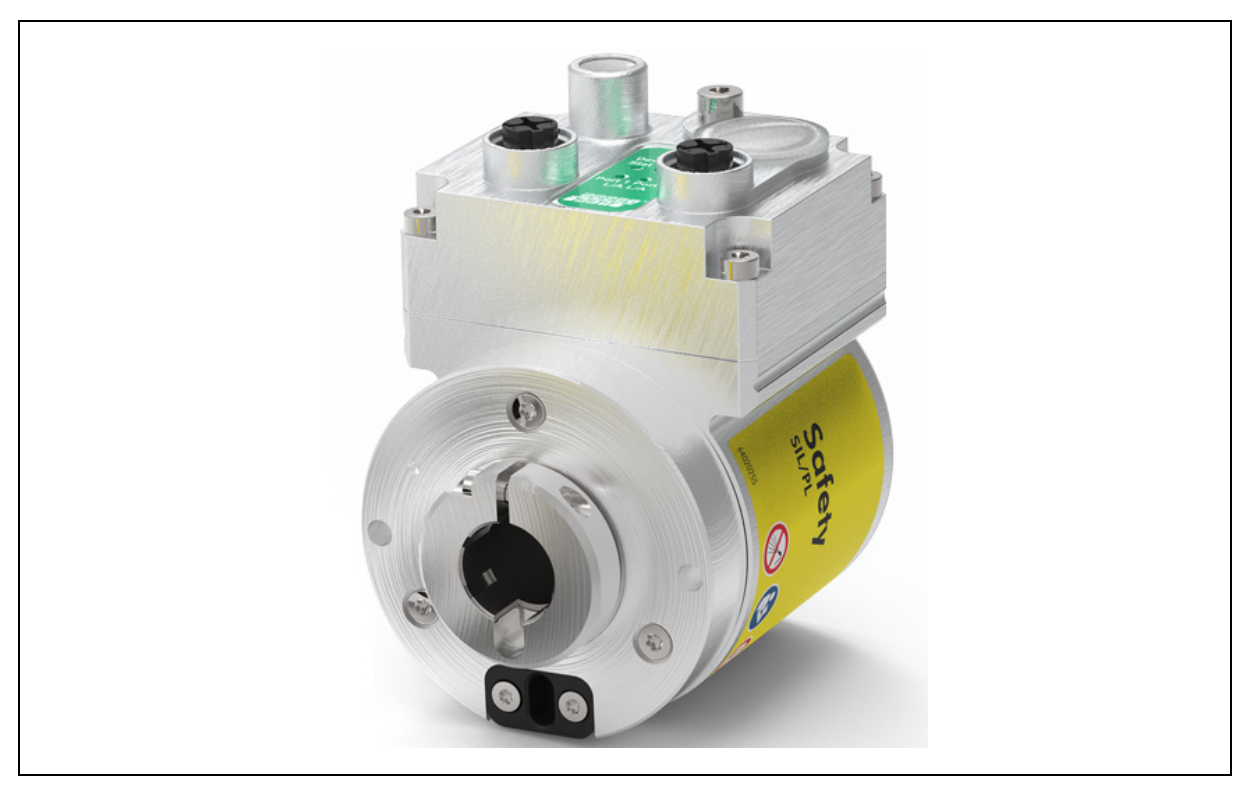

**Abbildung 3: Hardware-Komponente der CD\_582M-Serie von TR-Electronic**

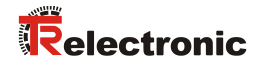

 $\overline{\phantom{a}}$ 

# <span id="page-20-0"></span>**5.2 Hardware-Konfiguration**

> Den ABB Automation Builder V2.1 starten und ein neues AC500 Projekt anlegen.

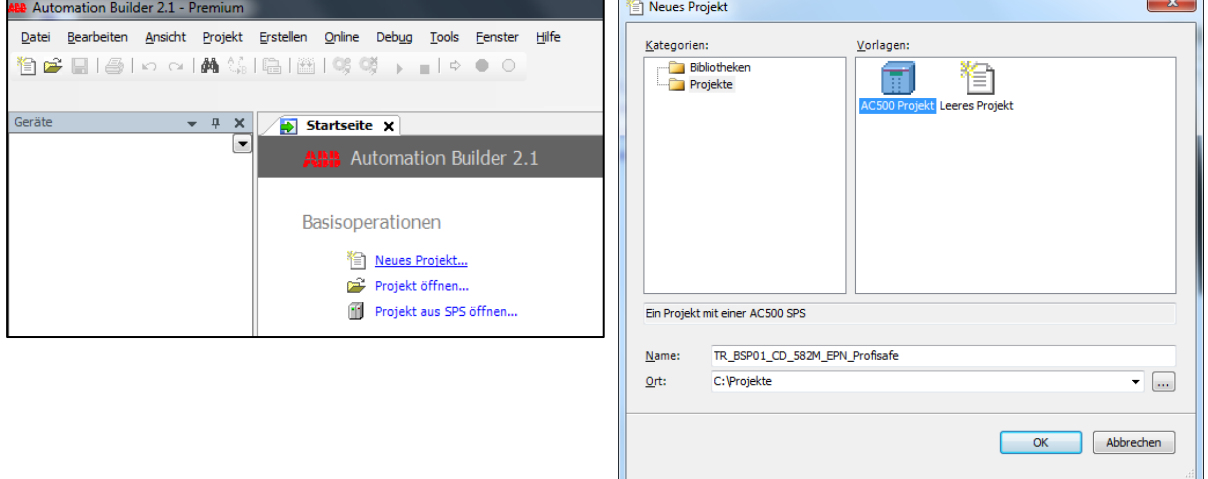

 Als PLC-Kopfstation die AC500 CPU PM583-ETH wählen und dem Projekt hinzufügen.

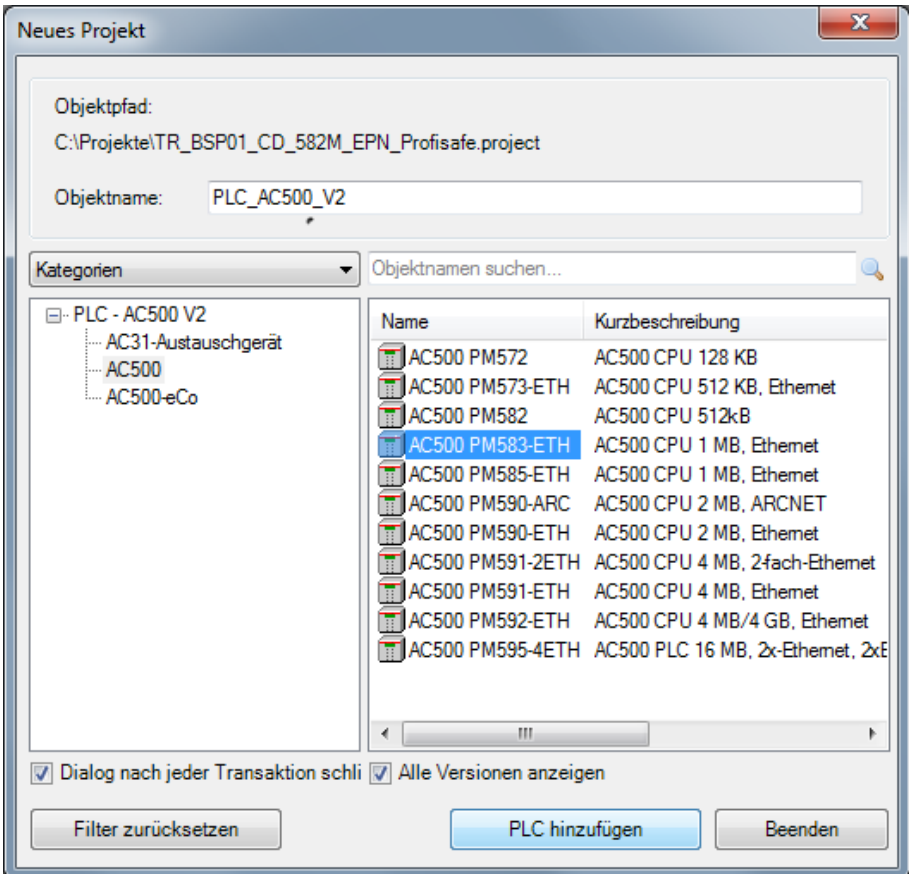

- Nach der Auswahl der PLC-Kopfstation baut der Automation Builder einen leeren Gerätekonfigurationsbaum in der Geräteansicht auf der linken Seite des Hauptfensters auf.
- > Unter dem Zweig Extension Bus müssen die beiden fehlenden ABB-Hardware-Komponenten eingefügt werden, die auf der Profilschiene montiert sind. Zum Einfügen der beiden Objekte muss aus dem Kontextmenü die Option Objekt hinzufügen gewählt werden.
- Im Extension Slot 1 soll die F-CPU SM560-S hinzugefügt werden.

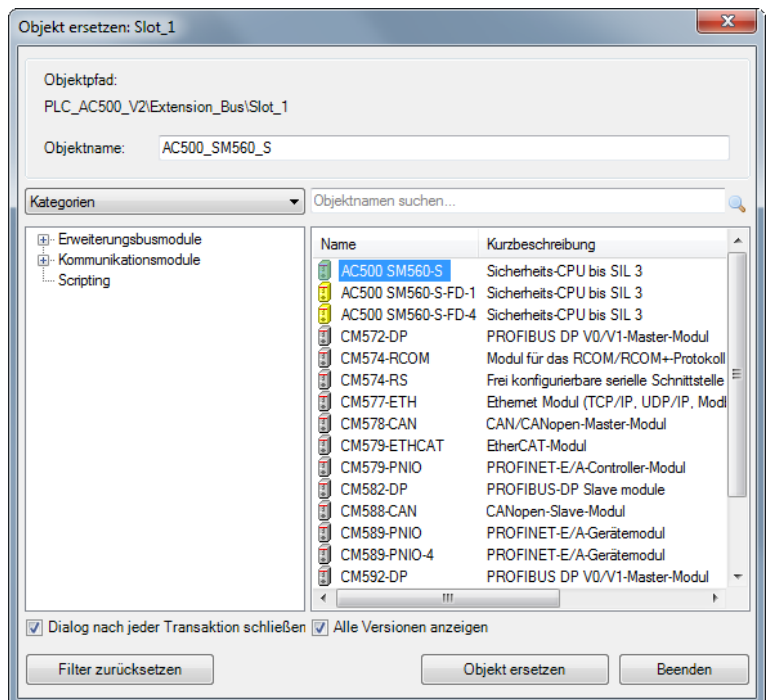

 Wenn die F-CPU in den Konfigurationsbaum eingefügt wird, fragt der Automation Builder nach einem Benutzernamen und dem entsprechenden Passwort. Im Kontext dieses Beispiels wird immer der Benutzer "Owner" und ein Leerstring als Passwort verwendet.

<span id="page-21-0"></span>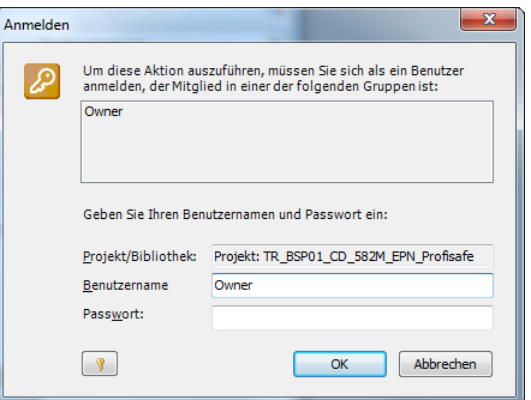

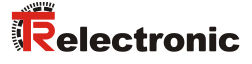

 Im Extension – Slot 2 soll das Kommunikationsmodul CM579-PNIO eingefügt werden.

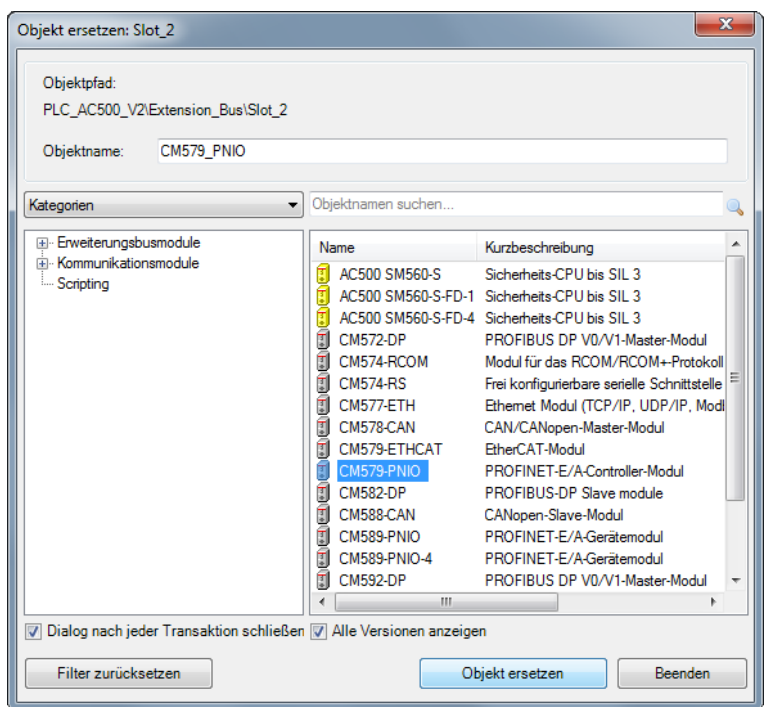

 Der Gerätekonfigurationsbaum enthält nun die F-CPU mit einem Programmknoten für das Safety-Programm und das Profinet-IO-Kommunikationsmodul CM579-PNIO mit dem entsprechenden PNIO-Controller-Knoten.

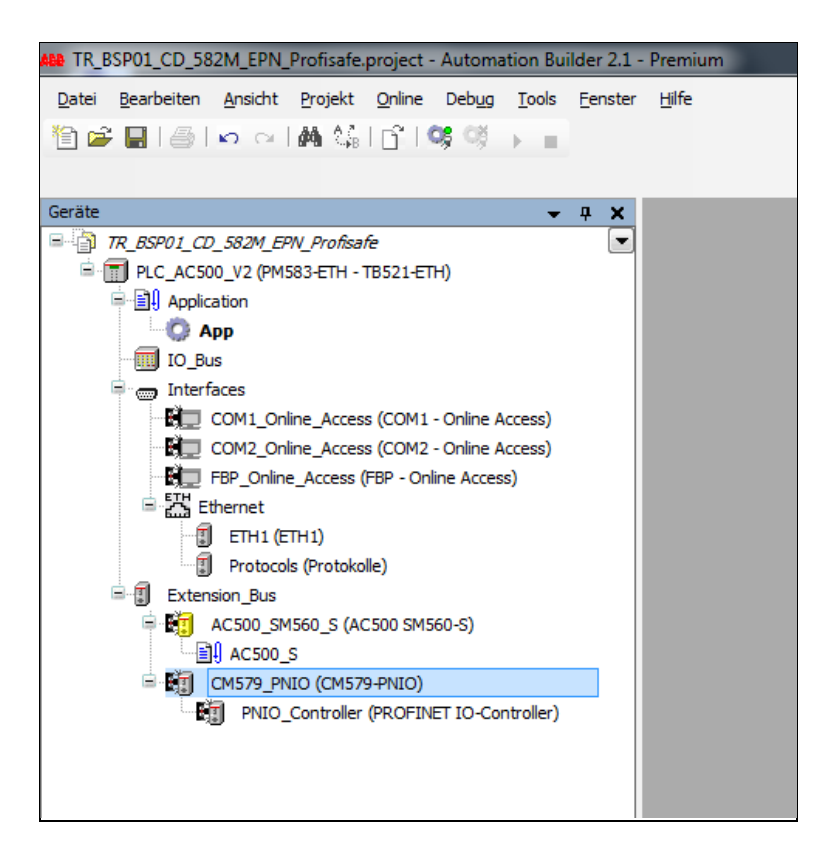

 Zur Vervollständigung der Hardware-Konfiguration muss das Mess-System - Objekt des CD\_582\_-EPN unter den PNIO-Controller hinzugefügt werden. Hierfür muss zuvor die GSDML im Geräte-Repository installiert worden sein (s. Kap. [3\)](#page-8-0).

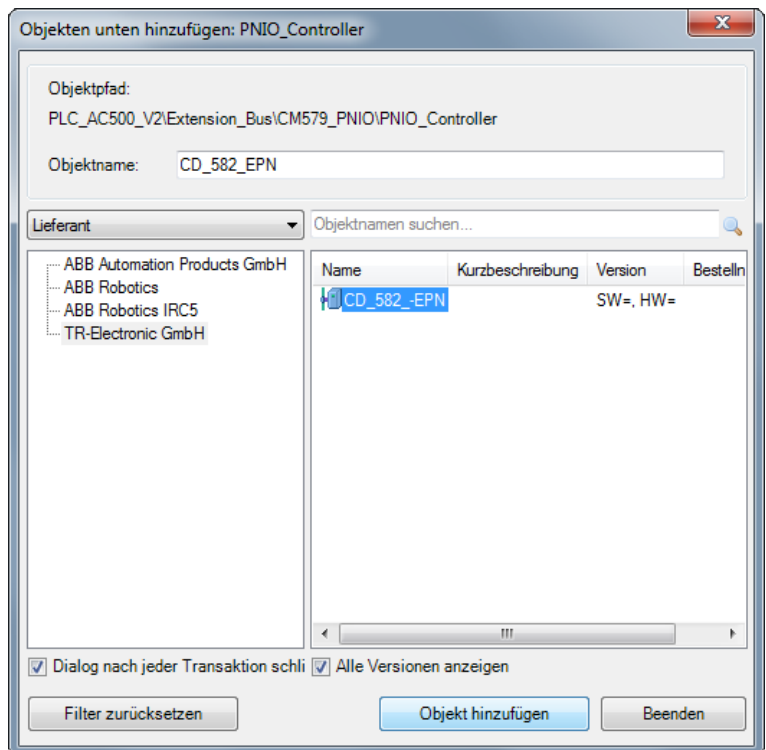

 Wenn das Objekt hinzugefügt worden ist, hängt unterhalb des PNIO-Controllers ein CD\_582\_-EPN-Objekt mit der Default-IO-Konfiguration.

<span id="page-23-0"></span>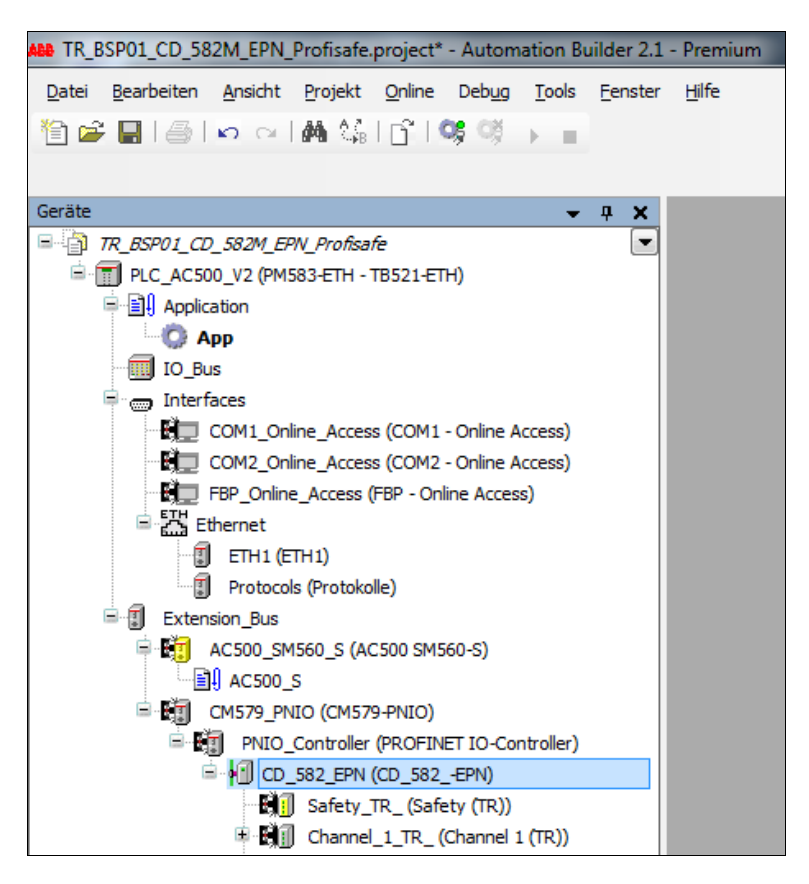

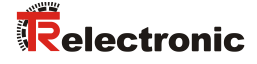

#### <span id="page-24-0"></span>**5.2.1 Kommunikationseinstellungen zur Steuerung**

- Das Programm und die IO-Konfiguration wird vom Automation Builder zur Zentralbaugruppe PM583-ETH per LAN übertragen. Hierfür müssen die Kommunikationseinstellungen im Projekt zur IP-Konfiguration der PM583-ETH passen. Der Anwender muss ggfs. die Einstellungen der Steuerung an das Subnetz des Programmiergeräts anpassen.
- Der Anwender gibt in den Kommunikationseinstellungen die Ziel-IP-Adresse der Zentralbaugruppe an, die konfiguriert werden soll. Die Kommunikationseinstellungen können im Kontextmenü des Objektknotens der PM583-ETH PLC\_AC500\_V2 editiert werden.

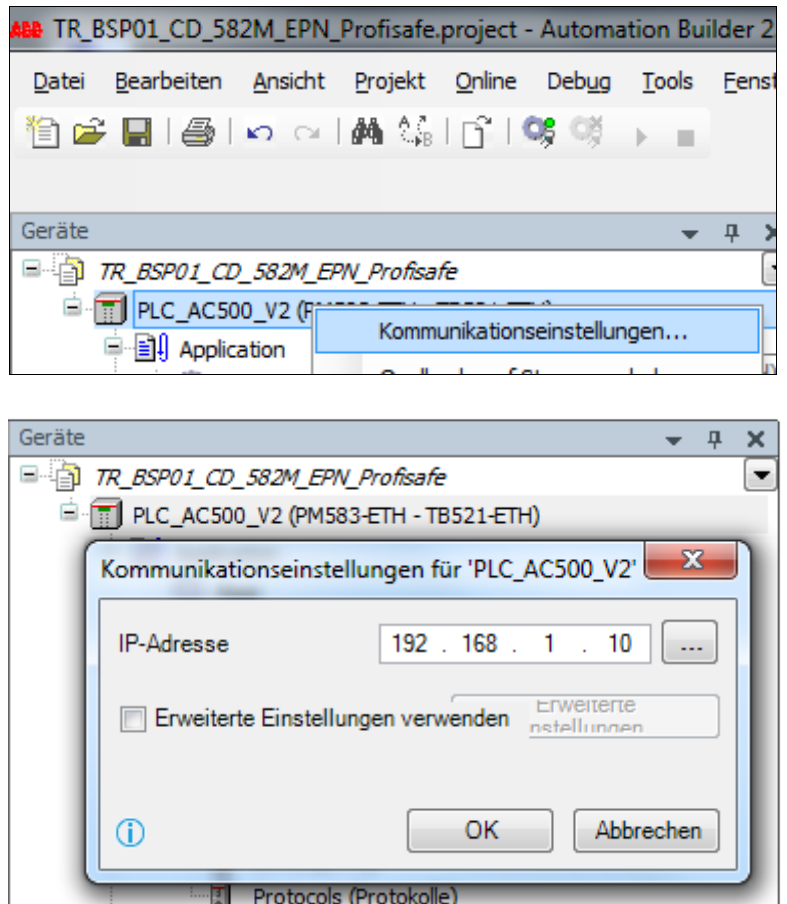

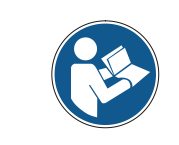

*Die LAN-Verbindung zur Programmierung der Steuerung und zur Diagnose des Steuerungsprogramms erfolgt immer über die LAN-Buchse der Profilschiene TB521-ETH, die mit der Zentralbaugruppe PM582-ETH verbunden ist.*

- Der Anwender kann die Kommunikationseinstellungen zur Steuerung verifizieren, indem das Werkzeug IP-Konfiguration unter dem Menüpunkt Tools -> IP-Konfiguration aufgerufen wird.<br>Nach Betätigen der Schaltfläch
- Nach Betätigen der Schaltfläche Scan werden alle erreichbaren Netzwerkteilnehmer mit der jeweils gültigen IP-Konfiguration aufgelistet.

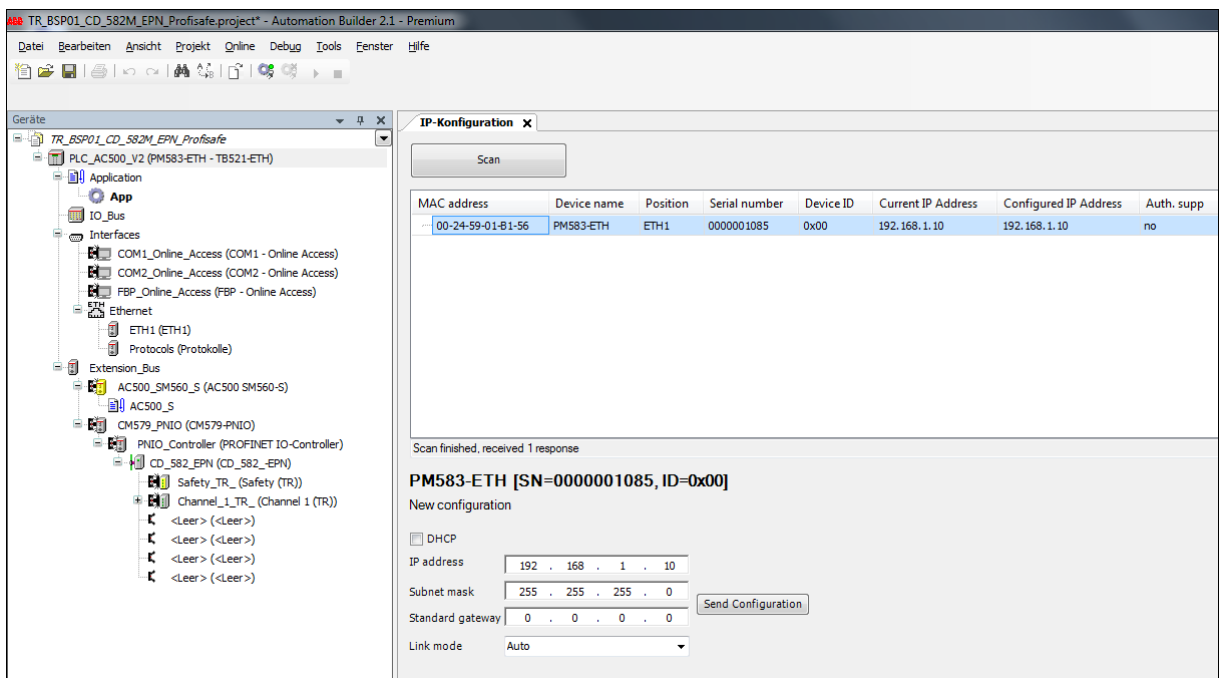

 Die Programmierung der F-CPU SM560-S kann nur im Debug-Modus erfolgen. Deshalb muss in der Bearbeitungsansicht des SM560-S unter dem Reiter CPU-Parameter der Parameter Debug-Modus aktivieren auf Ein gestellt werden.

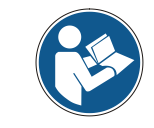

*Der Debug-Modus muss vor dem ersten Download zur F-CPU aktiviert werden. Außerdem muss vorher ein Bootprojekt für die PM583-ETH geladen und gespeichert worden sein.*

<span id="page-25-0"></span>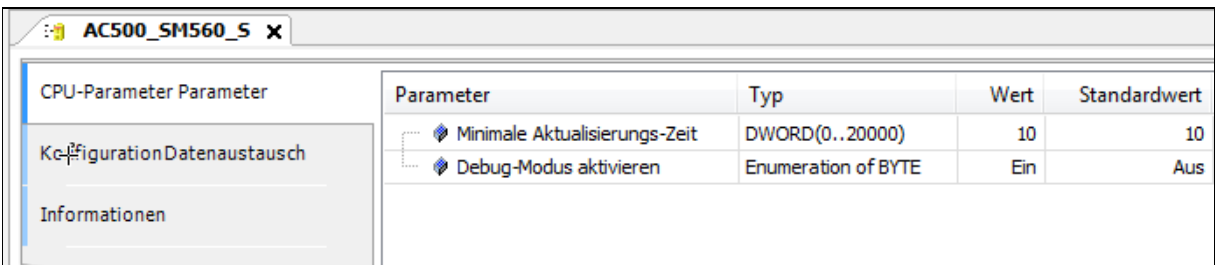

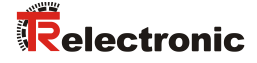

#### <span id="page-26-0"></span>**5.2.2 Kommunikationseinstellungen zum Mess-System**

Damit das Mess-System am Steuerungsnetzwerk betrieben werden kann, muss diesem ein gültiger Stationsname (Profinet-IO-Gerätename) und eine F-Dest-Adresse (F-Parameter) zugeordnet werden.

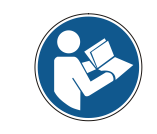

*Im Auslieferungszustand, sowie nach einer Rücksetzung, hat das Mess-System keinen Stationsnamen gespeichert.*

 Für die Einstellung des Stationsnamens muss der Anwender die Bearbeitungsansicht des Objektknotens des CD 582 -EPN öffnen. Unter dem Reiter Allgemein können die Kommunikationsparameter des Mess-Systems – u.a. der Stationsname festgelegt werden.

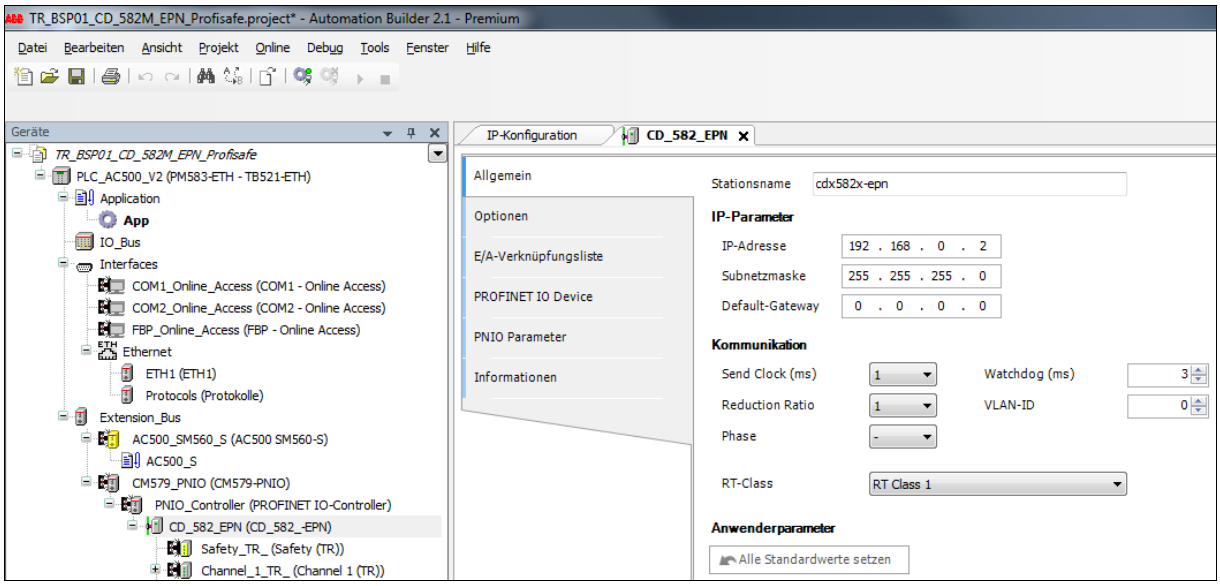

- Per Default ist für den CD\_582\_-EPN im Projekt immer der Stationsname cdx582x-epn voreingestellt. Der Stationsname muss für alle Teilnehmer eindeutig sein.
- Die Einstellung im Projekt muss mit der Einstellung im Gerät übereinstimmen, d.h. der Anwender muss der angeschlossenen Hardware-Komponente den eingestellten Stationsnamen zuweisen.

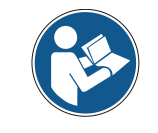

*Die Zuweisung des Stationsnamens erfolgt über das DCP-Protokoll.*

 Die Zuweisung des Stationsnamens erfolgt über die Bearbeitungsansicht des Objektknotens des PNIO-Controllers. Diese Funktionen stehen im dem Reiter IO-Device Name zuordnen zur Verfügung. Nach einem Scan des Netzwerks kann jedem angeschlossenen Gerät der voreingestellte Stationsname zugeordnet werden.

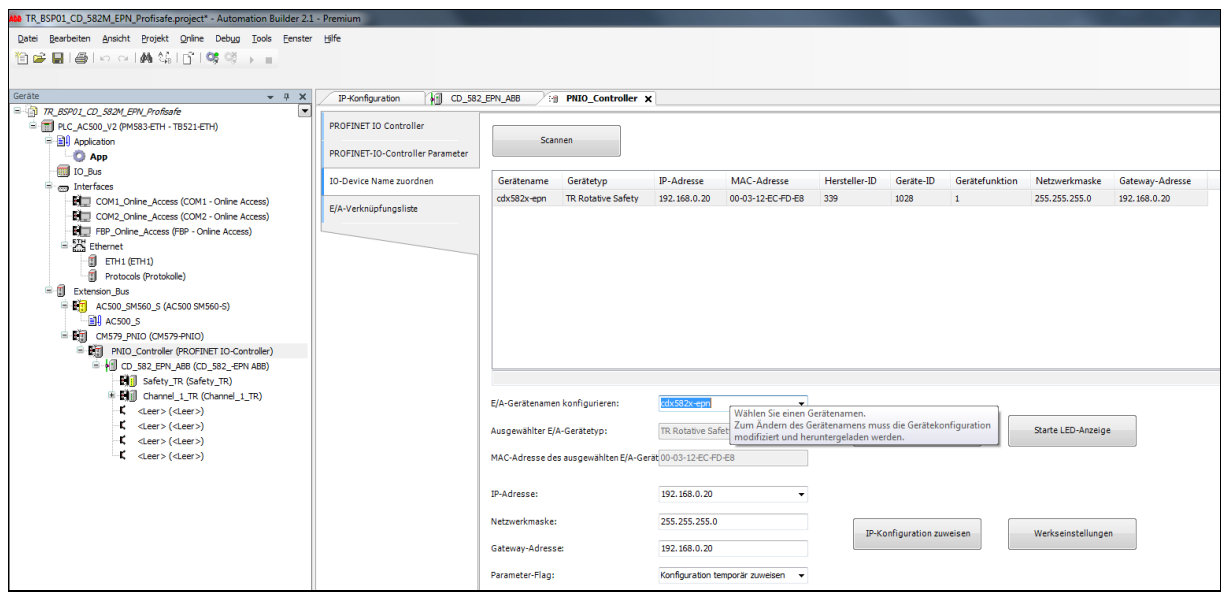

- Als zweites muss die Einstellung der F-Dest-Adresse mit der Einstellung des Drehschalters am CD\_582\_-EPN übereinstimmen.
- In diesem Projekt wurde der Drehschalter am Gerät auf 5 eingestellt. Also wird der F-Parameter F\_Dest\_Add ebenfalls auf 5 eingestellt (s. auch Kap[. 5.3.2](#page-30-0) ["Einstellen der F-Parameter"](#page-30-0) auf Seite [31\)](#page-30-0).

<span id="page-27-0"></span>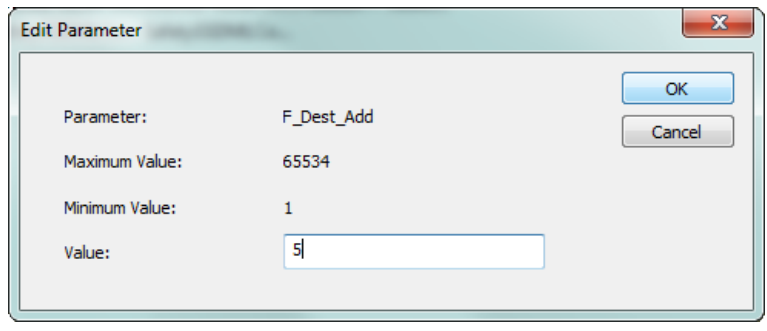

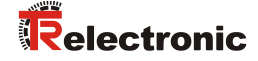

#### <span id="page-28-0"></span>**5.2.3 E/A-Verknüpfungen festlegen**

Zur einfacheren Verwendung der Prozessdaten – Ein- und Ausgänge in einem Steuerungsprojekt können diese mit symbolischen Variablennamen belegt werden. Zur Definition der symbolischen Namen muss in der Bearbeitungsansicht der IO-Module bzw. der IO-Submodule der Reiter PNIO Module E/A-Abbild bzw. PNIO Submodule E/A-Abbild geöffnet werden.

- Für die Definition der symbolischen Variablennamen können in der Spalte Variable sprechende Namen vergeben werden.
- Für die Definition der symbolischen Variablennamen im Safety-Bereich muss die Bearbeitungssicht des Safety-Moduls geöffnet werden. Alle symbolischen Variablennamen im Safety-Bereich werden auch direkt im Non-Safety Programm als "Read-Only" verfügbar.

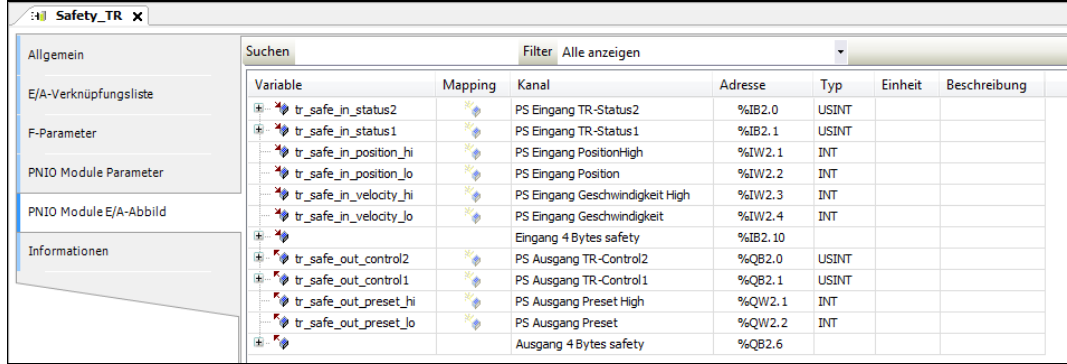

 Für die Definition der symbolischen Variablennamen im grauen Non-Safety-Bereich muss die Bearbeitungssicht der Profinet-Submodule geöffnet werden.

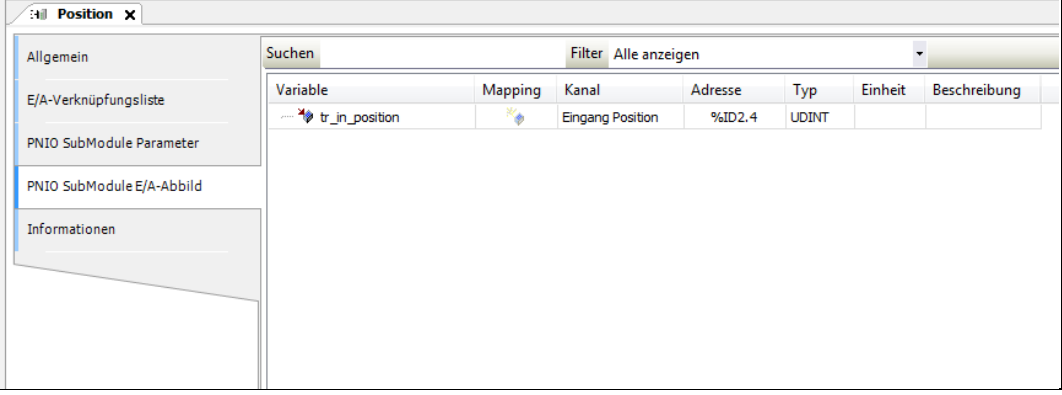

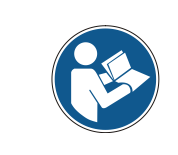

*Nach Änderungen an der Hardware- und IO-Konfiguration sollten sowohl die Konfigurationsdaten als auch die Safety-Konfigurationsdaten neu erzeugt werden (s. Kap. [5.4](#page-31-0) ["Erstellen der Konfigurationsdaten"](#page-31-0) auf Seite [32\)](#page-31-0).*

# <span id="page-29-0"></span>**5.3 Parametrierung**

#### <span id="page-29-1"></span>**5.3.1 Einstellen der iParameter**

> Um die iParameter des CD 582 -EPN einstellen zu können, muss in der Bearbeitungsansicht der IO-Module bzw. der IO-SubModule unterhalb des Knotens CD 582 -EPN der Reiter Allgemein geöffnet werden. Zur Einstellung der iParameter muss die Spalte Wert editiert werden.

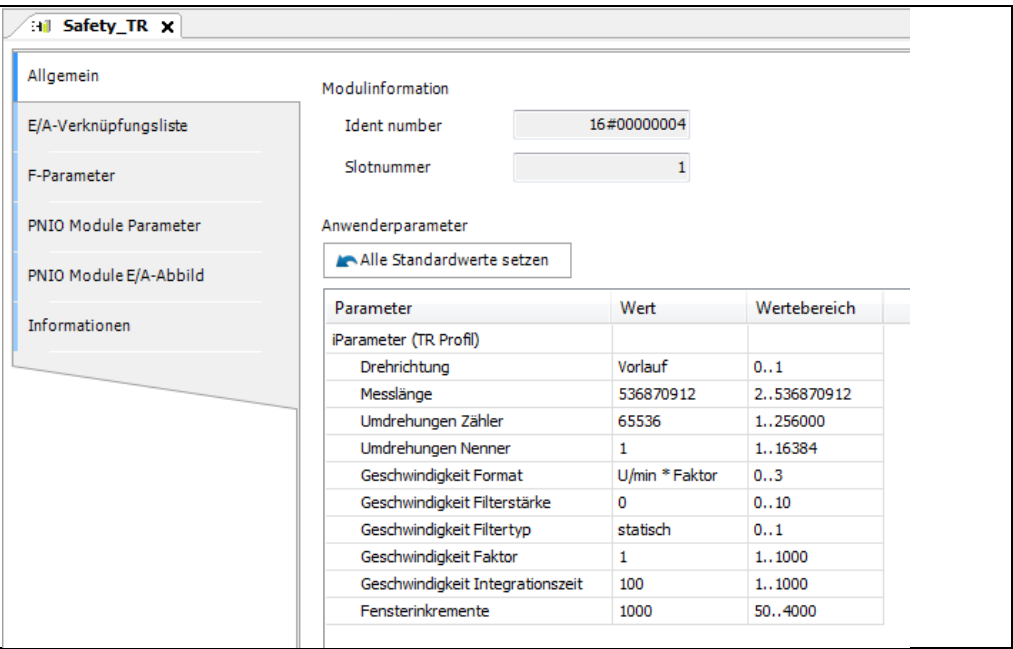

**Abbildung 4: Bearbeitungsansicht des IO-Moduls Safety\_TR mit iParameter-Tabelle**

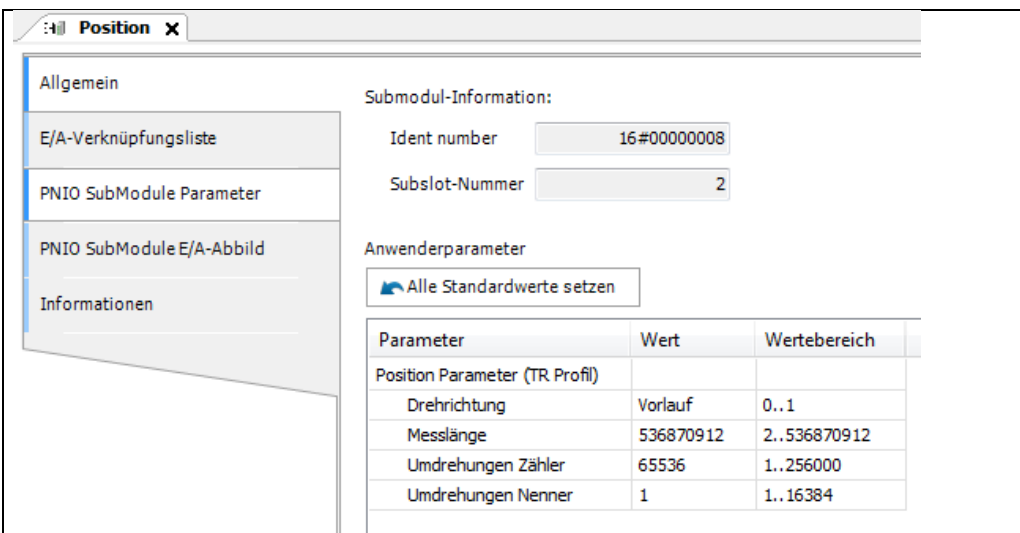

**Abbildung 5: Bearbeitungsansicht des IO-SubModuls Position mit iParameter-Tabelle**

- Oben sind die Default-Werte der iParameter eingetragen. Werden davon abweichende Parameterwerte benötigt, muss für diesen neuen Parameterdatensatz eine F\_iPar\_CRC-Berechnung erfolgen. Siehe Kap.: [4.1](#page-10-1) ["iParameter"](#page-10-1) auf Seite [11.](#page-10-1)
- <span id="page-29-2"></span> Der dort errechnete Wert ist dann im Parameterdatensatz der F-Parameter unter F iPar CRC einzutragen. Siehe Kap.: [5.3.2](#page-30-0) ["Einstellen der F-Parameter"](#page-30-0) auf Seite [31.](#page-30-0)

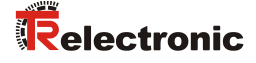

#### <span id="page-30-0"></span>**5.3.2 Einstellen der F-Parameter**

- Für das Safety-IO-Modul des CD\_582\_-EPN müssen die F-Parameter eingestellt werden.
- Um die F-Parameter einstellen zu können, muss in der Bearbeitungsansicht des IO-Moduls Safety TR unterhalb des Knotens CD 582 -EPN der Reiter F-Parameter geöffnet werden.

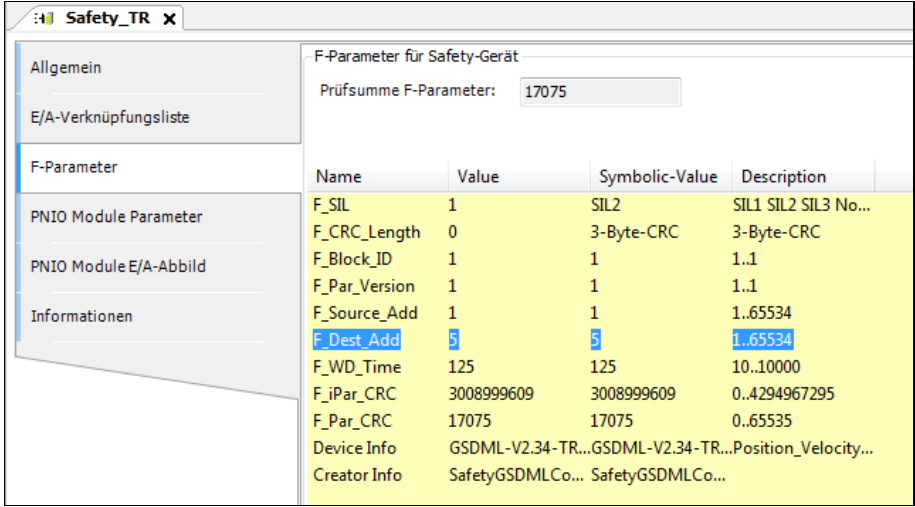

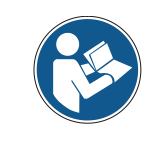

*Der F\_Dest\_Add-Eintrag und die Einstellung der Adressschalter des Mess-Systems müssen übereinstimmen!*

Der Parameterwert für den Parameter F\_iPar\_CRC ergibt sich aus dem eingestellten Parameterdatensatz der iParameter und dem daraus berechneten CRC-Wert. Siehe Kap.: [5.3.1](#page-29-1) ["Einstellen der iParameter"](#page-29-1) auf Seite [30.](#page-29-1)

> Der Wert der F\_Par\_CRC aktualisiert sich automatisch nach Einstellung der F-Dest-Adress bzw. der F-iPar-CRC.

#### <span id="page-31-0"></span>**5.4 Erstellen der Konfigurationsdaten**

Wenn die Hardware-Konfiguration komplett ist, müssen vor der Erstellung der SPS-Programme die Konfigurationsdaten für beide Zentralbaugruppen erstellt werden.

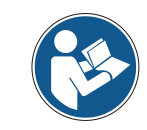

*Automation Builder erkennt die Notwendigkeit für die Erstellung der Konfigurationsdaten automatisch und wird den Anwender entsprechend auffordern.*

 Zuerst sollen die Konfigurationsdaten für die Safety-Applikation erstellt werden. Der Anwender ruft hierfür die Funktion Safety-Konfigurationsdaten erzeugen aus dem Kontextmenü der Safety-Applikation unterhalb des SM560- S-Knotens auf.

<span id="page-31-1"></span>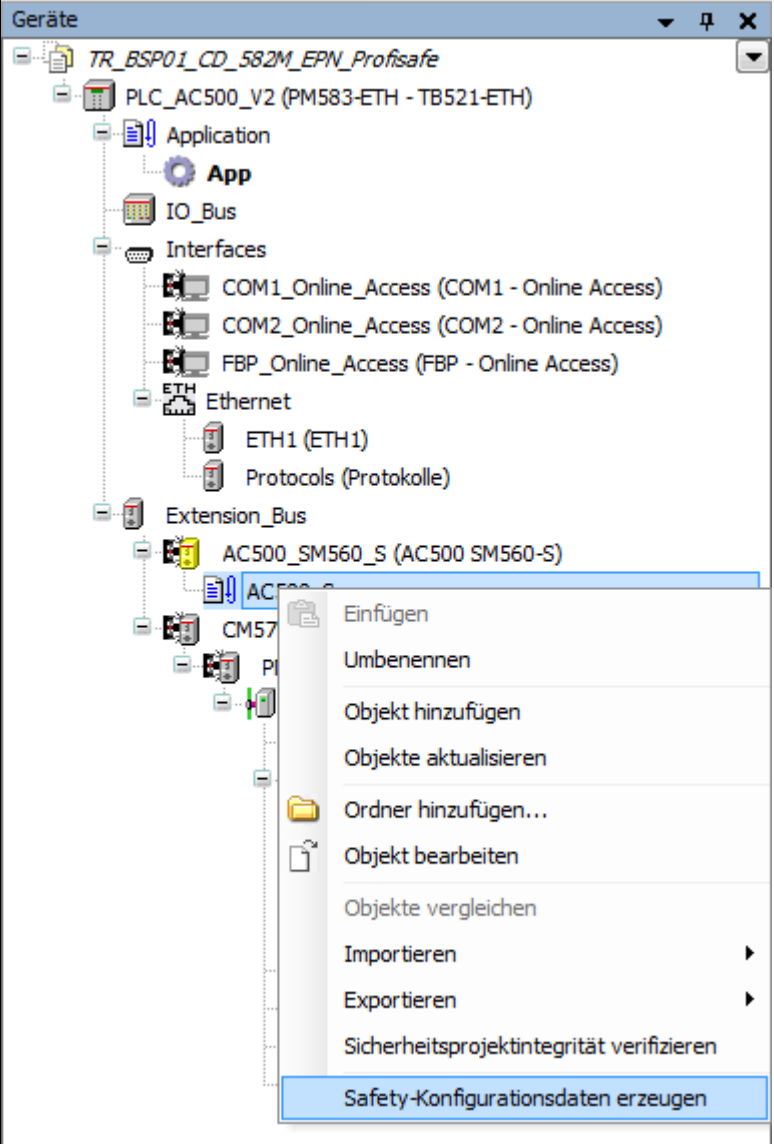

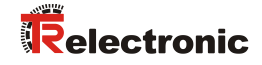

 Danach sollen die Konfigurationsdaten für die Non-Safety-Applikation erstellt werden. Der Anwender ruft hierfür die Funktion Konfigurationsdaten erzeugen aus dem Kontextmenü der Non-Safety-Applikation unterhalb des PLC\_AC500\_V2-Knotens auf.

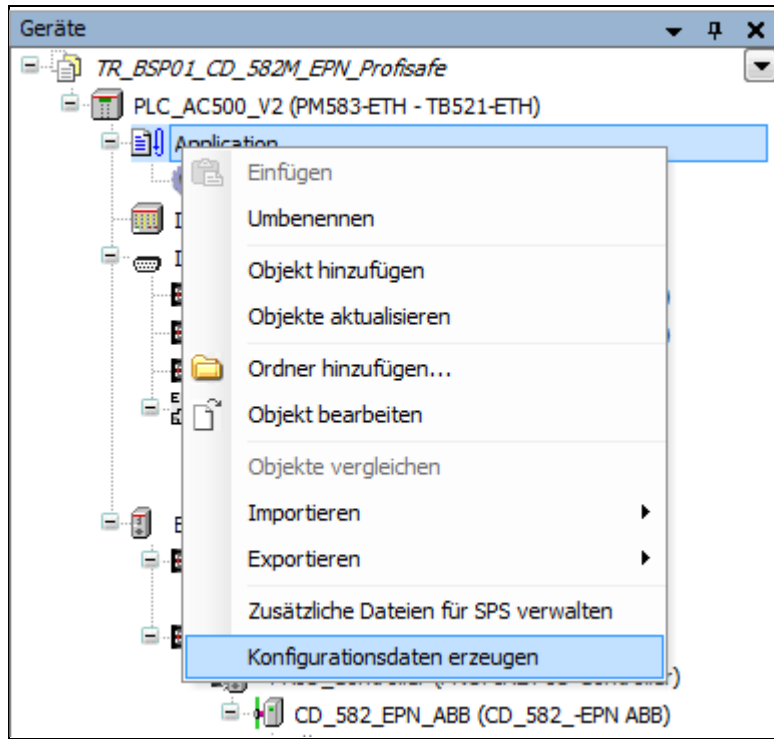

 Nachdem alle Konfigurationsdaten erzeugt worden sind, kann mit dem Laden der Non-Safety-Applikation begonnen werden.

#### <span id="page-33-0"></span>**5.5 Non-Safety-Applikation laden**

Bei der Programmierung der AC500-S wird zwischen der Non-Safety-Applikation und der Safety-Applikation unterschieden. Die Non-Safety-Applikation wird in einem CoDeSys-Editor mit weißem Hintergrund erstellt, geladen und getestet.

- Der Non-Safety-CoDeSys-Editor öffnet nach einem Doppel-Click auf die Non-Safety-Applikation unterhalb des PLC AC500 V2-Knotens im Gerätekonfigurationsbaum.
- > Im Hauptprogramm der Non-Safety-Applikation PLC PRG wird das SPS-Programm in der IEC61131-Sprache ST erstellt.

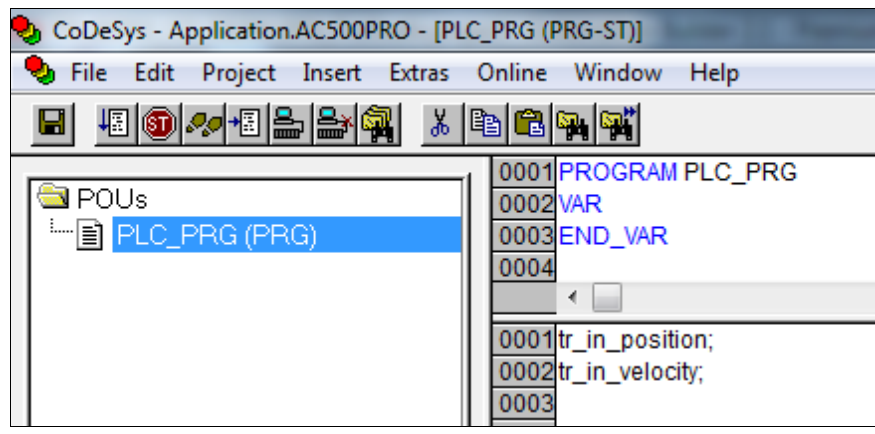

 In diesem Beispiel werden die verknüpften Variablen der Prozessdateneingänge des CD\_582\_-EPN aufgerufen. Damit können die Werte im Programm verwendet werden (vgl. Kap. [5.2.3](#page-28-0) ["E/A-Verknüpfungen festlegen"](#page-28-0) auf Seite [29\)](#page-28-0).

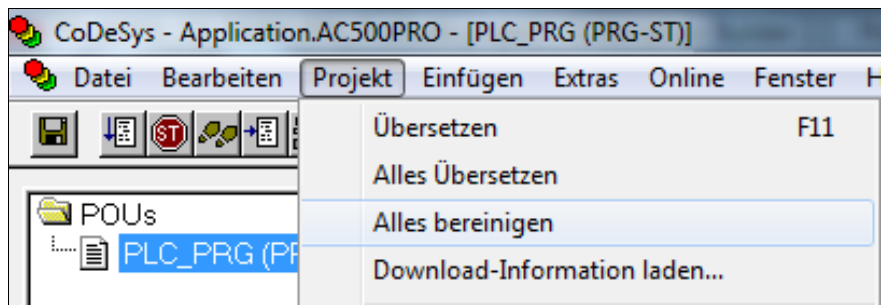

 Vor dem Laden der Non-Safety-Applikation muss das Programm übersetzt werden. Es ist zweckmäßig immer die Funktionen Projekt -> Alles bereinigen und danach Projekt -> Alles Übersetzen aufzurufen, um den Übersetzungsvorgang anzustoßen.

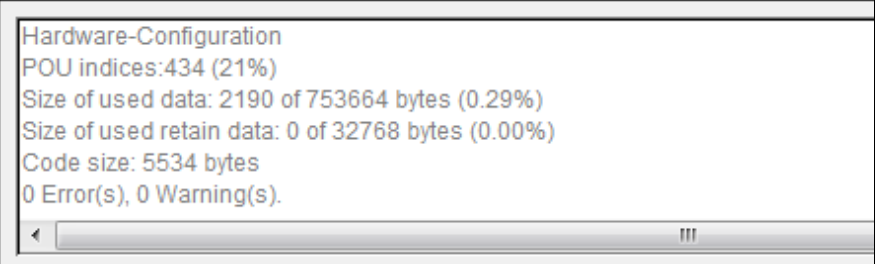

<span id="page-33-1"></span>Die Applikation soll mit 0 Fehler, 0 Warnungen übersetzen.

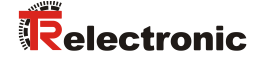

 Nach der fehlerfreien Übersetzung kann das Laden des Programms auf die Steuerung erfolgen. Hierfür muss eine Verbindung zwischen Automation Builder und der Zentralbaugruppe PM583-ETH aufgebaut werden, indem der Befehl Online -> Einloggen ausgeführt wird.

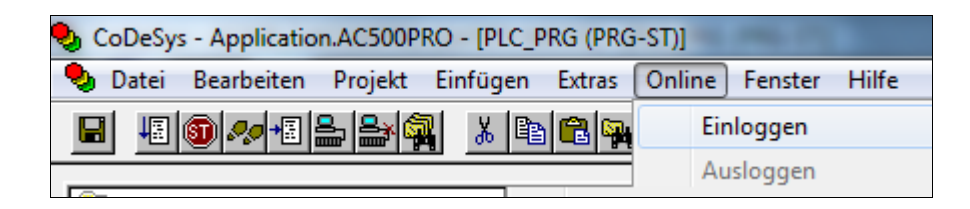

 Wenn kein Programm vorhanden ist, oder das Programm sich geändert hat, wird der Anwender aufgefordert, das Laden des Programms mit Ja zu bestätigen.

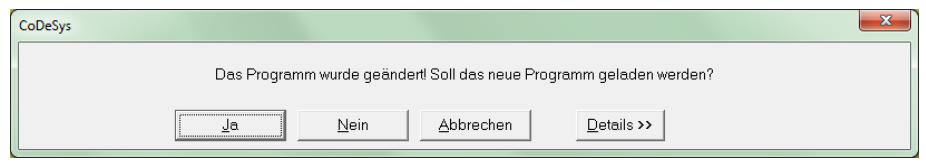

 Nach dem Laden muss ein Bootprojekt erzeugt werden, damit das Steuerungsprogramm remanent auf der Zentralbaugruppe gespeichert wird. Das Bootprojekt wird nach dem Aufruf der Funktion Online -> Bootprojekt erzeugen angelegt.

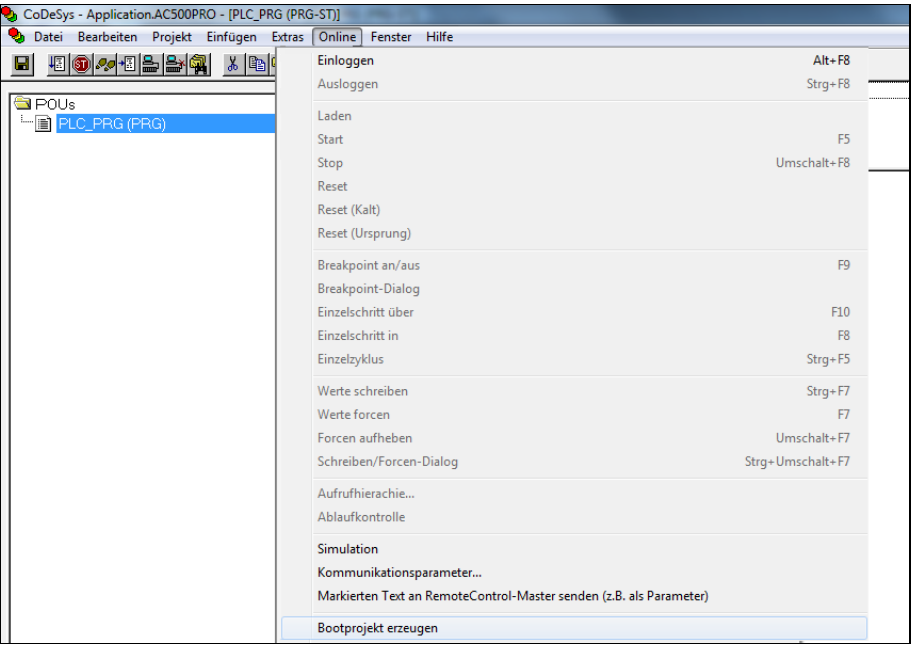

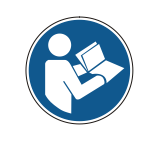

*Das Erzeugen des Bootprojekts auf der Steuerung dauert ca. 30s. Dies wird durch ein Blinken der RUN-LED an der PM583-ETH angezeigt. Der über CoDeSys ausgelöste Befehl ist dabei schon beendet.*

*Solange die Steuerung das Bootprojekt speichert, sollte die Versorgung des Steuerungssystems nicht unterbrochen werden.*

#### <span id="page-35-0"></span>**5.6 Safety-Applikation laden**

Bei der Programmierung der AC500-S wird zwischen der Non-Safety-Applikation und der Safety-Applikation unterschieden. Die Safety-Applikation wird in einem CoDeSys-Editor mit gelbem Hintergrund erstellt, geladen und getestet.

 Der Safety-CoDeSys-Editor öffnet nach einem Doppel-Click auf die Safety-Applikation AC500 s unterhalb des AC500 SM560 S-Knotens im Gerätekonfigurationsbaum.

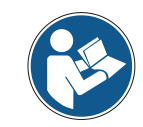

*Beim ersten Öffnen des Safety-CoDeSys-Editors wird der Anwender aufgefordert, das Einfügen mehrerer System-Bibliotheken in die Safety-Applikation zu bestätigen. Der Anwender muss alle Informationsdialoge mit OK bestätigen.*

 Der Anwender wird zur Authentifizierung zur Eingabe eines Benutzers und eines Passworts aufgefordert. Im Kontext dieses Beispiels wird immer der Benutzer "Owner" und ein Leerstring als Passwort verwendet.

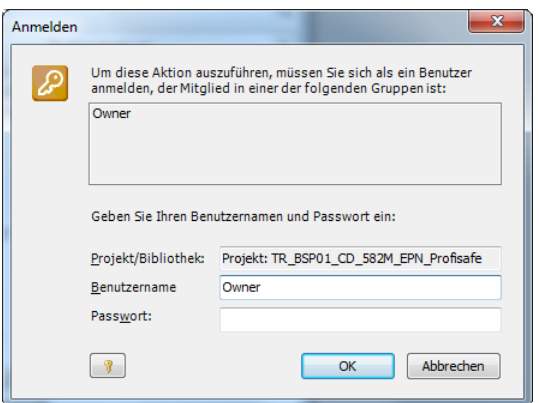

 $\triangleright$  Im Hauptprogramm der Safety-Applikation PLC PRG wird das Safety-SPS-Programm in der IEC61131-Sprache ST erstellt. Zusätzlich zum Hauptprogramm lädt CoDeSys eine Reihe von Bibliotheken zur Bearbeitung der PROFIsafe-Telegramme.

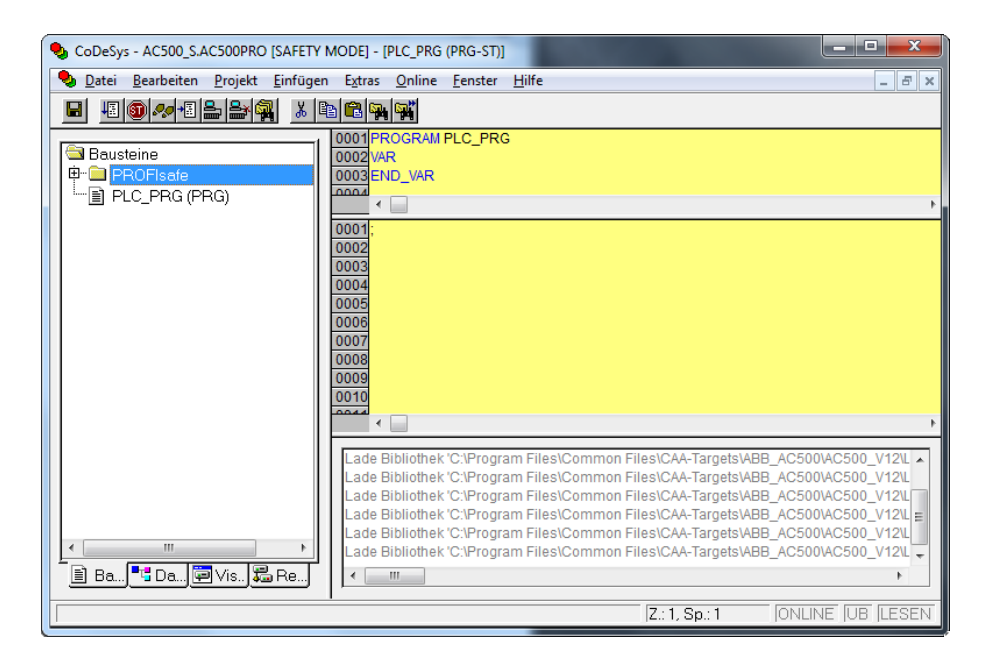
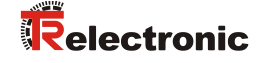

 Im Hintergrund der Safety-Steuerung SM560-S läuft ein Watchdog-Timer, der zyklisch getriggert werden muss. Als erstes wird also das Unterprogramm PLC\_WATCHDOG erstellt, das den Trigger ansteuern soll. Zur Programmierung des Watchdog-Triggers steht der System-Funktionsbaustein System-Funktionsbaustein SF\_WDOG\_TIME\_SET zur Verfügung.

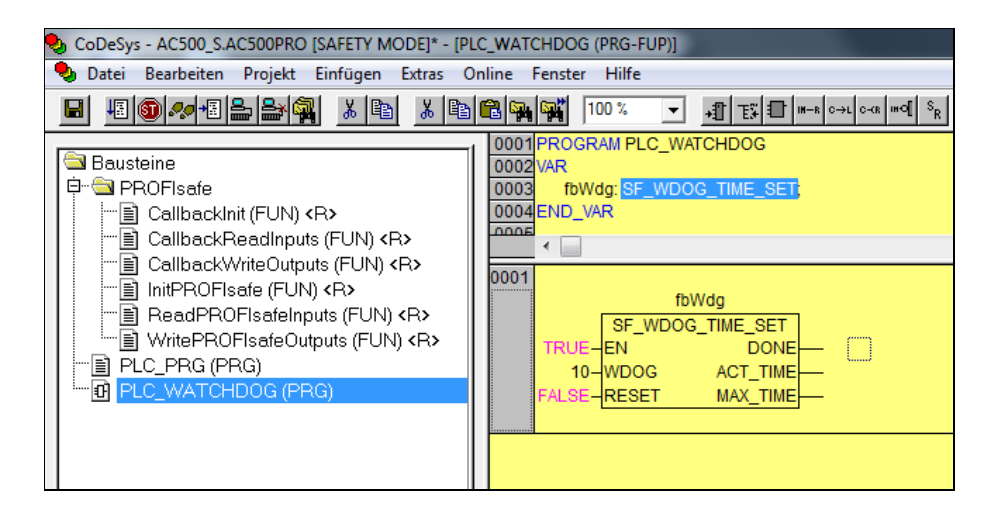

 Im Kontext dieses Beispiels wird der Watchdog-Timer auf 10 ms eingestellt. Dieser Wert muss in Abhängigkeit der Zykluszeit des Hauptprogramms angepasst werden.

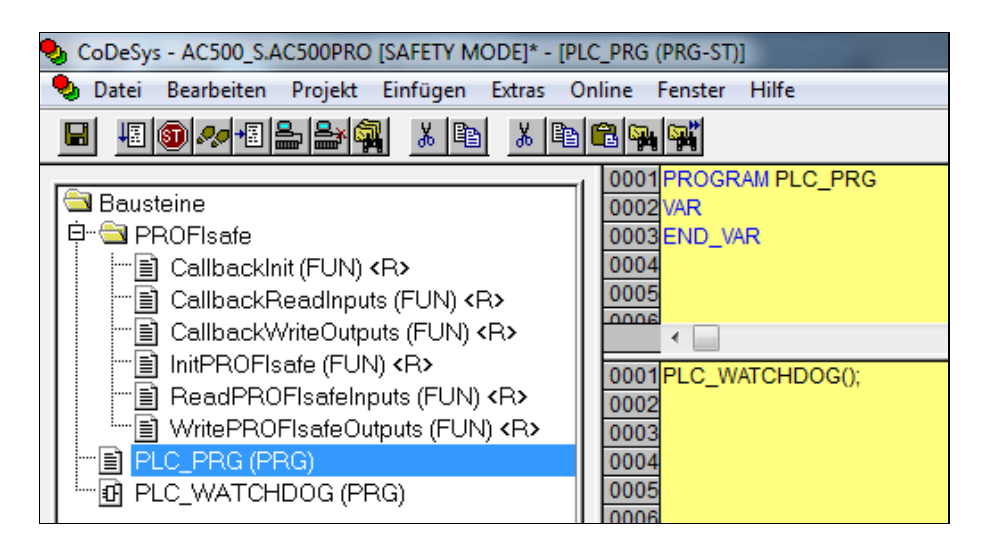

 Der Aufruf für den Watchdog-Trigger sollte am Anfang des Hauptprogramms PLC\_PRG stehen.

- In diesem Beispiel sollen die verknüpften Variablen der fehlersicheren Prozessdateneingänge des CD 582 -EPN aufgerufen werden. In den PROFIsafe-Prozessdaten werden wortorientierte Informationen als INT (16bit, signed) verarbeitet. Allerdings übermittelt der CD\_582\_-EPN seine Position als DWORD (32bit, unsigned) und seine Geschwindigkeit als DINT (32bit, signed).
- Zur weiteren Verwendung sollen hier also die Prozesseingangsdaten zusammengebaut und gewandelt werden. Hierfür werden die verknüpften Variablen für Position und Geschwindigkeit in Unterfunktionen vorverarbeitet.

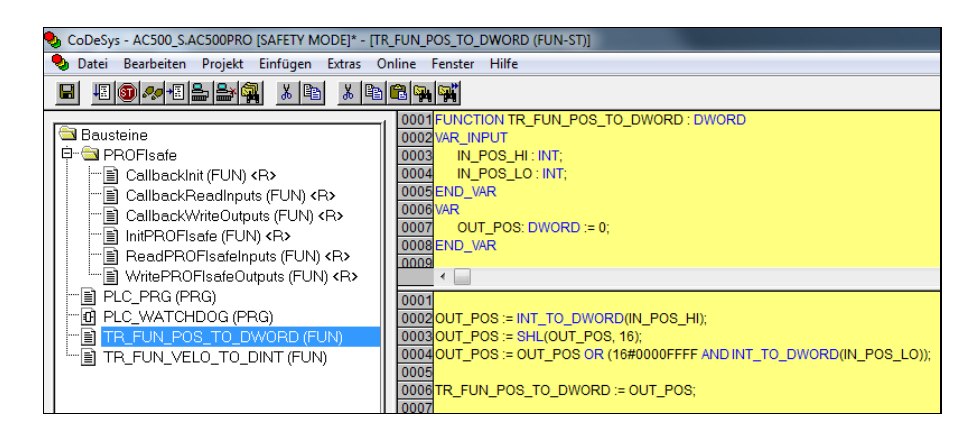

> In der Unterfunktion TR\_FUN\_POS\_TO\_DWORD werden HI- und LO-Wort der Position aus den Prozessdateneingängen zu einem DWORD zusammengebaut.

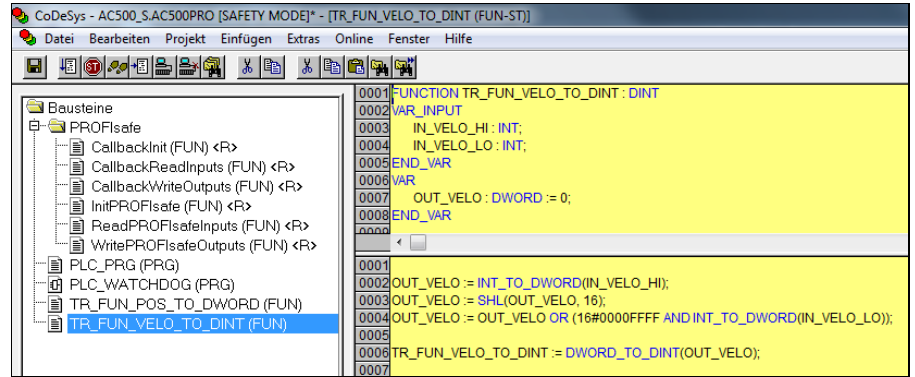

- ▶ In der Unterfunktion TR\_FUN\_VELO\_TO\_DINT werden HI- und LO-Wort der Geschwindigkeit aus den Prozessdateneingängen zu einem DINT zusammengebaut.
- Im Hauptprogramm PLC\_PRG werden diese Unterfunktionen genutzt, um die verknüpften Prozessdateneingänge den beiden lokalen Variablen safe\_pos und safe\_velocity zuzuweisen.

<span id="page-37-0"></span>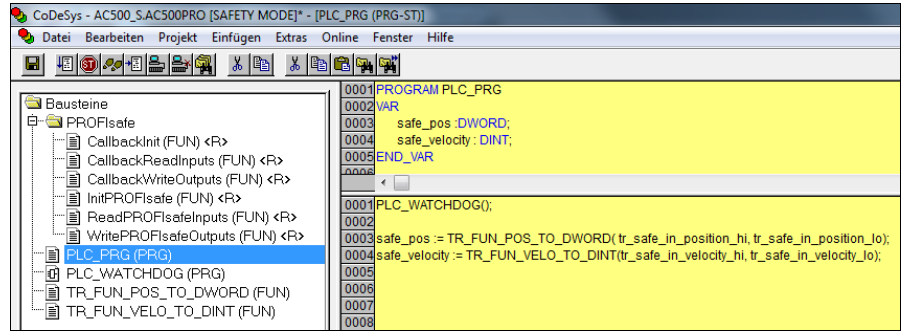

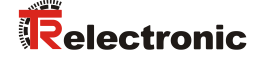

- Der CD\_582\_-EPN wird die Wiedereingliederung in das PROFIsafe-Netzwerk einfordern, wenn die Kommunikation zum PROFIsafe-F-Host synchronisiert werden muss. Dies ist zum Beispiel nach einer Netzwerkunterbrechung notwendig. Die Wiedereingliederung wird über das OA-Bit der PROFIsafe-Instanz gesteuert. Ohne Wiedereingliederung können keine PROFIsafe-Prozessdaten in der Safety-Applikation verarbeitet werden. Safety-Applikation Nähere Informationen hierzu, siehe ABB AC500-S Sicherheitshandbuch*.*
- Vor dem Laden der Safety-Applikation muss das Programm übersetzt werden. Es ist zweckmäßig immer die Funktionen Projekt -> Alles bereinigen und danach Projekt -> Alles Übersetzen aufzurufen, um den Übersetzungsvorgang durchzuführen.

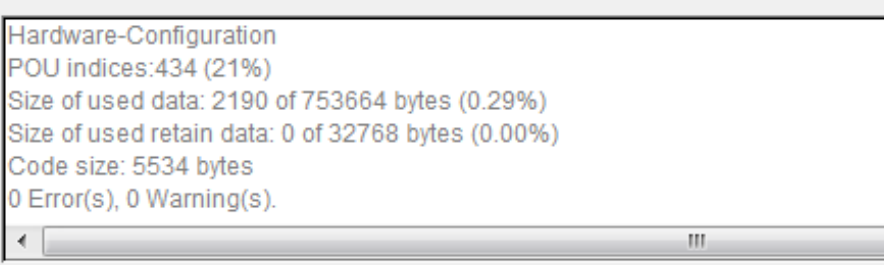

- Die Applikation soll mit 0 Fehler, 0 Warnungen übersetzen.
- Nach der fehlerfreien Übersetzung kann das Laden des Programms auf die Steuerung erfolgen. Hierfür muss eine Verbindung zwischen Automation Builder und der F-CPU SM560-S aufgebaut werden, indem der Befehl Online -> Einloggen ausgeführt wird.

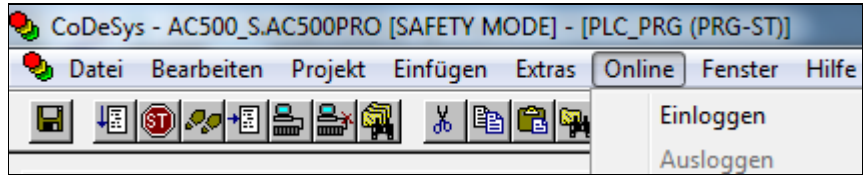

 Wenn kein Programm vorhanden ist, oder das Programm sich geändert hat, wird der Anwender aufgefordert, das Laden des Programms mit Ja zu bestätigen.

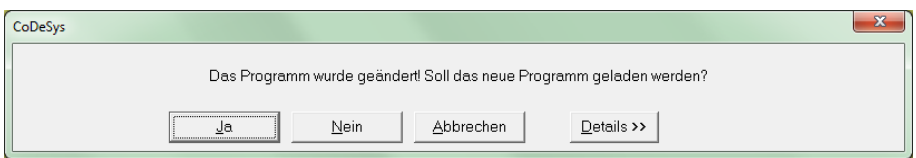

 $\triangleright$  Nach dem Laden muss ein Bootprojekt erzeugt werden, damit das Steuerungsprogramm remanent auf der Zentralbaugruppe gespeichert wird. Das Bootprojekt wird nach dem Aufruf der Funktion Online -> Bootprojekt erzeugen angelegt.

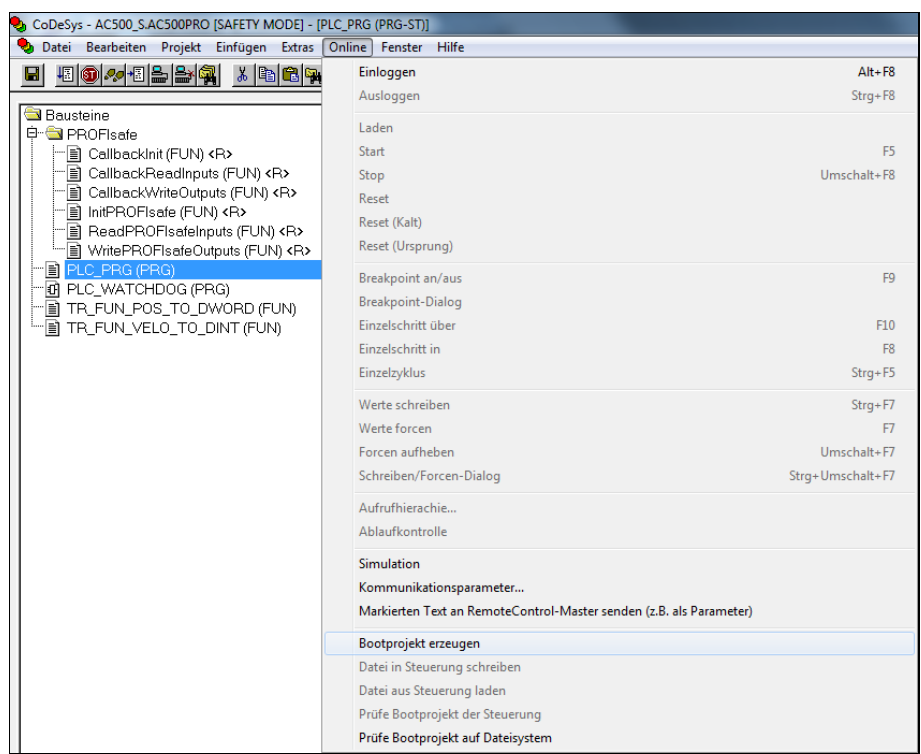

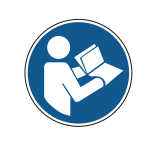

*Das Erzeugen des Bootprojekts auf der Steuerung dauert ca. 2s. Dies wird durch ein Blinken der RUN-LED an der SM560-S angezeigt. Der über CoDeSys ausgelöste Befehl ist dabei schon beendet.*

*Solange die F-CPU das Bootprojekt speichert, sollte die Versorgung des Steuerungssystems nicht unterbrochen werden.*

 Das neu programmierte Steuerungsprogramm läuft nach einem Power-Cycle (Systemneustart) an.

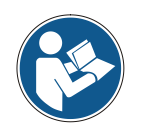

<span id="page-39-0"></span>*Die F-CPU SM560-S überwacht die Versorgung der Steuerungseinheit auf Spannungsausfälle. Wenn der Anwender einen Power-Cylce an der Steuerungseinheit durchführt, sollte die Steuerungseinheit für mindestens 2 s ohne Versorgung bleiben.*

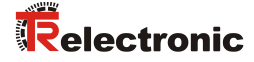

# **5.7 Safety-Applikation testen**

Nach Erstellung der Safety-Applikation muss ein vollständiger Funktionstest entsprechend der Automatisierungsaufgabe durchgeführt werden.

 Wenn zuvor eine gültige Safety-Applikation in die F-CPU geladen und ein Boot-Projekt erzeugt worden ist, kann der Anwender das Programm testen, indem er sich über den Safety-CoDeSys-Editor in die Steuerung einloggt.

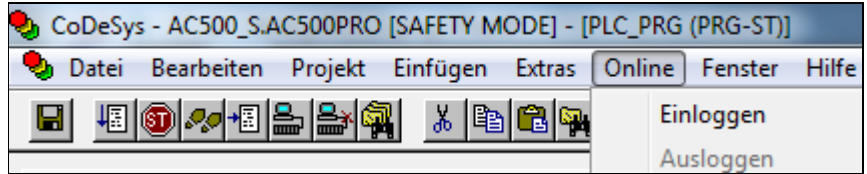

 Anstelle eines Ladevorgangs startet der Editor nun im Debug-Modus und zeigt den Zustand der lokalen Variablen, der verknüpften Prozessdateneingänge und des Programmablaufs an.

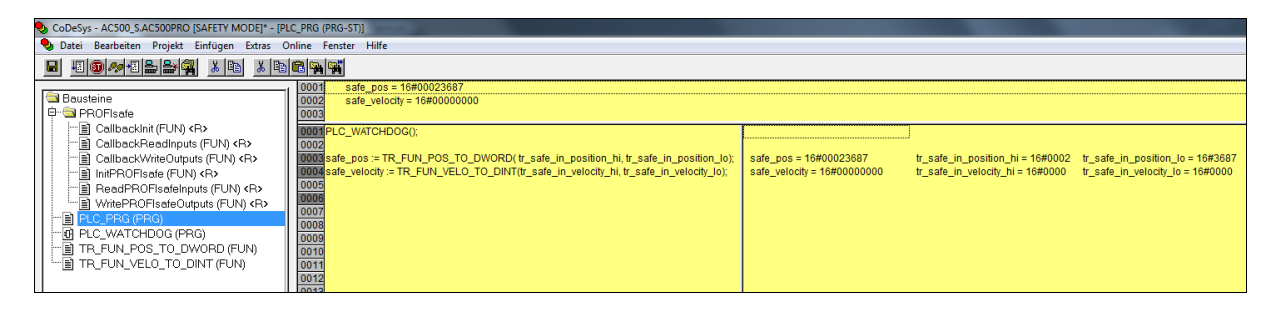

> Die lokalen Variablen safe pos und safe velocity zeigen die aktuellen Prozessdaten des CD 582 -EPN an.

# **6 Steuerungsprogramm erweitern – Anwendungsbeispiele**

Das unter Kapitel [5](#page-17-0) erstellte Sicherheitsprogramm wird in den nachfolgenden Abschnitten um Anwendungsbeispiele für die Preset-Durchführung und die Fehlerauswertung erweitert.

Die Beispiele stellen jedoch keine kundenspezifischen Lösungen dar, sondern sollen lediglich Hilfestellung bei unterschiedlichen Automatisierungsaufgaben leisten.

Mit Hilfe der vorgestellten Funktionsbausteine soll die Integration des Mess-Systems in eine Applikation vereinfacht werden.

Bei dem nachfolgenden Anwendungsbeispiel

● Preset-Durchführung

werden die Fehlerzustände von dem hier vorgestellten Funktionsbaustein ausgegeben. Die zugehörige Fehlerbehandlung ist nicht Teil der Beispiele und muss vom Anwender umgesetzt werden.

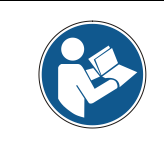

*[Nutzungsbedingungen der Softwarebeispiele](#page-7-0) in Kapitel [2.4](#page-7-0) beachten!*

## **6.1 Preset-Durchführung**

Der Preset-Baustein, der für die Preset-Justage-Funktion erstellt wird, setzt die aktuelle sichere Position des Mess-Systems auf einen beliebigen neuen Wert innerhalb seines Messbereichs. Der Preset-Baustein zeigt über die Bits OUT\_ERROR und OUT\_VALID an, ob die Preset-Justage-Funktion durchgeführt werden konnte. Die Preset-Justage-Funktion kann nur ausgeführt werden, solange keine Passivierung des Mess-Systems vorliegt oder bei keiner anderen sicheren Position gerade ein Preset-Justage-Funktion durchgeführt wird. Die Bereitschaft eine Preset-Justage-Funktion ausführen zu können, wird durch das Bit OUT\_READY angezeigt. Siehe auch Kap.: [5.6](#page-35-1) ["Safety-Applikation](#page-35-1) laden" auf Seite [36.](#page-35-1)

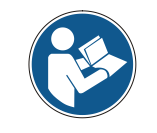

<span id="page-41-0"></span>*Der Preset-Baustein führt keine Überprüfung der neuen Position durch. Dies muss durch den Anwender umgesetzt werden!*

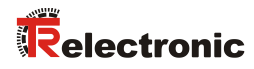

# **6.1.1 Parameter Beschreibung**

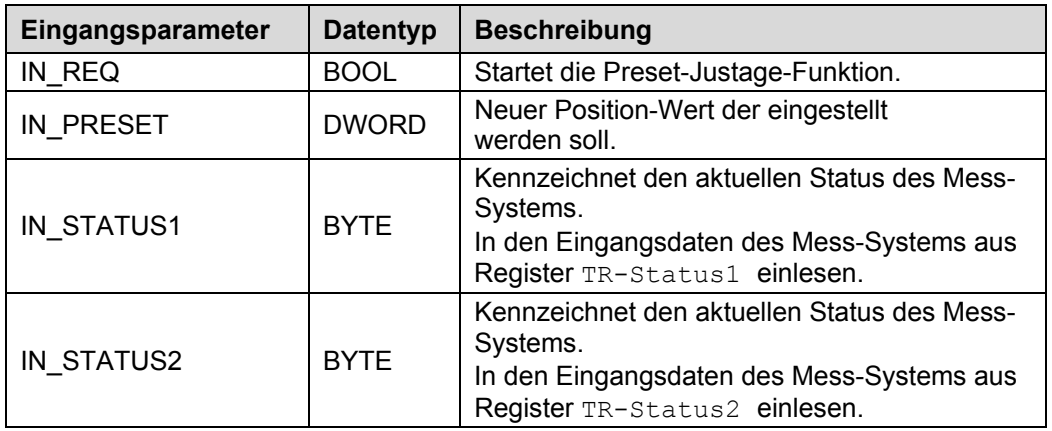

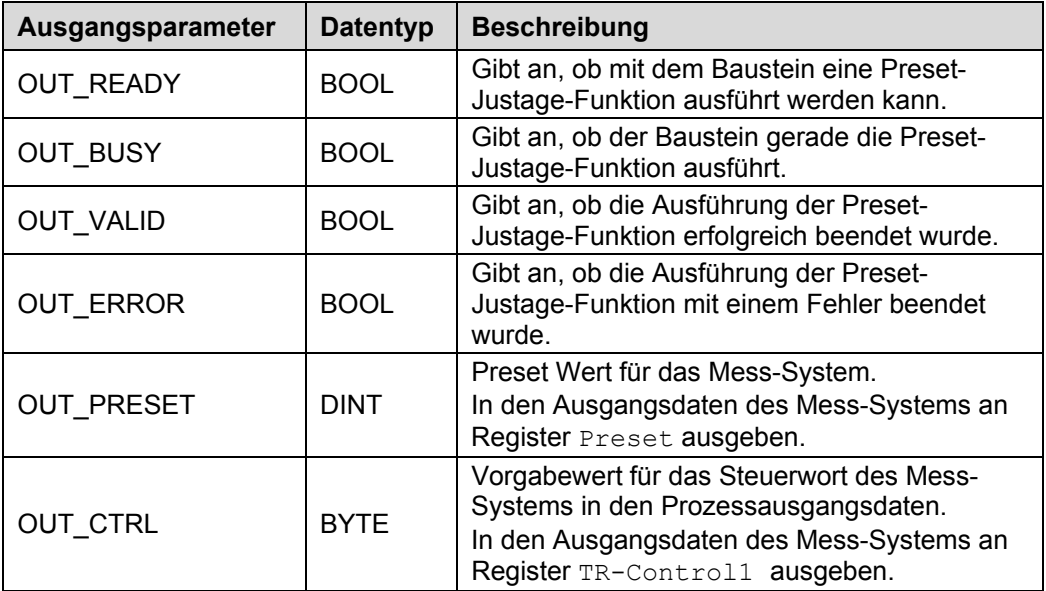

### **6.1.2 Funktionsbeschreibung**

Eine vollständige Beschreibung der Preset-Justage-Funktion und der zugehörigen Status- und Kontrollbits ist in der Schnittstellenbeschreibung [TR-ECE-BA-D-0139](http://www.tr-electronic.de/f/TR-ECE-BA-D-0139) enthalten.

- Der Eingang tr\_safe\_in\_status1 muss 0x10 sein, damit die Preset-Justage-Funktion ausgeführt werden kann. Der Ausgang OUT\_READY zeigt den aktuellen Zustand des Eingangs tr\_safe\_in\_status1 an.
- > Der Eingang IN PRESET wird immer gelesen und an dem Ausgang OUT\_PRESET gelatcht ausgegeben, wenn das Signal IN\_REQ kommt. Nachdem der Preset-Baustein über den Eingang IN REQ gestartet wurde, läuft die Preset-Sequenz in einer Zustandsmaschine ab.
- > Mit steigender Flanke des Eingangs IN REQ wird der Preset-Baustein ausgeführt. Die Ausgänge OUT VALID und OUT ERROR werden auf 0 zurückgesetzt. Das Control-Byte wird dem Status der Zustandsmaschine entsprechend gesetzt und über den Ausgang tr\_safe\_out\_control1 zum Gerät übertragen.
- Das Mess-System führt danach die Preset-Justage-Funktion aus. Der Zeitpunkt für das Rücksetzen des Eingangs IN REQ auf 0 hat keinen Einfluss auf die weitere Ausführung der Preset-Justage-Funktion.
- Nachdem die Preset-Justage-Funktion ausgeführt wurde, setzt das Mess-System am Eingang das TR\_PresOk bzw. das TR\_PresError Bit im Eingangswort tr\_safe\_in\_status1. Mit diesen Bits werden die entsprechenden Ausgänge OUT\_VALID **bzw.** OUT\_ERROR gesetzt.
- <span id="page-43-0"></span>> Nachdem einer der Ausgänge OUT VALID bzw. OUT ERROR gesetzt wurde, werden die Ausgänge TR\_PresPrep, TR\_PresReq im Control-Byte tr\_safe\_out\_control1 und OUT\_BUSY\_wieder auf 0 zurückgesetzt. Die Ausführung des Preset-Bausteins ist damit beendet.

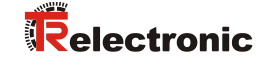

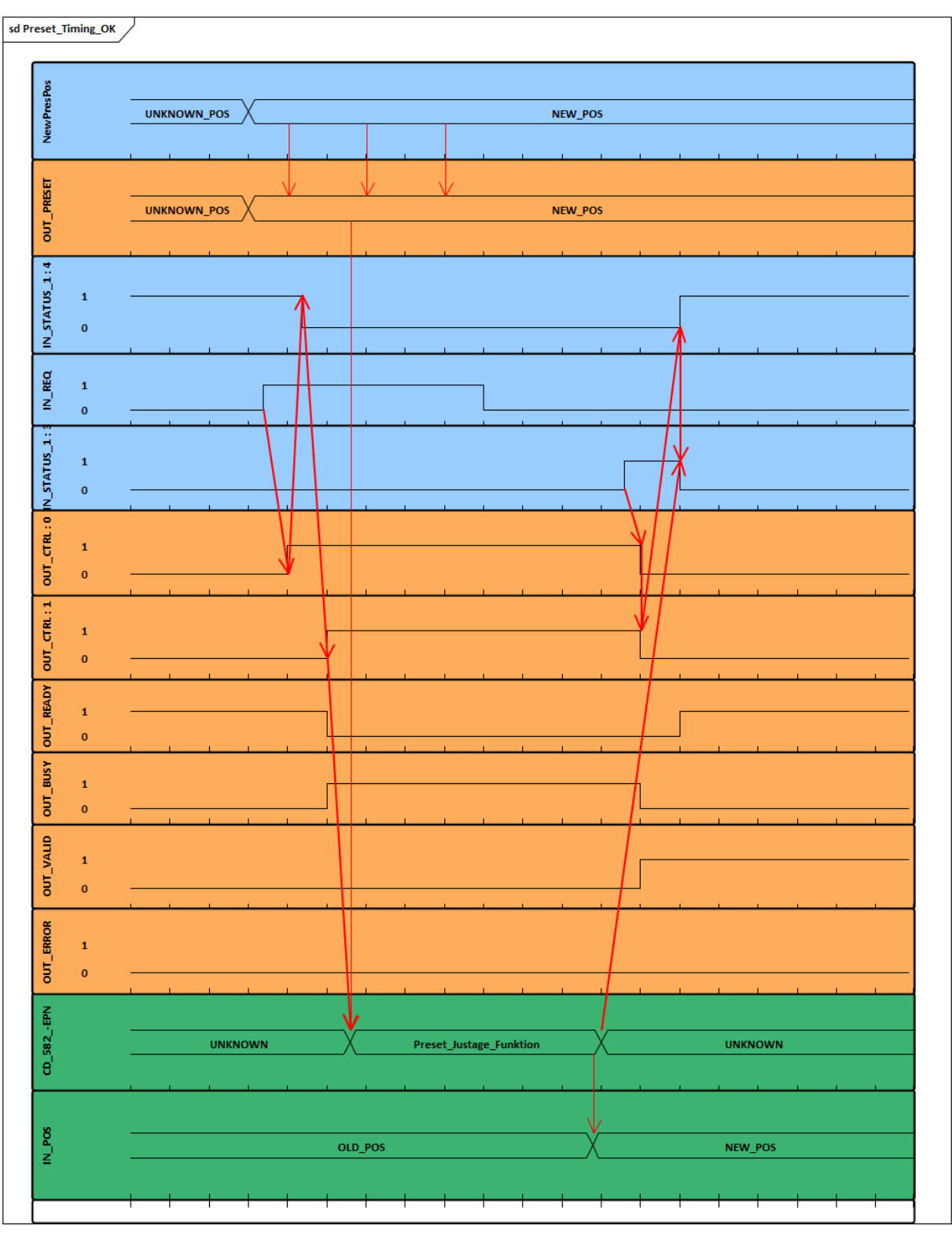

**Abbildung 6: Timing-Diagramm der Preset-Justage-Funktion mit fehlerfreiem Ablauf**

blauer Bereich: Eingangssignale Preset-Baustein oranger Bereich: Ausgangssignale Preset-Baustein

grüner Bereich: CD 582 -EPN Mess-System-Funktion bzw. Mess-System-Werte

Solange der Eingang IN STATUS 1 : 4 den Wert 0 hat, wird die Preset-Justage-Funktion nicht ausgeführt. Mit steigender Flanke des Eingangs IN REQ werden die Ausgänge OUT VALID und OUT\_ERROR auf 0 zurückgesetzt. Die Ausgänge OUT\_CTRL : 0, OUT\_CTRL : 1, OUT\_READY und OUT\_BUSY ändern ihren Wert nicht.

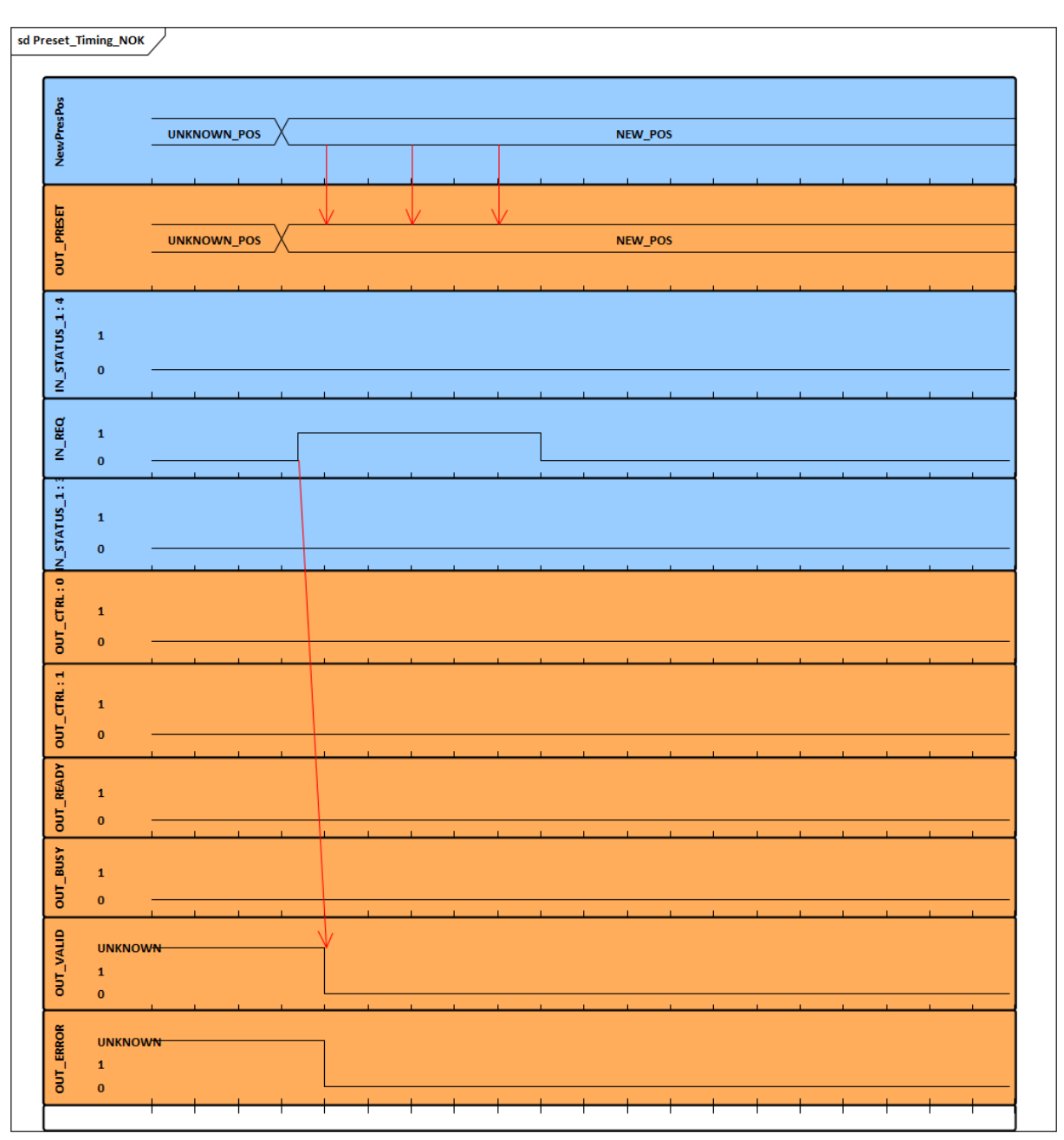

**Abbildung 7: Timing-Diagramm der Preset-Justage-Funktion, wenn IN\_STATUS\_1 : 4 den Wert 0 hat**

<span id="page-45-0"></span>blauer Bereich: Eingangssignale Preset-Baustein oranger Bereich: Ausgangssignale Preset-Baustein

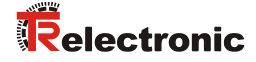

## **6.1.3 Baustein Erstellung**

 Um den Preset-Baustein zu erstellen, muss zuerst ein neuer Safe Funktionsbaustein mit dem Name TR\_FB\_PRESET angelegt werden. Dazu muss im Kontextmenü des CoDeSys-Bausteinverzeichnisses die Funktion Objekt einfügen… aufgerufen werden.

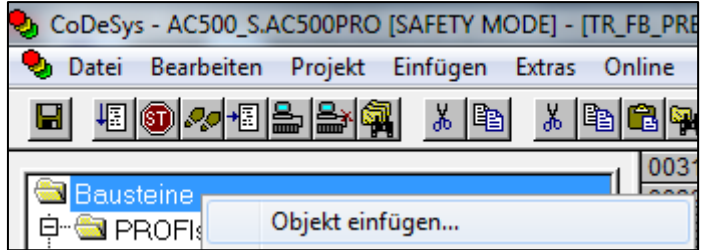

> Im folgenden Dialog wird der Name des Funktionsbausteins TR\_FB\_PRESET eingetragen. Als Typ wird die Option Funktionsblock gewählt. Im Kontext dieses Beispiels wird die Sprache ST gewählt.

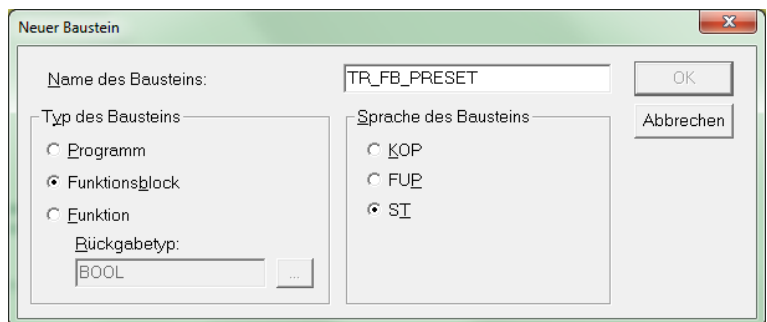

Im Preset-Funktionsbaustein müssen die folgenden Variablen angelegt werden.

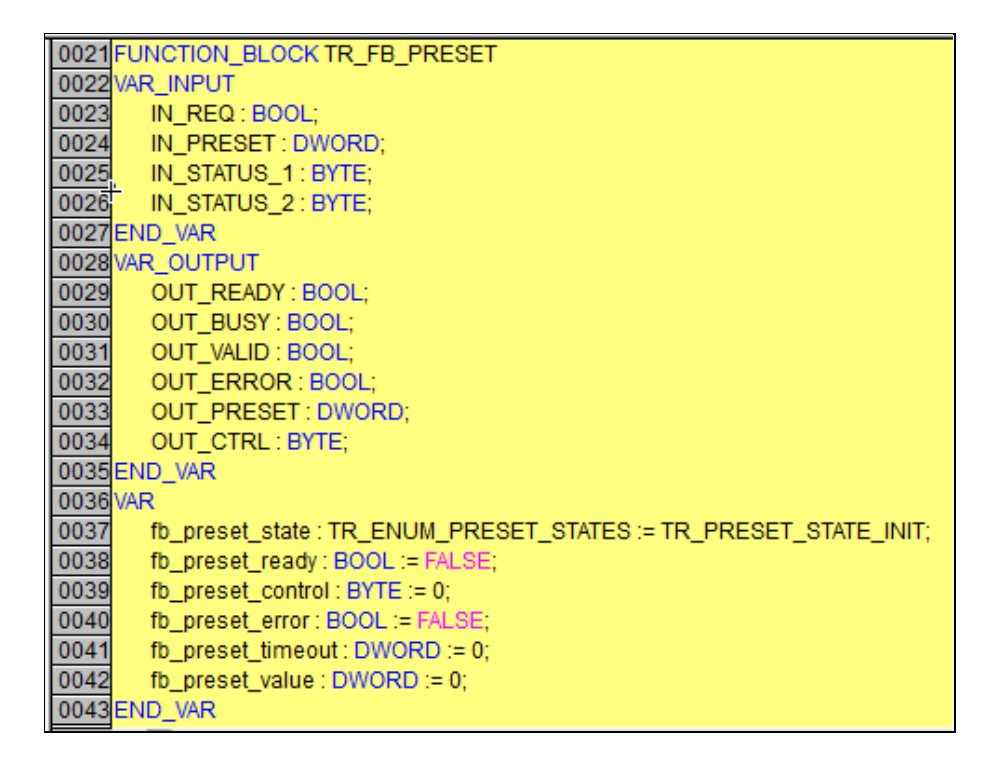

> Für die Zustandsvariable fb\_preset\_state wird im Projekt der enumerierte Datentyp TR\_ENUM\_PRESET\_STATES angelegt.

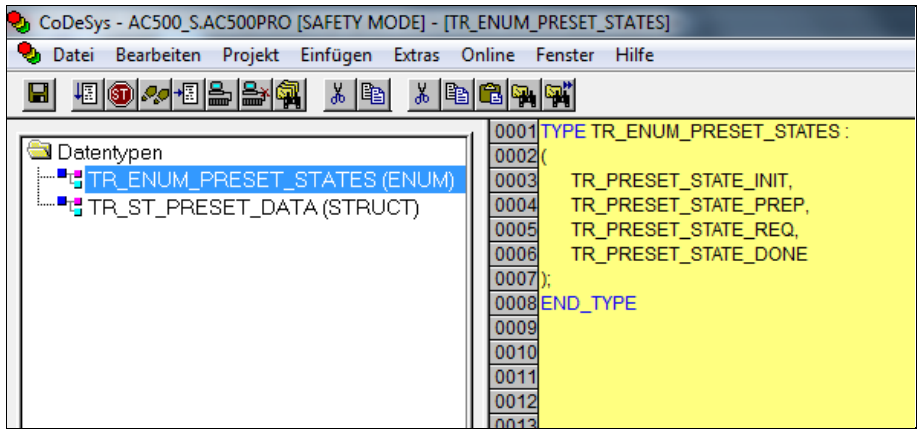

 Um die Funktionalität der Preset-Justage-Funktion zu realisieren, müssen folgende Befehle im Programm des Funktionsbausteins erstellt werden.

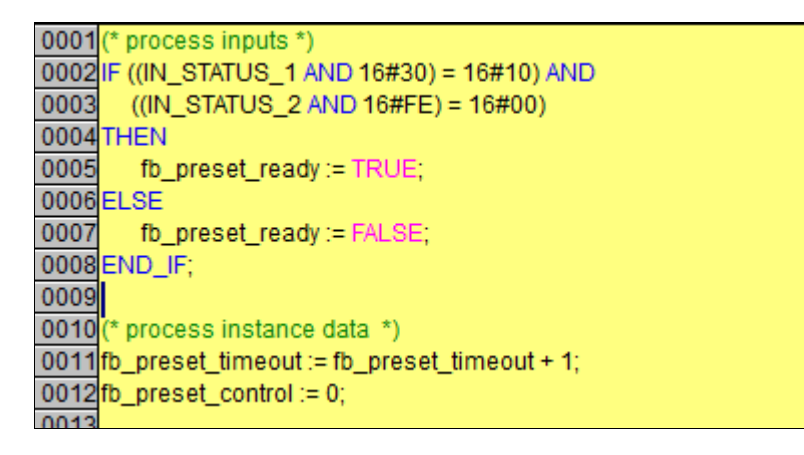

<span id="page-47-0"></span>> Die Status-Bytes IN\_STATUS1 und IN\_STATUS2 werden ausgewertet, um die Verfügbarkeit der Preset-Justage-Funktion zu ermitteln. Außerdem werden die Instanzdaten des Funktionsbausteins aktualisiert.

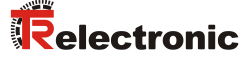

Die Preset-Justage-Funktion wird in der Form einer Zustandsmaschine realisiert.

```
0014<sup>(*</sup> state machine *)
0015 CASE fb_preset_state OF
0016
0017 TR PRESET STATE INIT:
0018
        fb preset error := FALSE;
0019
        fb preset timeout := 0;
0020
        IF (IN REQ = TRUE) THEN
0021
            IF(fb preset ready = TRUE) THEN
0022
               fb_preset_value := IN_PRESET;
0023
               fb_preset_state := TR_PRESET_STATE_PREP;
0024
            ELSE
0025
               fb_preset_error := TRUE;
0026
               fb preset state := TR PRESET STATE DONE:
0027
            END IF:
0028
        END_IF;
0029
0030 TR_PRESET_STATE_PREP:
0031
        fb_preset_control := 16#01; (* preset preparation *)
0032
        IF((IN_STATUS_1 AND 16#3C) = 16#00) THEN
0033
            fb_preset_timeout := 0;
0034
            fb_preset_state := TR_PRESET_STATE_REQ;
0035
        END_IF;
0036
0037
        (* check timeout *)
0038
        IF (fb_preset_timeout > 10000) THEN
0039
            fb_preset_error := TRUE;
0040
            fb_preset_state := TR_PRESET_STATE_DONE;
0041
        END_IF;
LOO42
```
- ▶ Der Ausgangszustand ist TR\_PRESET\_STATE\_INIT. Wenn ein IN\_REQ kommt und die Status-Bytes die Bereitschaft des CD 582 -EPN anzeigen, wird der Ablauf gestartet.
- > Im Zustand TR\_PRESET\_STATE\_PREP wird das Kommando PresetPreparation per Kontrollbyte an den CD 582 -EPN übertragen. Nach Quittierung durch das Mess-System findet ein Zustandswechsel statt. Der Vorgang kann durch einen Timeout abgebrochen werden.

```
0043 TR PRESET STATE REQ:
0044
        fb_preset_control := 16#03; (* preset request & preparation *)
0045
        IF((IN_STATUS_1 AND 16#3C) = 16#04) THEN (* success *)
0046
           fb_preset_timeout := 0;
0047
           fb preset state := TR PRESET STATE DONE:
0048
        ELSIF ((IN_STATUS_1 AND 16#3C) = 16#08) THEN (* error *)
0049
           fb preset timeout := 0;
0050
           fb preset error:=TRUE:
0051
           fb_preset_state := TR_PRESET_STATE_DONE;
0052
        END IF:
0053
0054
        (* check timeout *)
0055
        IF (fb_preset_timeout > 10000) THEN
0056
           fb_preset_error := TRUE;
           fb_preset_state := TR_PRESET_STATE_DONE;
0057
0058
        END IF:
0059
0060 TR PRESET STATE DONE:
0061
       IF (IN REQ = FALSE) THEN
0062
           fb_preset_state := TR_PRESET_STATE_INIT;
0063
        END IF:
0064
0065ELSE
0066
        fb_preset_error := TRUE;
0067
        fb preset state := TR PRESET STATE DONE:
0068END CASE:
```
- > Im Zustand TR\_PRESET\_STATE\_REQ wird das eigentliche Preset-Kommando PresetRequest per Kontrollbyte an den CD 582 -EPN übertragen. Nach Quittierung durch das Mess-System findet ein Zustandswechsel statt. Der Vorgang kann durch einen Timeout abgebrochen werden.
- <span id="page-49-0"></span>> Im Zustand TR PRESET STATE DONE wird auf den Abschluss und das Rücksetzen der Preset-Justage-Funktion gewartet. Der Funktionsbaustein wird durch ein Rücksetzen des IN\_REQ in den Ausgangszustand TR\_PRESET\_STATE\_INIT überführt.

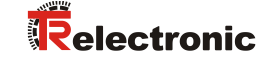

0070 (\* process outputs \*) 0071OUT\_READY := fb\_preset\_ready; 0072 0073 IF (fb\_preset\_state = TR\_PRESET\_STATE\_DONE) OR 0074 (fb\_preset\_state = TR\_PRESET\_STATE\_INIT) 0075 THEN 0076 OUT\_BUSY := FALSE; 0077 ELSE 0078 OUT\_BUSY:= TRUE; 0079 END\_IF; 0080 0081 IF (fb\_preset\_state = TR\_PRESET\_STATE\_DONE) AND 0082 NOT fb\_preset\_error 0083 THEN OUT\_VALID := TRUE; 0084 0085 ELSE OUT\_VALID := FALSE; 0086 0087 END\_IF; 0088 0089OUT\_ERROR := fb\_preset\_error; 0090 OUT\_PRESET := fb\_preset\_value; 0091OUT\_CTRL := fb\_preset\_control; nno2

 Am Ende des Funktionsbausteins werden die Zustände der Ausgangsvariablen je nach Ablauf gesetzt.

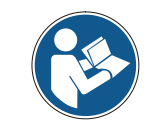

*Im Hauptprogramm müssen die Ein- und Ausgänge des Funktionsbausteins mit den entsprechenden PROFIsafe-Ein- bzw. Ausgangsdaten verbunden werden.*

```
0010<sup>(*</sup> preset *)<br>0011 stTrPresetData.bReq;
0012 stTrPresetData.dwPreset;
0013
0014 fbTrPreset(IN_REQ := stTrPresetData.bReq,
             IN PRESET := stTrPresetData.dwPreset,
0015
0016
             IN_STATUS_1 := tr_safe_in_status1,
             IN STATUS 2 := tr safe in status2);
0017
0018
0019 stTrPresetData.bReady := fbTrPreset.OUT_READY;
0020 stTrPresetData.bValid := fbTrPreset.OUT_VALID;
0021stTrPresetData.bBusy:=fbTrPreset.OUT_BUSY;
0022 stTrPresetData.bError := fbTrPreset.OUT_ERROR;
00230026tr_safe_out_preset_lo := TR_FUN_DWORD_TO_PRESET_LO(fbTrPreset.OUT_PRESET);
0027tr_safe_out_control1 := fbTrPreset.OUT_CTRL;
0028
```
- Im Hauptprogramm werden die Status-Bytes 1 und 2 von den PROFIsafe-Prozesseingängen an den Funktionsbaustein übergeben. Außerdem werden der Preset-Vorgabewert und das Kontrollbyte den entsprechenden PROFIsafe-Prozessausgangsdaten übergeben.
- Das Doppelwort des Preset-Justage-Vorgabewerts OUT\_PRESET wird mittels zweier Hilfsfunktionen in zwei Worte aufgeschlüsselt und den Prozessdatenausgängen tr\_safe\_out\_preset\_hi bzw. tr\_safe\_out\_preset\_lo zugewiesen.
- <span id="page-51-0"></span> Das Kontrollbyte OUT\_CTRL des Preset-Funktionsbausteins wird dem Prozessdatenausgang tr\_safe\_out\_control1 zugewiesen.

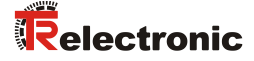

## **6.2 Fehlerauswertung**

Das Mess-System liefert im Fehlerfall eine Diagnosenachricht. Diese kann im Non-Safety-Programm aus dem Kommunikationsmodul CM579-PNIO ausgelesen und ausgewertet werden.

### **6.2.1 Anzeige der Diagnosenachrichten**

- Um die Diagnosemeldungen via PROFINET auszulesen, benötigen Sie den Funktionsbaustein PNIO\_DEV\_DIAG. Dieser liest die Standard-Diagnosemeldung eines Devices aus. Der Funktionsbaustein für Non-Safety-Programme befindet sich in der System-Library Profinet AC500 V13.lib.
- Zur Auswertung der Diagnosemeldungen muss eine Instanz des Bausteins angelegt und im Hauptprogramm aufgerufen werden. Wenn der Enable-Eingang EN des Funktionsbausteins gesetzt wird, werden in den bereitgestellten Datenpuffer Diagnosemeldungen kopiert – falls vorhanden.

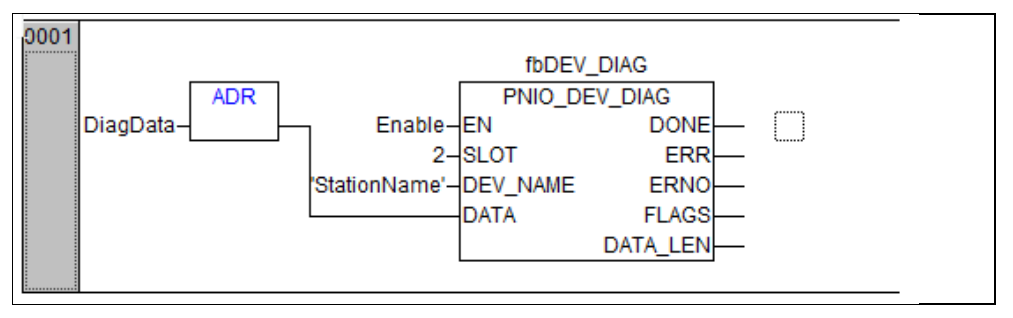

- ► Der Eingangsparameter SLOT spezifiziert den Steckplatz des CM579-PNIO in der<br>Hardware-Konfiguration. Im Kontext dieses Beispiels steckt das Hardware-Konfiguration. Im Kommunikationsmodul im Slot 2.
- Der Eingangsparameter DEV\_NAME erhält den Stationsnamen des auszulesenden Geräts – hier cdx582x-epn.

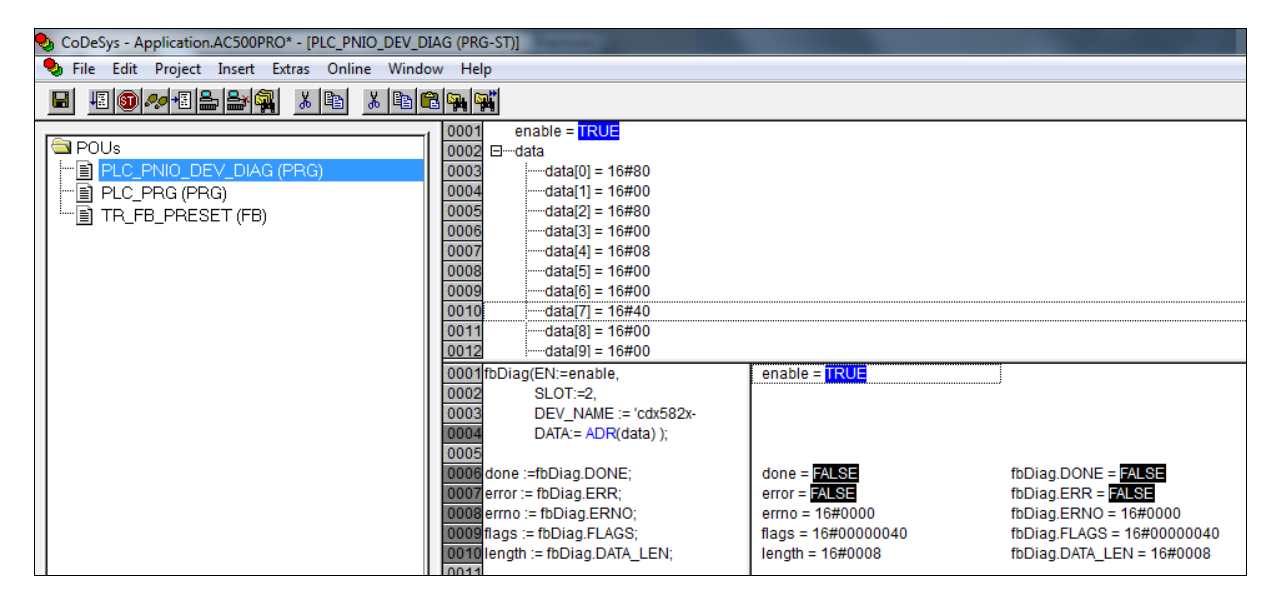

 $\triangleright$  Einfache Channel-Diagnosen beginnen mit dem HEX-Code  $0 \times 8000$ ; unter anderem steht in den Bytes [6] und [7], der gesuchte Fehler-Code; hier: 0x0040, d.h. "Fehlerhafte Safety-Zieladresse (F Dest Add)"

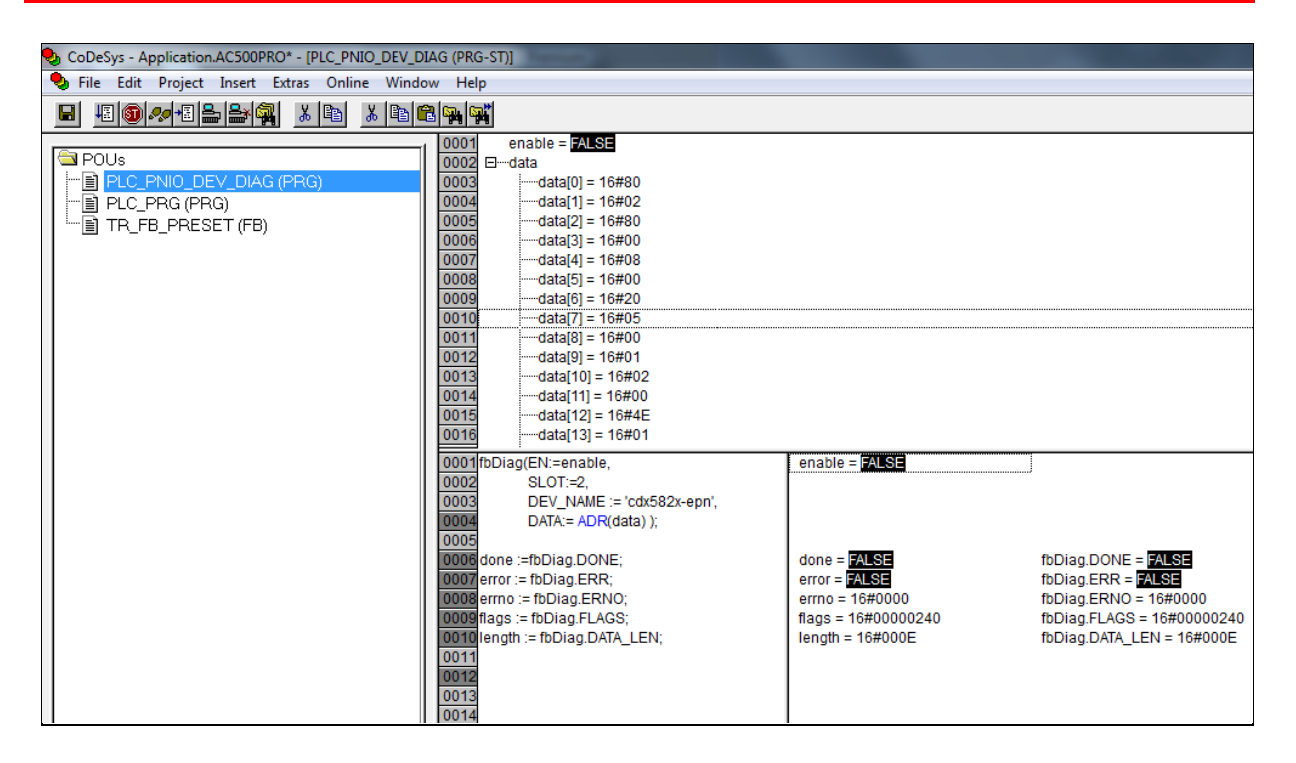

<span id="page-53-0"></span> Erweiterte Channel-Diagnosen beginnen mit dem HEX-Code 0x8002; unter anderem steht in den Bytes [6] und [7], der gesuchte Fehler-Code; hier: 0x2005, d.h. "Fehler im MT-Abtastung - Kanal 1". Der erweiterte detaillierte Fehler-Code steht dann in den Bytes [12] und [13]. Der erweiterte Fehler-Code dient der detaillierten Fehleranalyse im Werk.

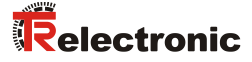

# **6.3 Mess-System - Passivierung und Operator Acknowledge**

#### **6.3.1 Nach Anlauf des F-Systems**

Nach einem Anlauf des F-Systems muss die Kommunikation zwischen F-CPU und Mess-System über das PROFIsafe-Protokoll erst aufgebaut werden. In dieser Zeit erfolgt eine Passivierung des Mess-Systems mit der Verwendung der Ersatzwerte (0).

Dauert der Aufbau der Kommunikation zwischen F-CPU und Mess-System länger als die im Automation Builder für die F-Peripherie eingestellte Überwachungszeit, so erfolgt keine automatische Anwenderquittierung (Operator Acknowledge).

In diesem Fall ist eine Anwenderquittierung mit positiver Flanke an der Variable OA\_C der globalen Variablen der F-Peripherie erforderlich, welche im Beispielprojekt mit Unterprogramm TR\_FUN\_ACK\_REI angesteuert wird.

#### **6.3.2 Nach Kommunikationsfehlern**

Wird vom F-System ein Fehler in der sicherheitsgerichteten Kommunikation zwischen der F-CPU und Mess-System über das PROFIsafe-Protokoll erkannt, erfolgt eine Passivierung des Mess-Systems.

Während der Verwendung der Ersatzwerte (0) ist die Variable FV activated S gesetzt.

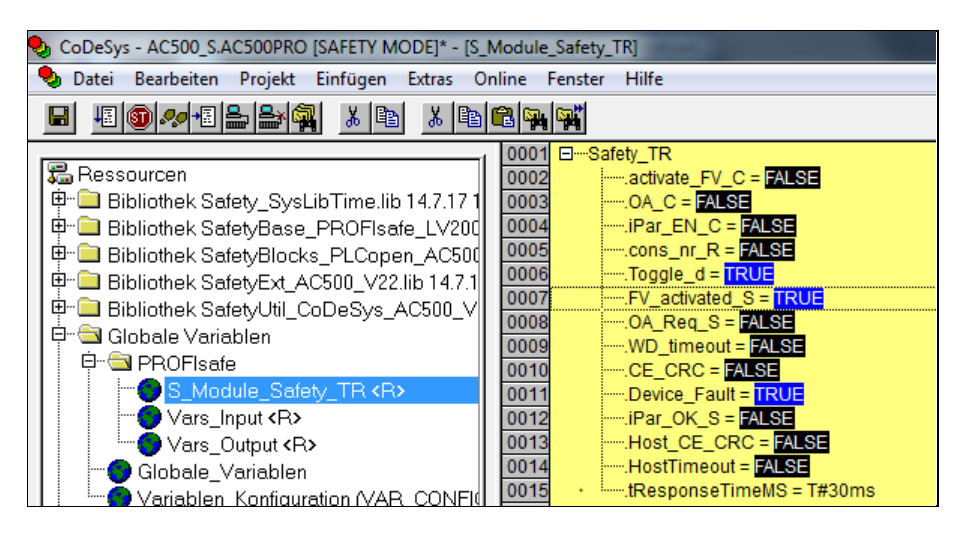

Die Anwenderquittierung (Operator Acknowledge) des Mess-Systems, d.h. die Ausgabe von zyklischen Daten zu den fehlersicheren Ausgängen erfolgt erst dann, wenn:

- kein Kommunikationsfehler mehr vorhanden ist
- eine Anwenderquittierung mit positiver Flanke an der Variable  $\overline{OA}$   $\overline{C}$  der globalen Variablen der F-Peripherie erfolgt ist.

Im Beispielprojekt wird dies mit dem Unterprogramm TR\_FUN\_ACK\_REI realisiert.

# **7 Software-, Beispiel- und Bibliotheken-Download**

- **GSDML des CD\_582\_-EPN für ABB AC500-S Steuerung:** [www.tr-electronic.de/f/zip/TR-ECE-ID-MUL-0058](http://www.tr-electronic.de/f/ZIP/TR-ECE-ID-MUL-0058)
- **Software TR TCI Device Tool zur CRC-Berechnung:** [www.tr-electronic.de/f/zip/TR-ECE-SW-MUL-0008](http://www.tr-electronic.de/f/zip/TR-ECE-SW-MUL-0008)
- <span id="page-55-0"></span>• **Beispiel Projekt für ABB AC500-S Steuerungssystem:** [www.tr-electronic.de/f/zip/TR-ECE-SW-MUL-0017](http://www.tr-electronic.de/f/zip/TR-ECE-SW-MUL-0017)

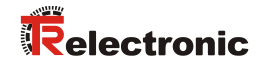

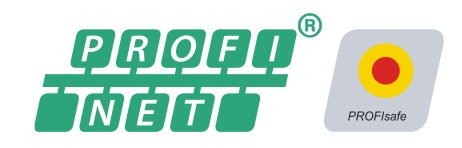

# Absolute Encoder CD\_582\_-EPN PROFINET IO / PROFIsafe

Parameterization with ABB AC500-S PM583/SM560 control systems

Pictures are similar

# CDV582 **CDV582** CDV582 CDV582

**\_Creating the safety program**

- Sample configuration
- **\_Accessing the safety-oriented data channel**
- **\_Setting the parameters / CRC calculation**

Printed in the Federal Republic of Germany **The Electronic GmbH 2020**, All Rights Reserved

**Technical** Information

#### *TR-Electronic GmbH*

D-78647 Trossingen Eglishalde 6 Tel.: (0049) 07425/228-0 Fax: (0049) 07425/228-33 E-mail: [info@tr-electronic.de](mailto:info@tr-electronic.de) [http://www.tr-electronic.de](http://www.tr-electronic.de/)

#### **Copyright protection**

This Manual, including the illustrations contained therein, is subject to copyright protection. Use of this Manual by third parties in contravention of copyright regulations is not permitted. Reproduction, translation as well as electronic and photographic archiving and modification require the written consent of the manufacturer. Violations shall be subject to claims for damages.

#### **Subject to modifications**

The right to make any changes in the interest of technical progress is reserved.

#### **Document information**

Release date / Rev. date: 04/24/2020<br>Document / Rev. no.: TR - ECE -Document / Rev. no.: TR - ECE - TI - DGB - 0366 - 01 TR-ECE-TI-DGB-0366-01.docx Author: **KUC** 

#### **Font styles**

*Italic* or **bold** font styles are used for the title of a document or are used for highlighting.

Courier font displays text, which is visible on the display or screen and software menu selections.

″ < > ″ indicates keys on your computer keyboard (such as <RETURN>).

#### **Brand names**

<span id="page-57-0"></span>PROFIBUS™, PROFINET™ and PROFIsafe™, as well as the associated logos, are registered trademarks of PROFIBUS Nutzerorganisation e.V. (PNO).

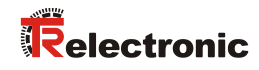

# <span id="page-58-0"></span>**Contents**

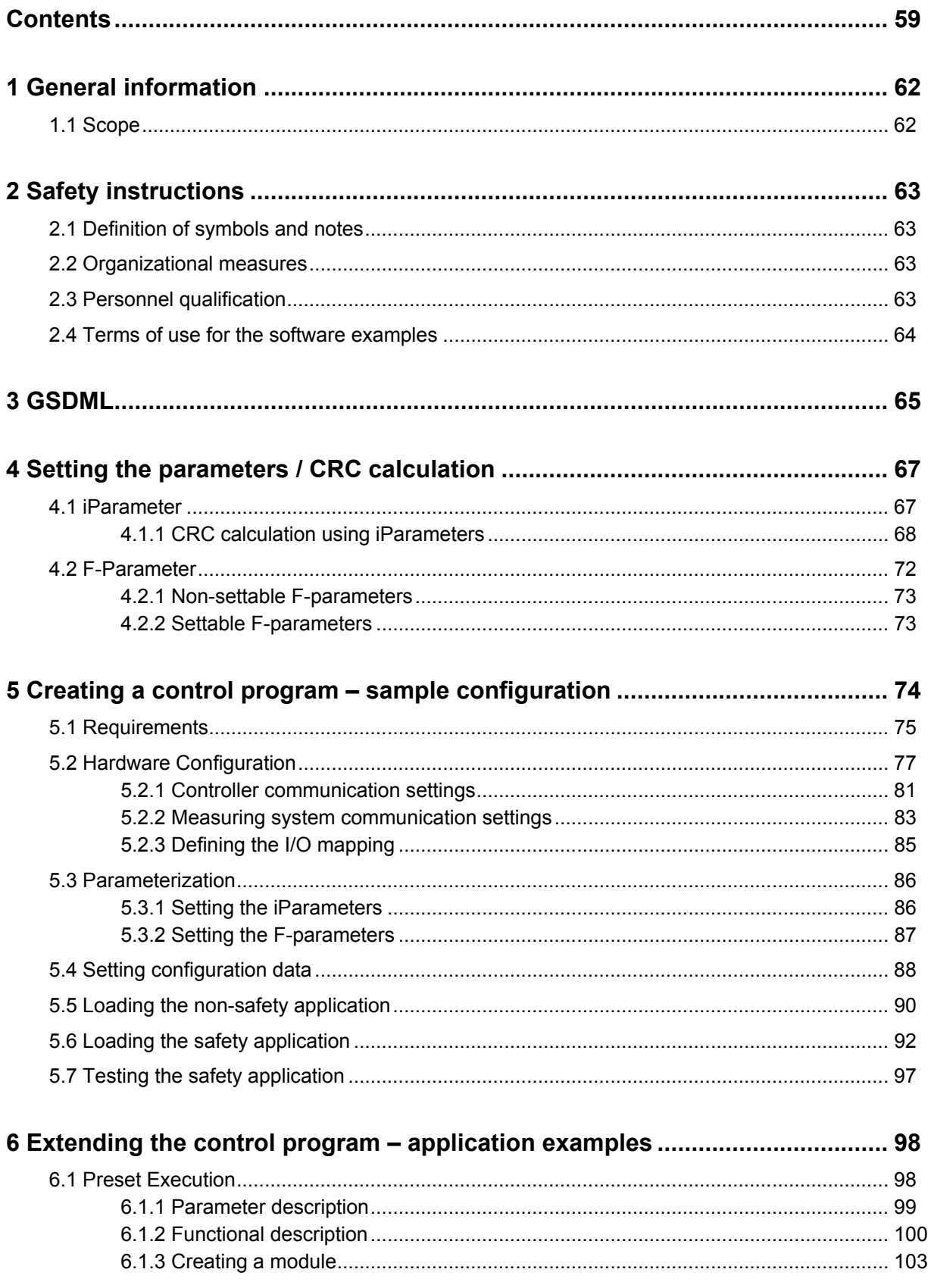

<span id="page-59-0"></span>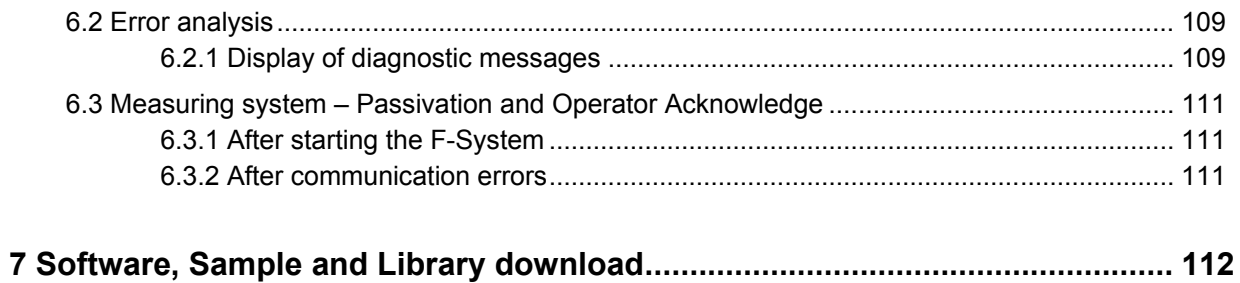

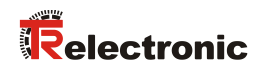

# **Revision index**

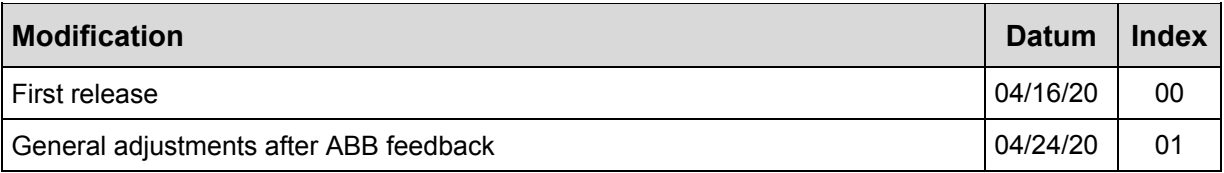

# <span id="page-61-0"></span>**1 General information**

This "Technical Information" addresses the following topics:

- Setting the parameters / CRC calculation
- Creating the safety program
- Accessing the safety-oriented data channel

The "Technical Information" is available as a separate document.

## <span id="page-61-1"></span>**1.1 Scope**

This "Technical Information" only applies to the measuring system model ranges featuring a *PROFINET IO* interface and a *PROFIsafe* Profile in connection with an ABB AC500-S controller of the PM583/SM560 series:

- CDV-582
- CDS-582
- CDH-582

The products are labeled with affixed nameplates and are components of a system.

The following documentations therefore apply as well:

- ABB Manual *AC500-S Safety User Manual V1.1.0* (Document order number: *3ADR025091M0207*),
- ABB Manual *AC500 PLC - System Assembly and Device Specifications for AC500 V2 Products* (Document order number: 3ADR010121),
- ABB online help for *Automation Builder V2.2.4*
- see Chapter "Other Applicable Documents" in the Safety Manual [www.tr-electronic.de/f/TR-ECE-BA-GB-0142](http://www.tr-electronic.de/f/TR-ECE-BA-GB-0142)
- <span id="page-61-2"></span>• and this optional "Technical Information"

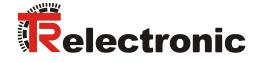

# <span id="page-62-0"></span>**2 Safety instructions**

# <span id="page-62-1"></span>**2.1 Definition of symbols and notes**

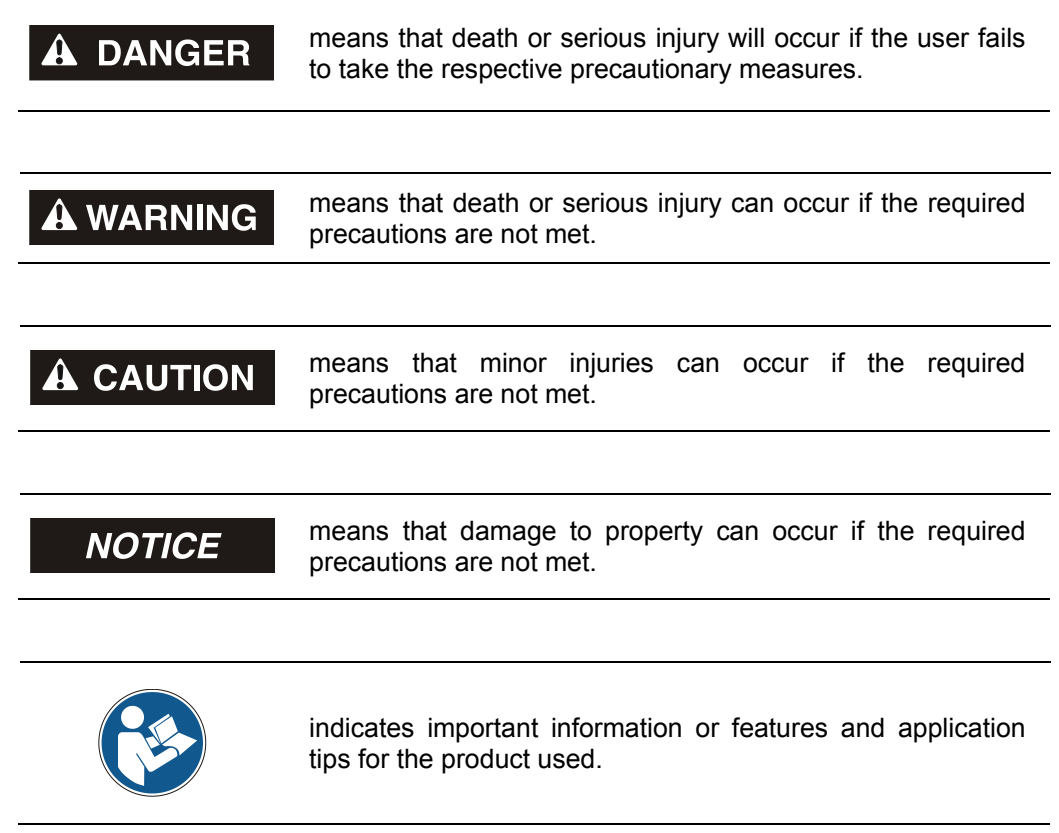

# <span id="page-62-2"></span>**2.2 Organizational measures**

Prior to commencing work, personnel handling the measuring system must have read and understood the Safety Manual [\(TR-ECE-BA-GB-0142\),](http://www.tr-electronic.de/f/TR-ECE-BA-GB-0142) in particular Chapter "Basic safety instructions".

## <span id="page-62-3"></span>**2.3 Personnel qualification**

The measuring system may only be configured by qualified specialist personnel; see ABB Safety Manual.

# <span id="page-63-0"></span>**2.4 Terms of use for the software examples**

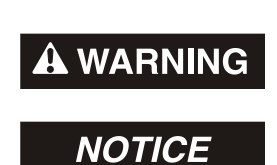

TR-Electronic GmbH assumes no liability or warranty for the error-free operation of the safety program and the application examples.

<span id="page-63-1"></span>The software examples offered for download are exclusively for demonstration purposes and users use such at their own risk.

# <span id="page-64-0"></span>**3 GSDML**

A device description file (GSDML) adapted to the project planning software must be used for configuring the CD 582 -EPN with the ABB project planning software Automation Builder V2.1.

The GSDML has the identifier "ABB" in the file name, e.g. "GSDML-V2.34-TR-0153-CD\_582\_-EPN-ABB-xxxxxxxx.xml".

Download from [www.tr-electronic.de/f/ZIP/TR-ECE-ID-MUL-0058](http://www.tr-electronic.de/f/ZIP/TR-ECE-ID-MUL-0058)

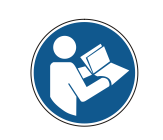

*The configuration is only possible with an adapted GSDML file.*

Configuring the CD 582 -EPN in an Automation builder project requires the device's GSDML file to be installed in the Device Repository.

The Device Repository editor is opened via the Automation builder menu bar under the menu item Tools -> Device Repository. The CD 582 -EPN GSDML must be installed in the System Repository so that devices of this type can be configured in projects.

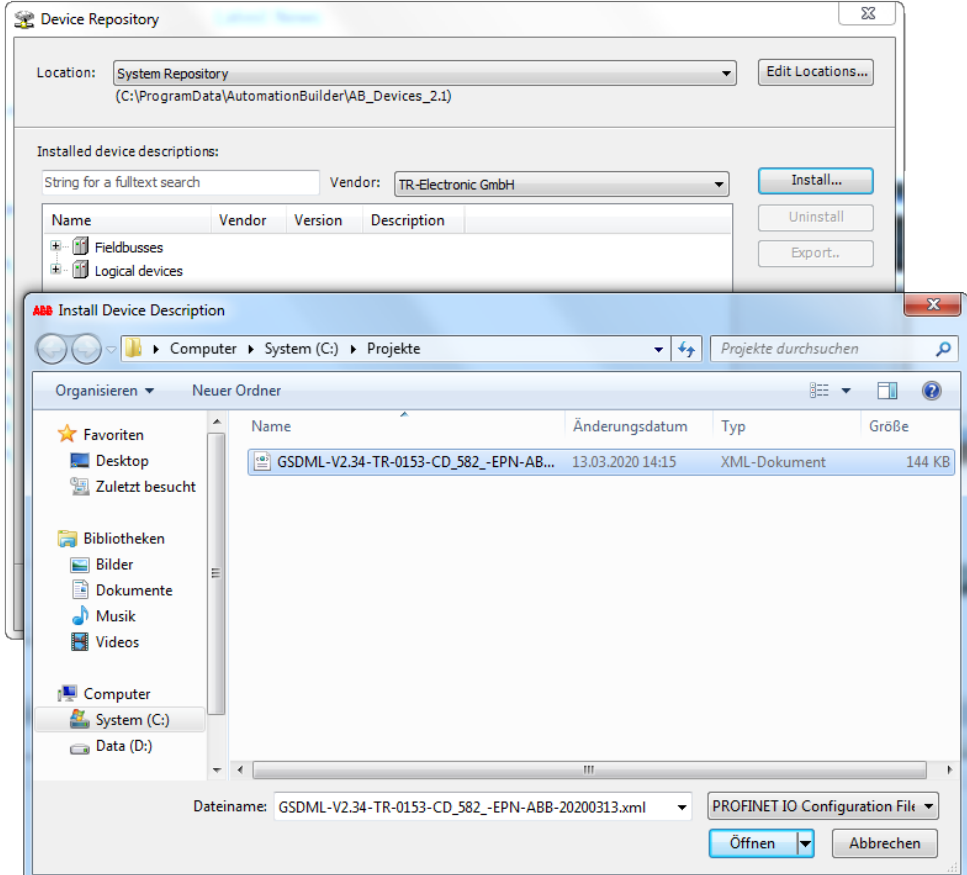

After the installation, CD\_582\_-EPN is available as a device under "PROFINET IO Slaves".

<span id="page-65-0"></span>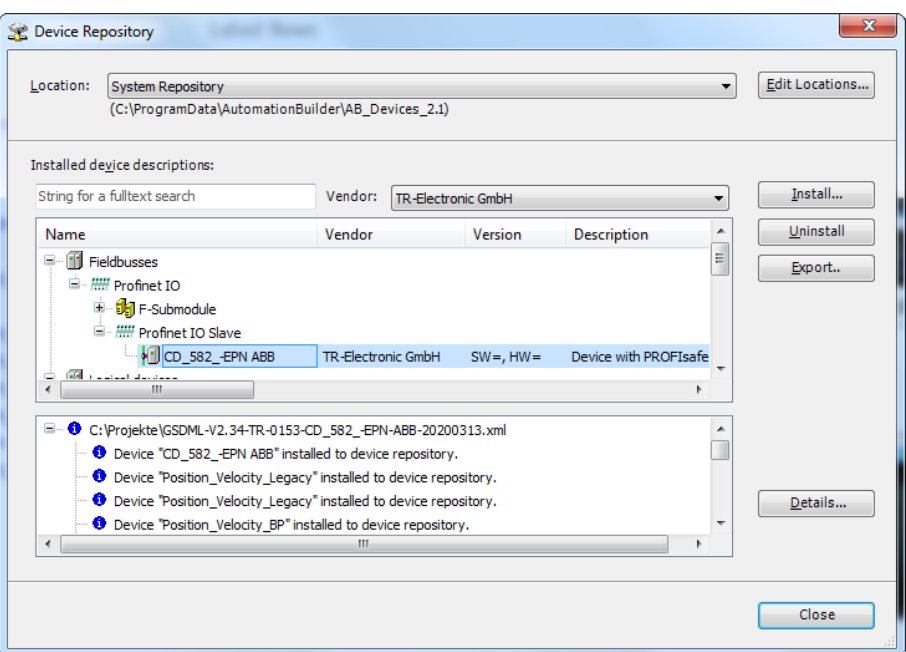

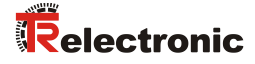

# <span id="page-66-0"></span>**4 Setting the parameters / CRC calculation**

It is advisable to define known parameters in the F-host before the actual project planning so that such parameters will be considered during project planning.

Below is a description of the procedure used for the ABB project planning software Automation Builder V2.1 and the option package Safety DM220-FSE. Download the TR TCI Device Tool software required for CRC calculations as indicated in Chapter: [7](#page-111-0) ["Software, Sample and Library download"](#page-111-0) on page [112.](#page-111-0) Install and use the software TR TCI Device Tool as described in the [TR-ECE-TI-DGB-0327](http://www.tr-electronic.de/f/TR-ECE-TI-DGB-0327) manual.

## <span id="page-66-1"></span>**4.1 iParameter**

The iParameters of the default setting are preset with meaningful values and should only be changed if the automation task expressly requires this. The secure transmission of individually set iParameters requires a CRC calculation. It must be performed using the TR-program "TR TCI Device Tool" when the preset iParameters are changed. The checksum calculated in this way corresponds to the F-parameter F iPar CRC. It must be entered in the field F iPar CRC when configuring the measuring system. In Configuration View, the field  $F$  iPar CRC of the configured safety module is available under the tab  $\overline{F}$ -parameter; see also Chapter ["Setting the iParameters"](#page-85-1) on page [86.](#page-85-1)

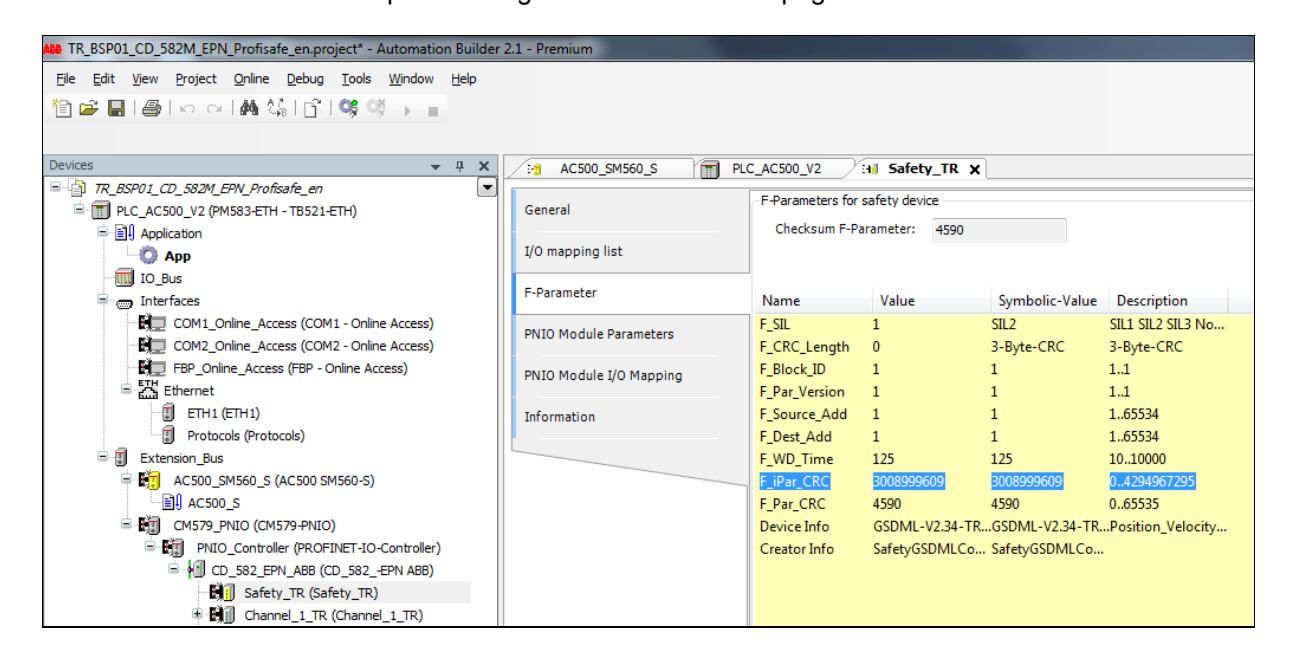

## <span id="page-67-0"></span>**4.1.1 CRC calculation using iParameters**

The preset standard values are used for the following sample CRC calculation.

> Open the safety module Configuration View in the IO configuration of the measuring system to change the iParameters. Then edit the module's iParameters in the table under the General tab.

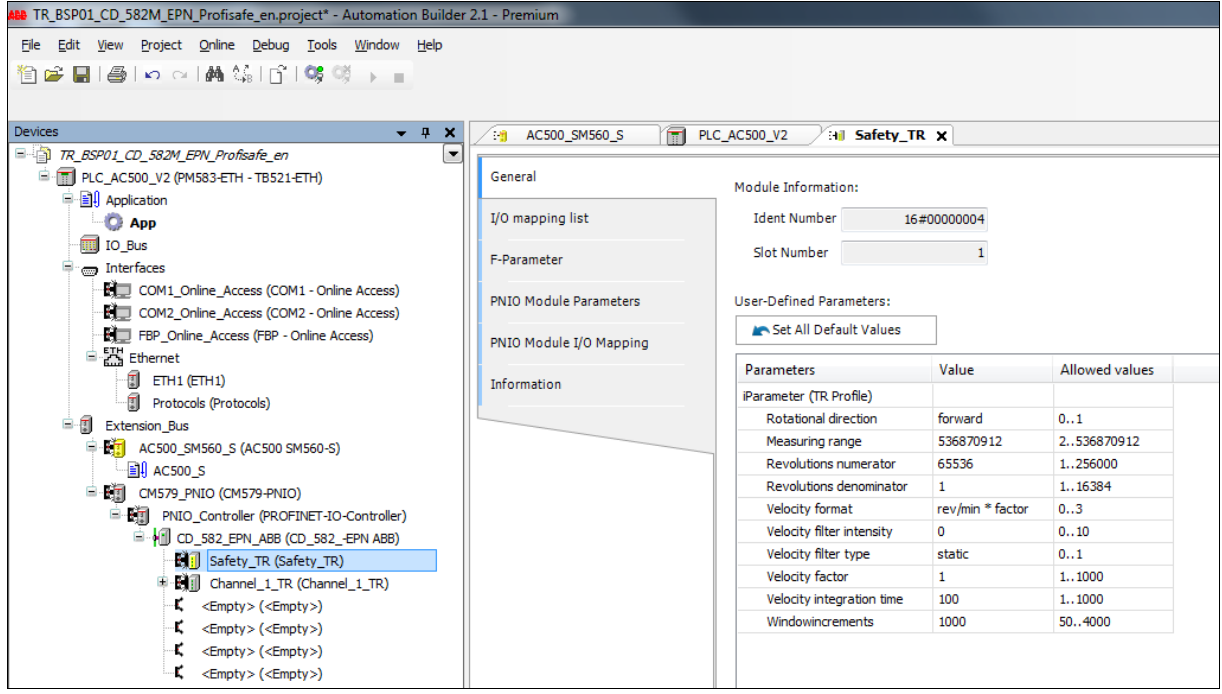

Start the program TR TCI Device Tool for the CRC calculation. The TR TCI Device Tool is a standalone Windows application that must be started outside and independent of the ABB Automation Builder.

<span id="page-67-1"></span>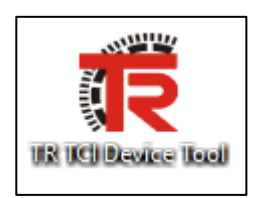

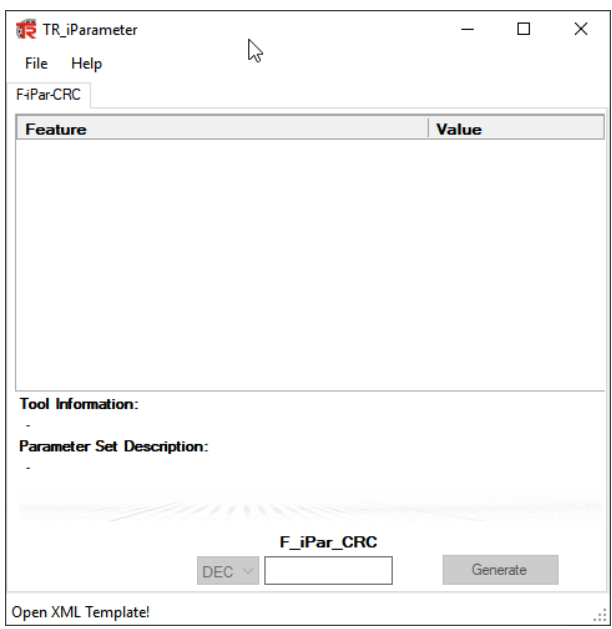

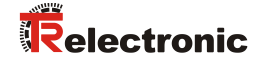

> Load the CD 582 -EPN GSDML after starting the TR TCI Device Tool. To do so, select the menu item  $File \rightarrow$  Load.

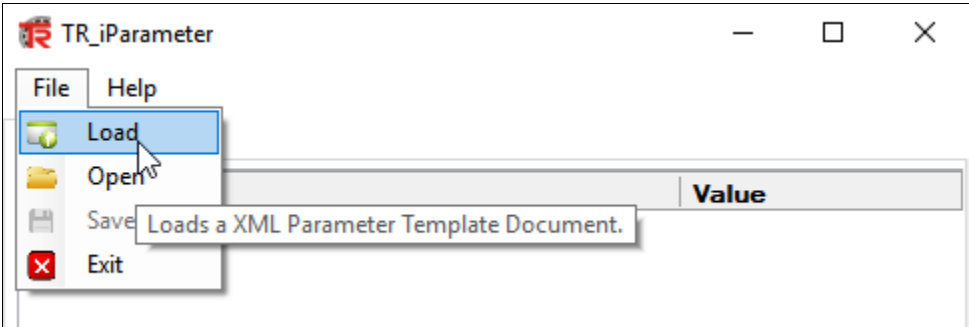

 $\triangleright$  Selects the customized GSDML as a template and open it in the file selection dialog.

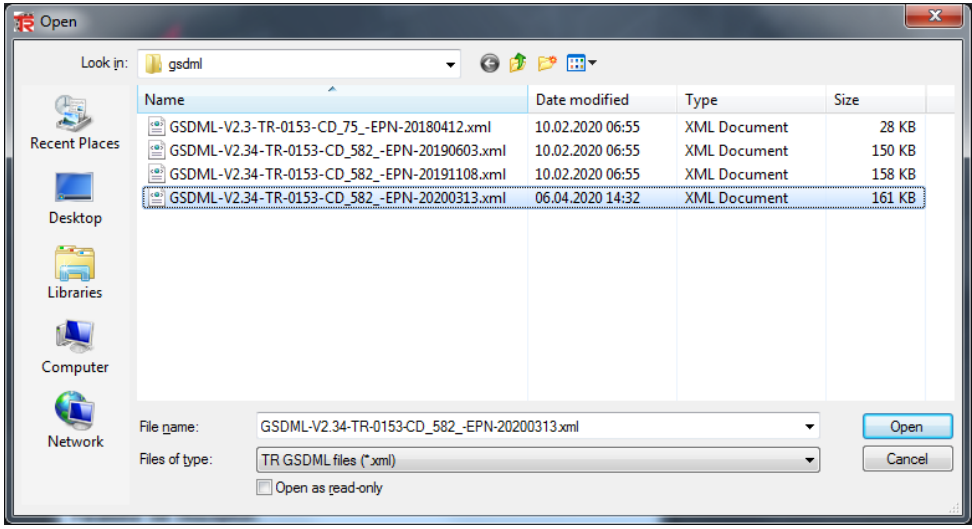

 $\triangleright$  The PROFIsafe module determines the composition of the parameter set to be configured. Select the module according to the desired IO profile. This manual always refers configuring the TR profile.

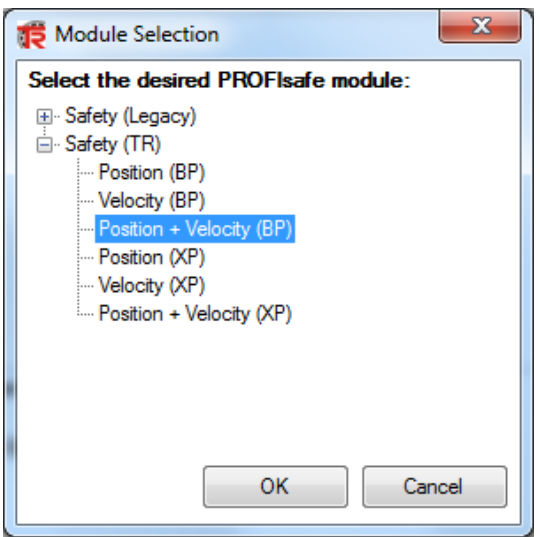

 $\triangleright$  After opening the parameter set, set the CRC number format selection button to the value DEC and confirm it with the Generate button.

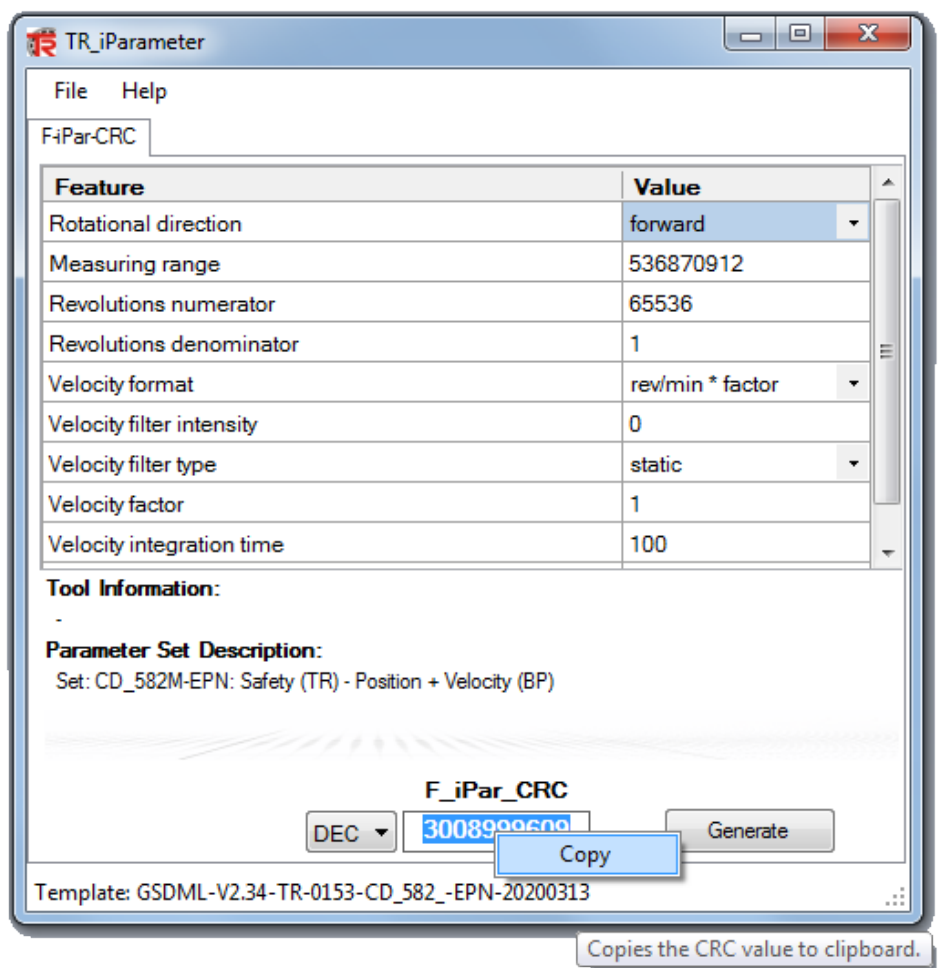

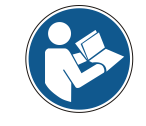

*The table settings must match the configuration tool settings.*

<span id="page-69-0"></span> $\triangleright$  Select the calculated value with the right mouse button and copy it to the clipboard. Switching to the Automation Builder. In the safety module Configuration View, double click the field F iPar CRC under the Fparameter tab to select it and insert the calculated value in the next editing dialog.

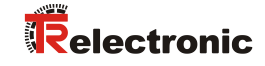

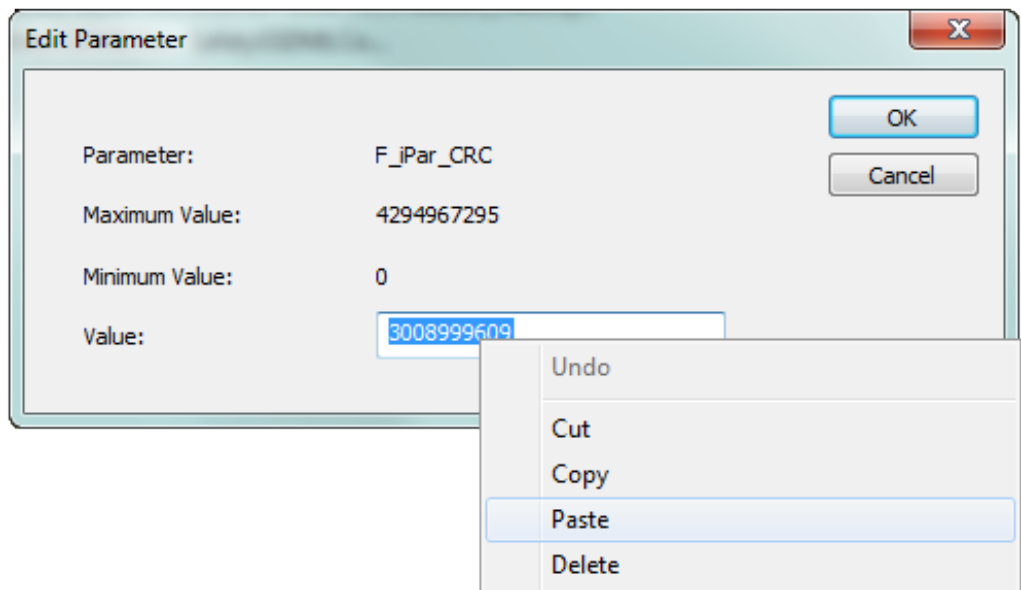

Every parameter change requires  $F$  iPar CRC to be newly calculated in the TR TCI Device Tool, which must be newly transferred to the configuration tool. The configuration data must be regenerated if a safety program and the corresponding configuration already exist. The new  $F_i$  Par CRC value and the changed parameters must be entered into the Automation Builder during configuration. See Chapter: [5.3.1](#page-85-1) ["Setting the iParameters"](#page-85-1) on page [86](#page-85-1) and Chapter: [5.3.2](#page-86-0) ["Setting the F](#page-86-0)[parameters"](#page-86-0) on page [87.](#page-86-0)

## <span id="page-71-0"></span>**4.2 F-Parameter**

The F-parameters (except  $F$  Dest Add) of the default setting are preset with meaningful values and should only be changed if the automation task expressly requires this. A CRC is required for the secure transmission of the individually set Fparameters, which is automatically calculated by Automation Builder. This checksum corresponds to the F-parameter  $F$  Par CRC, which is displayed in the safety module Configuration View under the  $F$  Parameter tab when configuring the measuring system. See also Chapter ["Setting the F-parameters"](#page-86-0) on page [87.](#page-86-0)

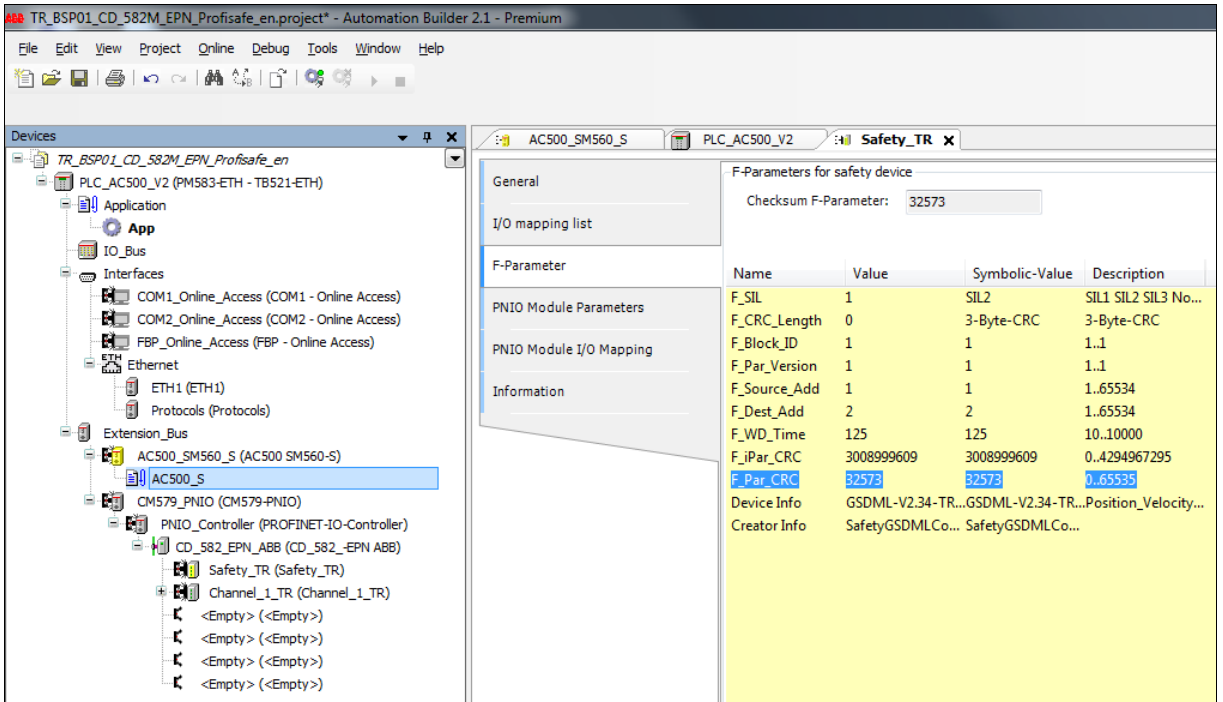
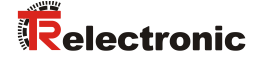

#### **4.2.1 Non-settable F-parameters**

The F-parameters listed below are managed by the measuring system or by the Fhost and can therefore not be changed manually:

- F\_CRC\_Length: 3-Byte-CRC
- F\_Block\_ID: 1
- F\_Par\_Version: 1 (V2-mode)

#### **4.2.2 Settable F-parameters**

It is assumed that the following parameters have been assigned their default values:

- F\_SIL: SIL2
- F Source Add: 1 (F-host address)
- F\_Dest\_Add: 1 (address switch)
- $\bullet$  F\_WD Time: 125
- F iPar\_CRC: 3008999609 (calculation using the TR TCI Device Tool)

The Automation Builder calculates a new F Par CRC value after each parameter change, which is entered and displayed as shown above. The configuration data must be regenerated if a safety program and the corresponding configuration already exist.

## **5 Creating a control program – sample configuration**

This chapter describes the procedure for creating the safety program using the ABB configuration software Automation Builder V2.1 and the Safety option package DM220-FSE.

The safety program is created with the CoDeSys program editor (yellow background) in the Automation Builder. This requires an AC500 SM560-S node to be included in the project configuration tree. The fail-safe PRGs, FBs and FUNs are programmed in the IEC61131 programming languages ST, FUP or KOP. The ABB Safety option package DM220-FSE includes fail-safe application blocks that can be used in the safety program.

Automatic safety checks are performed when the safety program is generated, and additional fail-safe blocks are installed for error detection and PROFIsafe frame processing. This ensures that failures and errors are recognized, and appropriate reactions are triggered that keep or bring the F-system in a safe state.

Only the safety program (safety application) runs in the F-CPU SM560-S; on the other hand, the standard user program (non-safety application) runs on the central processing unit AC500 PM583-ETH. The non-safety application is programmed using a separate CoDeSys program editor (white background). To do this, the user must insert a separate application node into the project. The configuration data of both programs must be kept consistent because all IO data run via the central processing unit and are forwarded from there to the F-CPU.

The fail-safe process map of the PROFIsafe inputs and PROFIsafe outputs can be accessed from the non-safety program via appropriate I/O mappings.

#### **Access protection**

Access to the Automation Builder F-system is protected by a password that applies to both the IO configuration and the safety program.

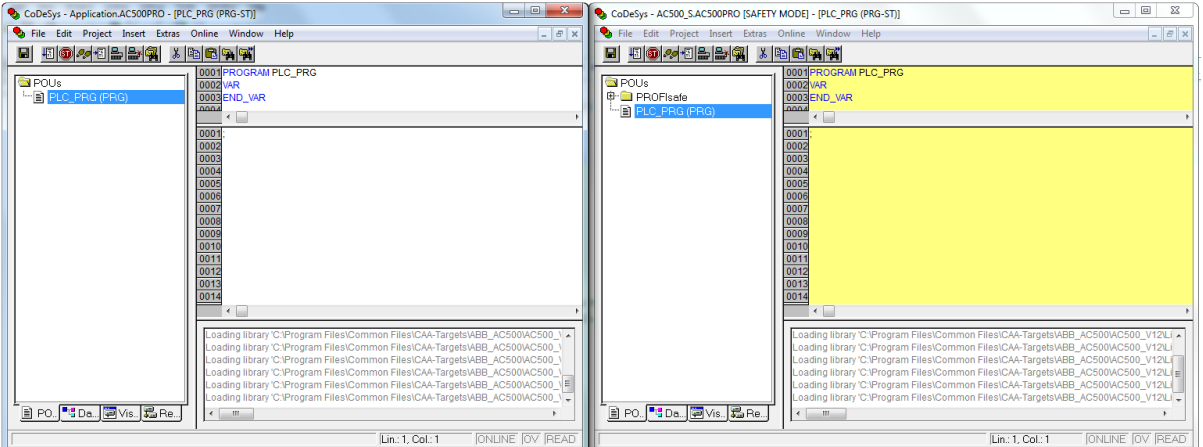

<span id="page-73-0"></span>**Figure 1: CoDeSys program editor (white) and Safety CoDeSys program editor (yellow)**

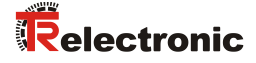

### **5.1 Requirements**

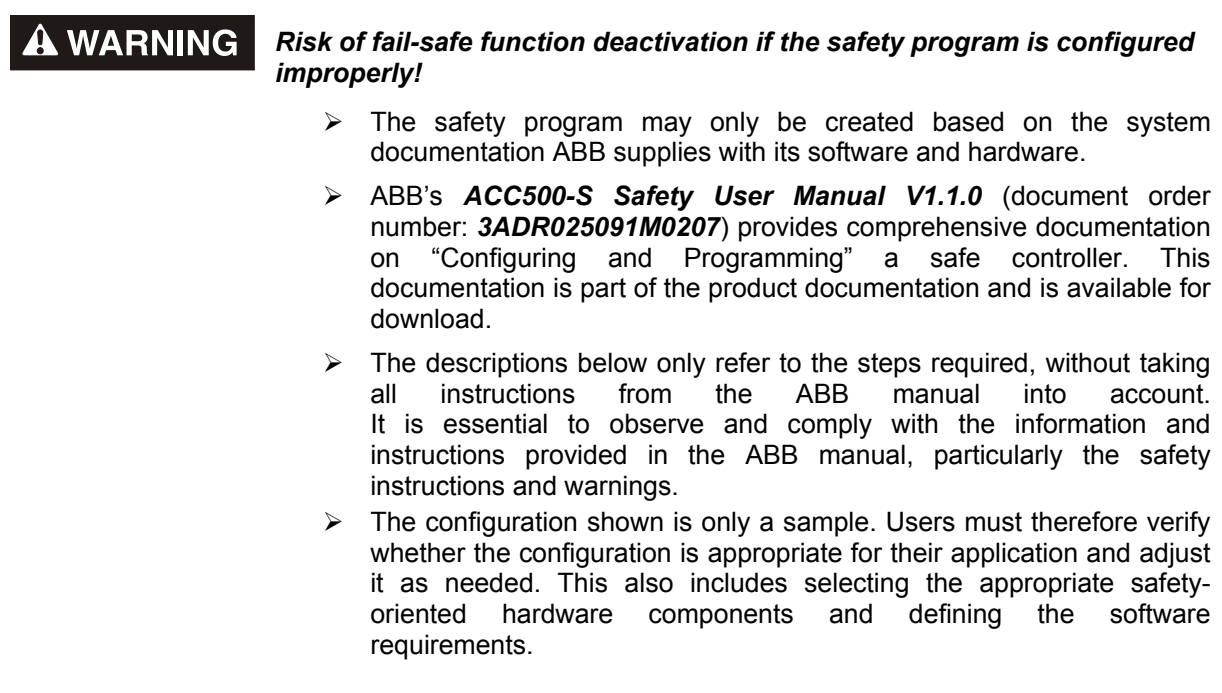

**Software components used for the AC500-S sample configuration:**

- Automation Builder V2.1
- Safety Add-on DM220-FSE

**AC500-S series hardware components used for the AC500-S sample configuration:**

- DIN rail TB521-ETH A2 (1SAP112100R0270)
- CPU PM583-ETH A9 (1SAP140300R0271)
- F-CPU SM560-S A5 (1SAP280000R0001)
- Profinet IO Controller CM579-PNIO (1SAP170901R0101)

#### **CD\_582M series hardware components used for the AC500-S sample configuration:**

● CDH582M-00002 (CDH582M\*8192/65536 EPN NTS 12H7 + FS2)

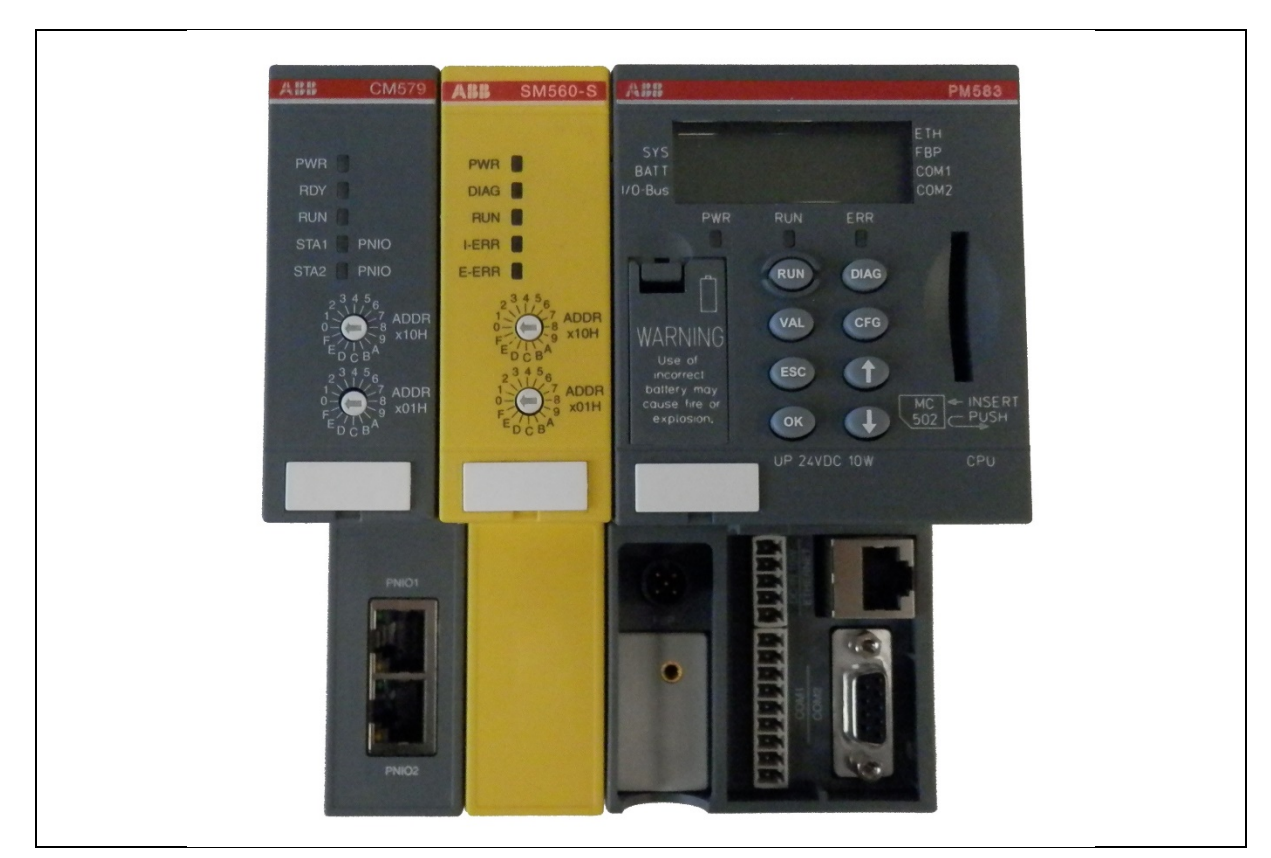

**Figure 2: ABB AC500-S series hardware components**

<span id="page-75-0"></span>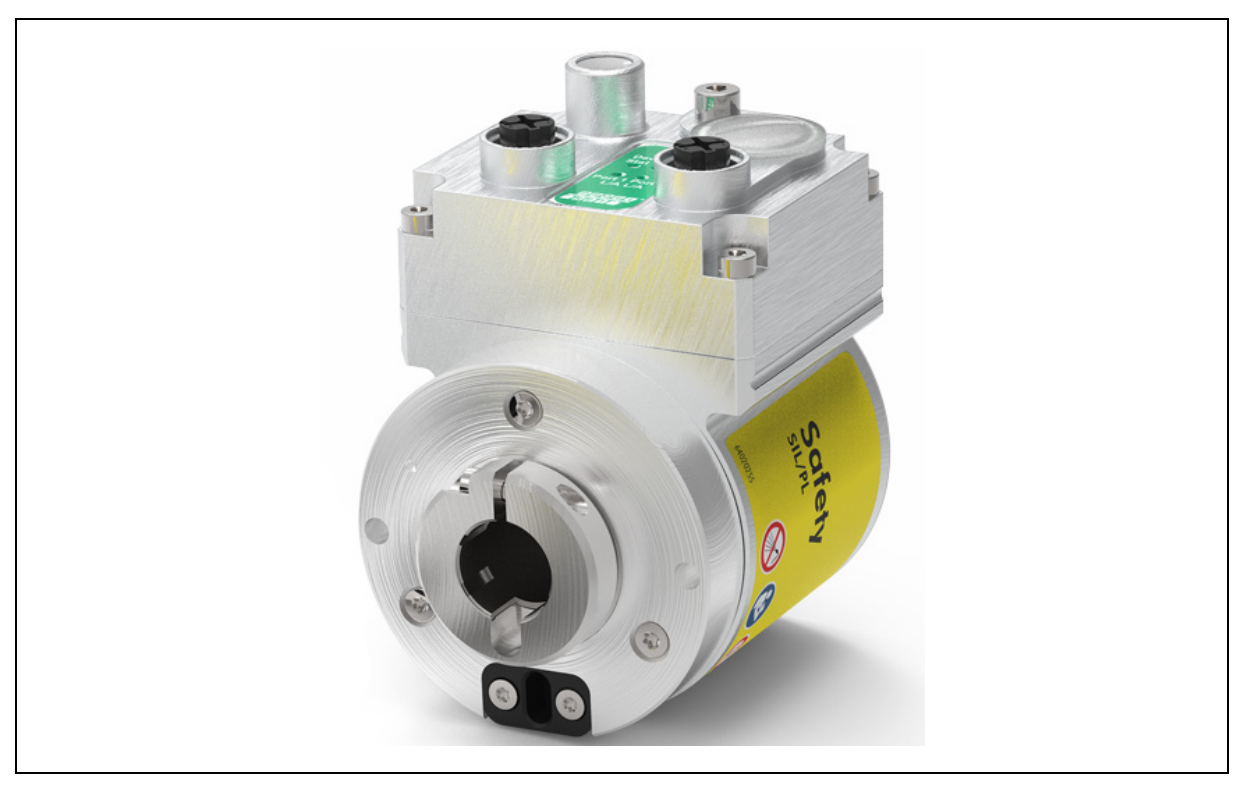

**Figure 3: TR-Electronic CD\_582M series hardware component**

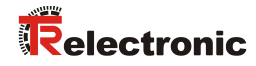

 $\overline{\mathbf{v}}$   $\boxed{...}$ 

OK Cancel

# **5.2 Hardware Configuration**

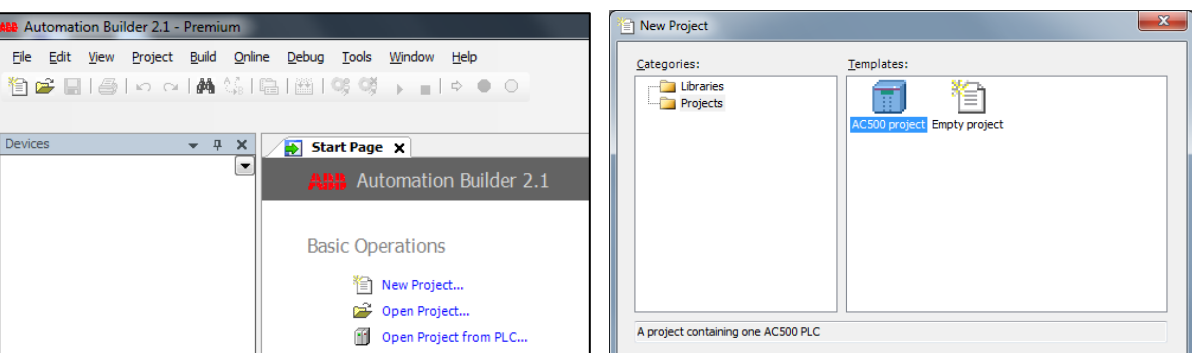

> Start the ABB Automation Builder V2.1 and create a new AC500 project.

 Select the AC500 CPU PM583-ETH as PLC head-end station and add it to the project.

Location: C:\Projekte

Name: TR\_BSP01\_CD\_582\_EPN\_Profisafe\_en

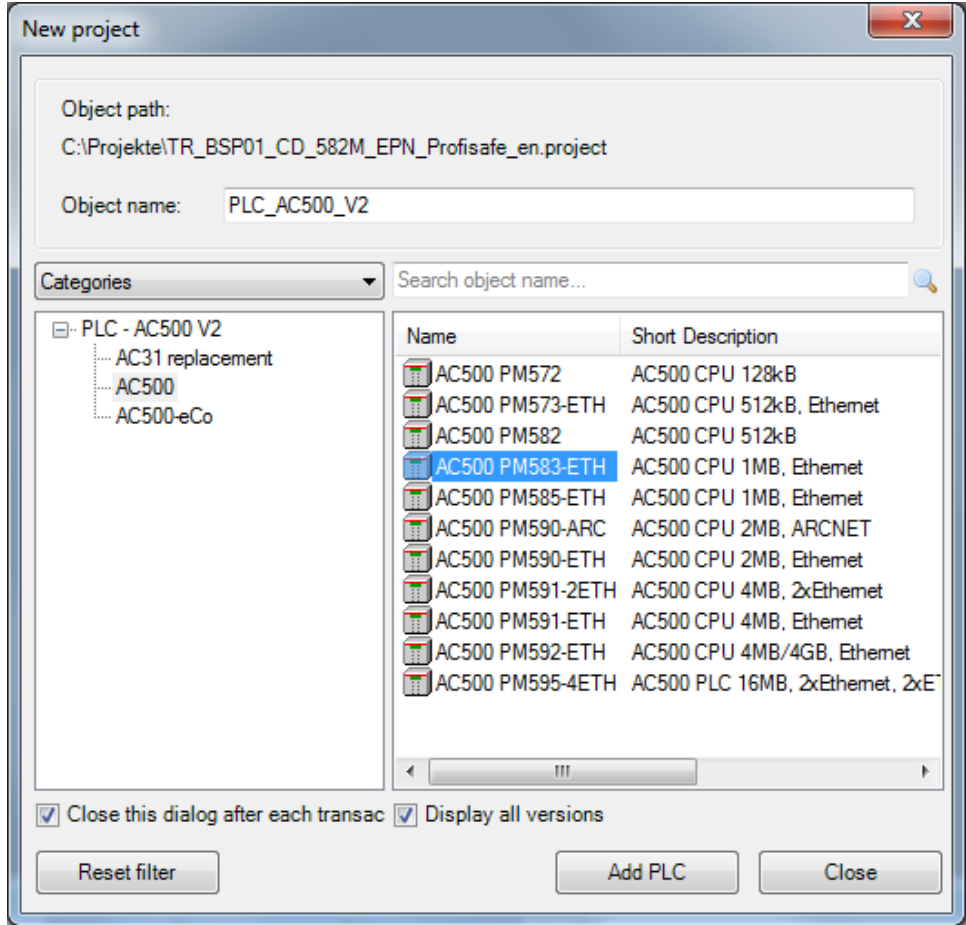

- > After the PLC head-end station is selected, Automation Builder creates an empty device configuration tree on the left side of the main window in the device view.
- $\triangleright$  The two missing ABB hardware components mounted on the DIN rail must be inserted under the Extension Bus branch. Select the option Add object from the context menu to insert the two objects.
- Add the F-CPU SM560-S in the Extension Slot 1.

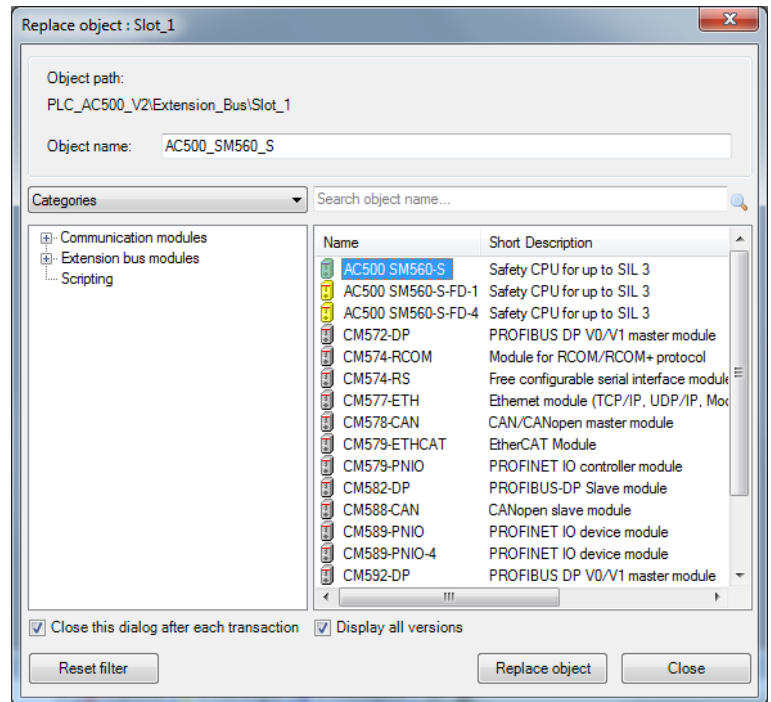

 $\triangleright$  Automation Builder requests a user name and a corresponding password when the F-CPU is added to the configuration tree. In this example, the user is always "Owner" and the password is always an empty string.

<span id="page-77-0"></span>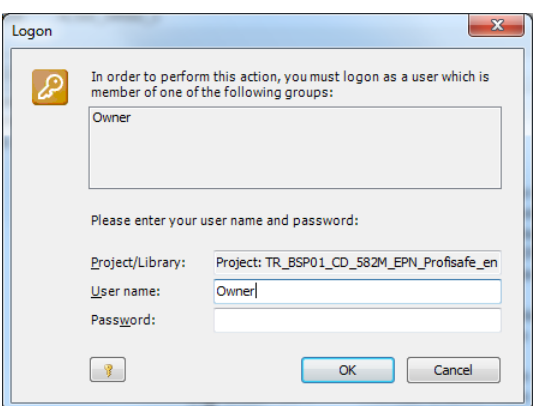

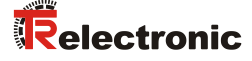

Add the communication module CM579-PNIO in the Extension Slot 2.

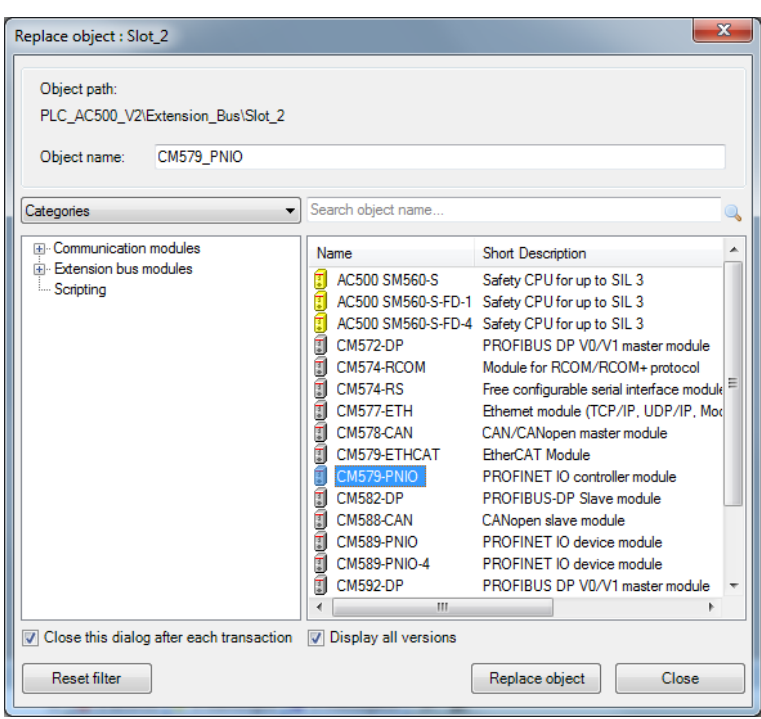

 Now the device configuration tree contains the F-CPU with a program node for the safety program and the Profinet IO communication module CM579-PNIO with the corresponding PNIO controller node.

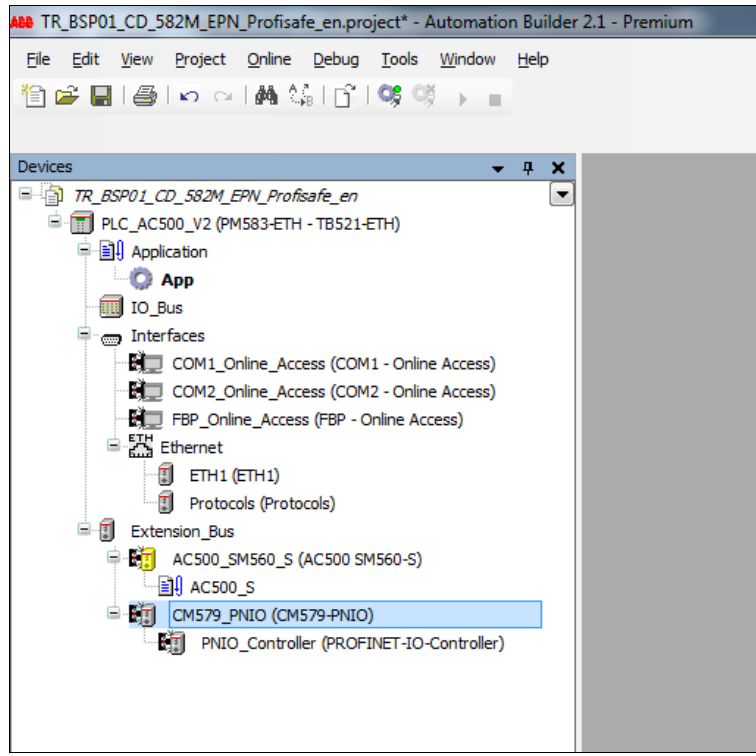

 $\triangleright$  To complete the hardware configuration, add the CD 582 -EPN measuring system object under the PNIO controller. But first, install the GSDML in the Device Repository (see Chapter [3\)](#page-64-0).

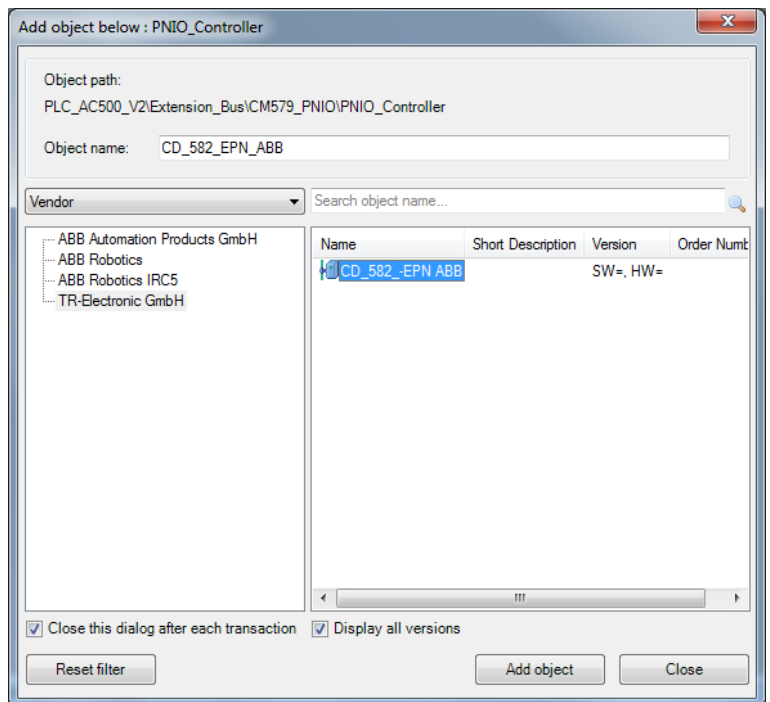

> Once the object has been added, an CD 582 -EPN object with the default IO configuration hangs below the PNIO controller.

<span id="page-79-0"></span>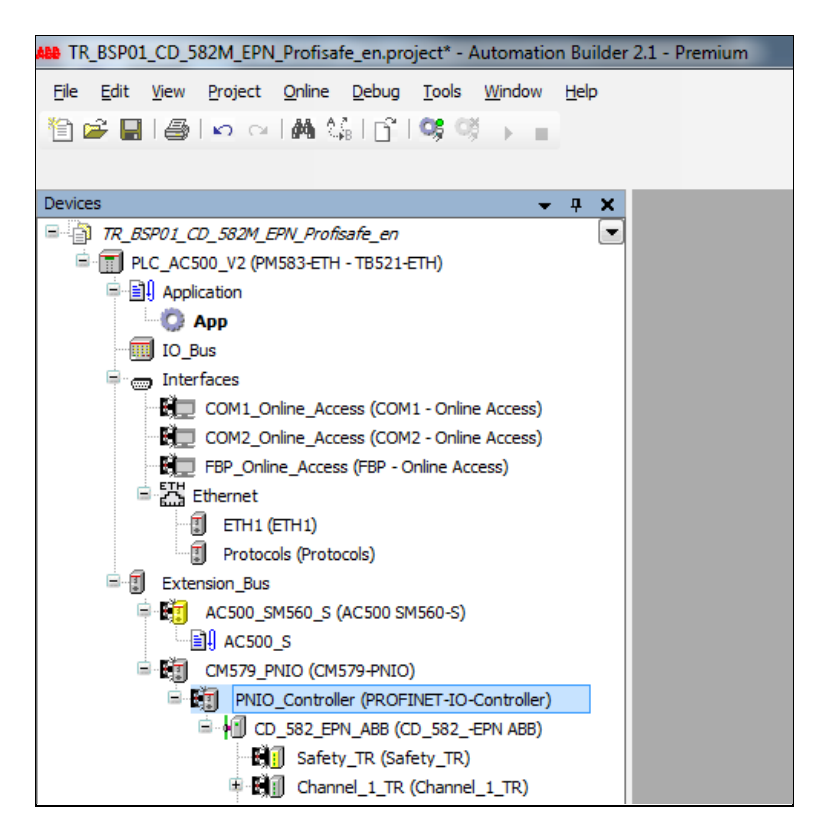

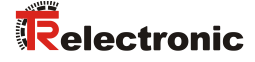

#### **5.2.1 Controller communication settings**

- $\triangleright$  The program and the IO configuration are transmitted from the Automation Builder to the central processing unitPM583-ETH via LAN. The project communication settings must match the PM583-ETH IP configuration. The user may have to adjust the controller settings to the programming device settings.
- $\triangleright$  The user specifies the target IP address of the central processing unit to be configured in the communication settings. The communication settings can be edited in the context menu of the PM583-ETH PLC\_AC500\_V2 object node.

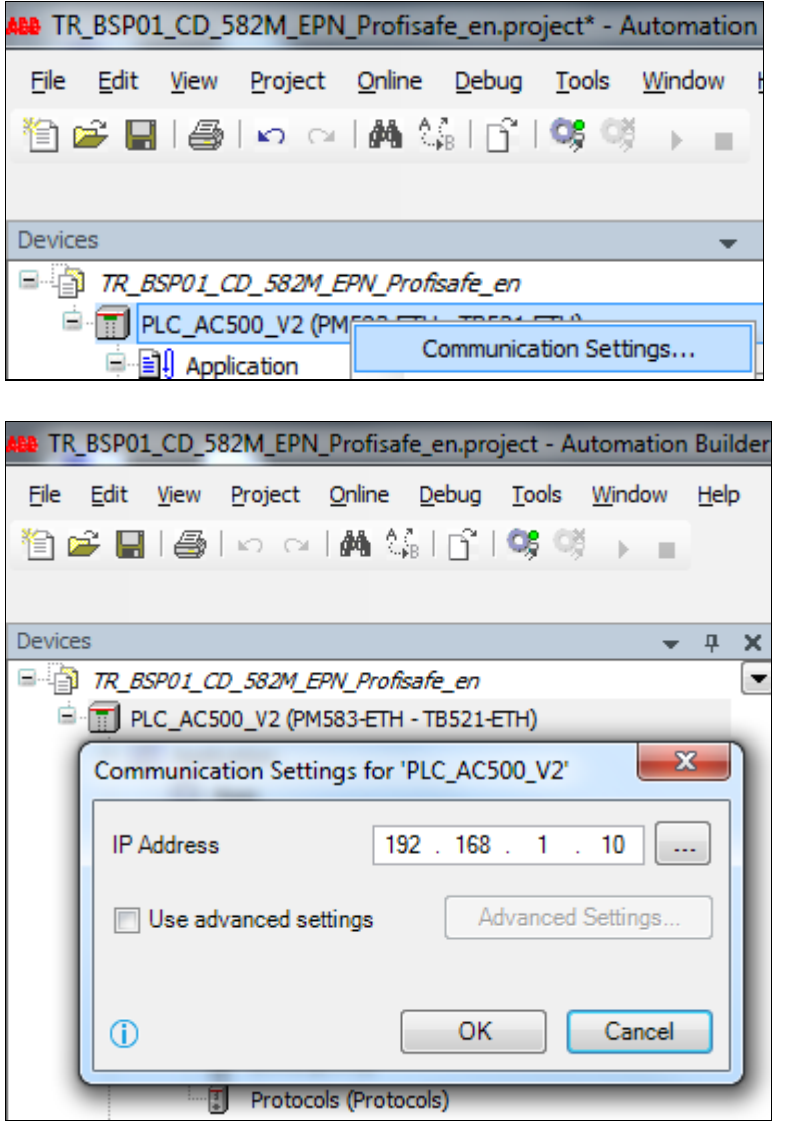

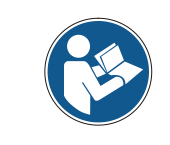

*The LAN connection for programming the controller and for diagnosing the control program is always established via the LAN socket of the TB521-ETH DIN rail, which is connected to the PM582-ETH CPU.*

- $\triangleright$  The user can verify the controller communication settings with the IP configuration tool available under the menu item  $Tools$  -> IP configuration.
- $\triangleright$  After pressing the Scan button, every accessible network user is listed with the currently valid IP configuration.

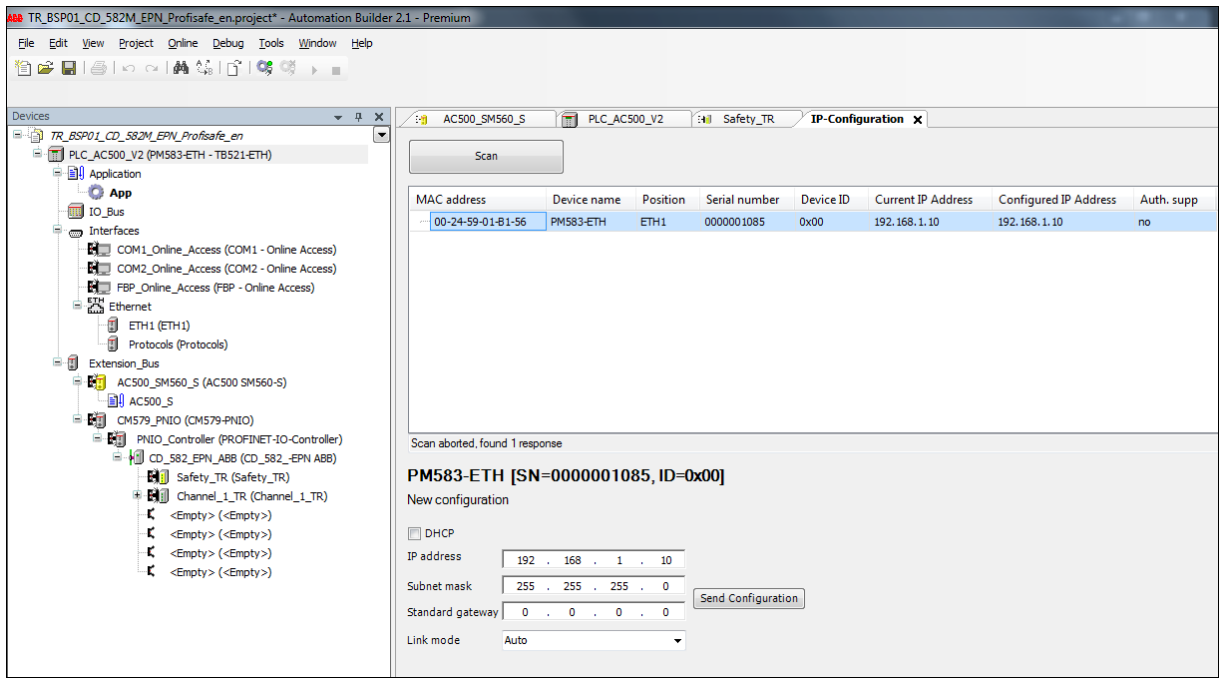

 $\triangleright$  The F-CPU SM560-S can only be programmed in Debug mode. The Enable debug parameter must thus be set to On in the SM560-S Configuration view under the CPU parameters tab.

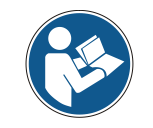

*The Debug mode must be activated before the first download to the F-CPU. A PM583-ETH boot project must have been loaded and saved beforehand as well.*

<span id="page-81-0"></span>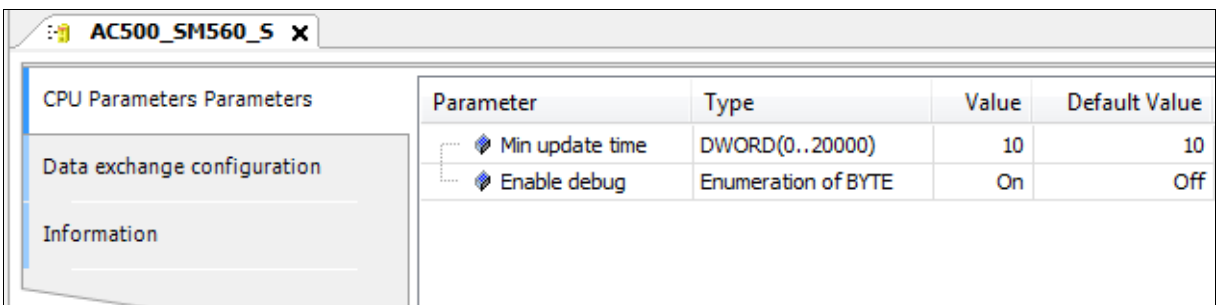

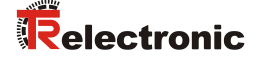

#### **5.2.2 Measuring system communication settings**

The measuring system must have been assigned a valid Station Name(Profinet IO device name) and F-Dest-Address (F parameter) for it to be operated on the control network.

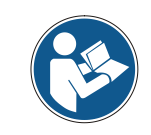

*The measuring system has no Station Name stored when delivered and after a reset.*

 $\triangleright$  Open the CD 582 -EPN object node in Configuration view to set the station name. The  $\overline{\text{measure}}$  system communication parameters – including the Station Name – can be set under the General tab.

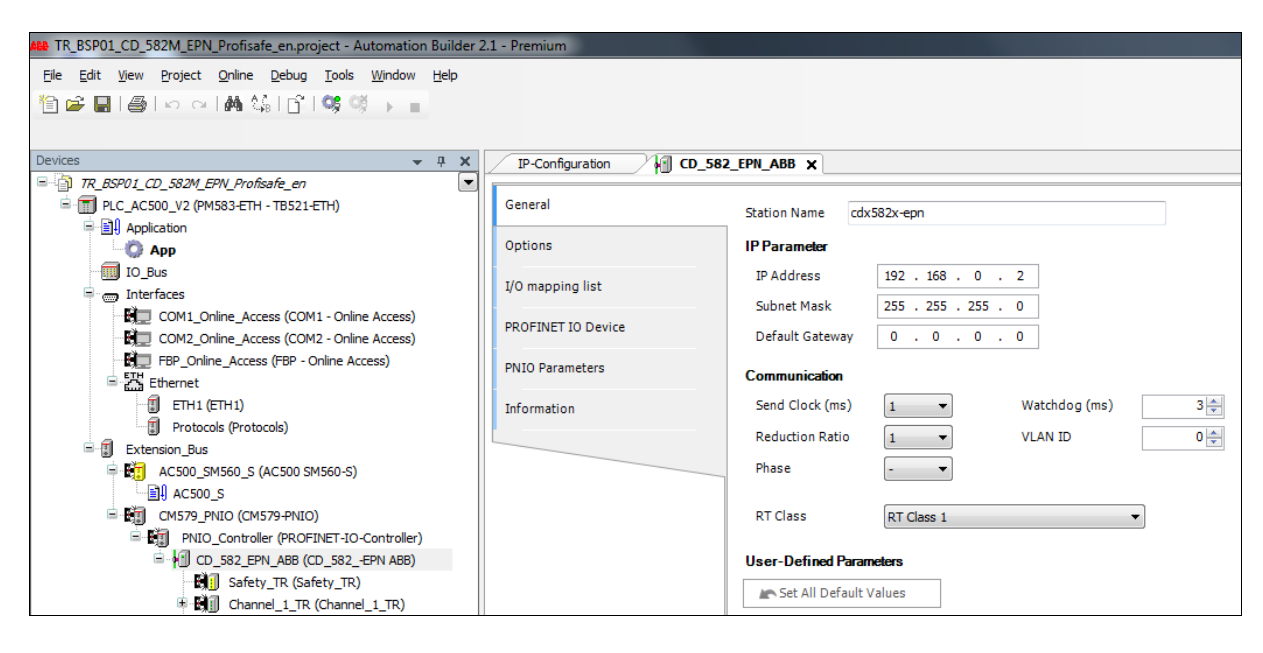

- $\triangleright$  The preset CD 582 -EPN default project station name is always cdx582x-epn. Each device must have a unique station name.
- $\triangleright$  Project settings and device settings must agree, i.e. the user must assign the set station name to the connected hardware component.

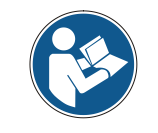

*Use the DCP protocol to assign the station name.*

 $\triangleright$  Use the Configuration view of the PNIO controller's object node to assign the station name. These functions are available in the Assign IO device name tab. The preset station name can be assigned to each connected device after a network Scan.

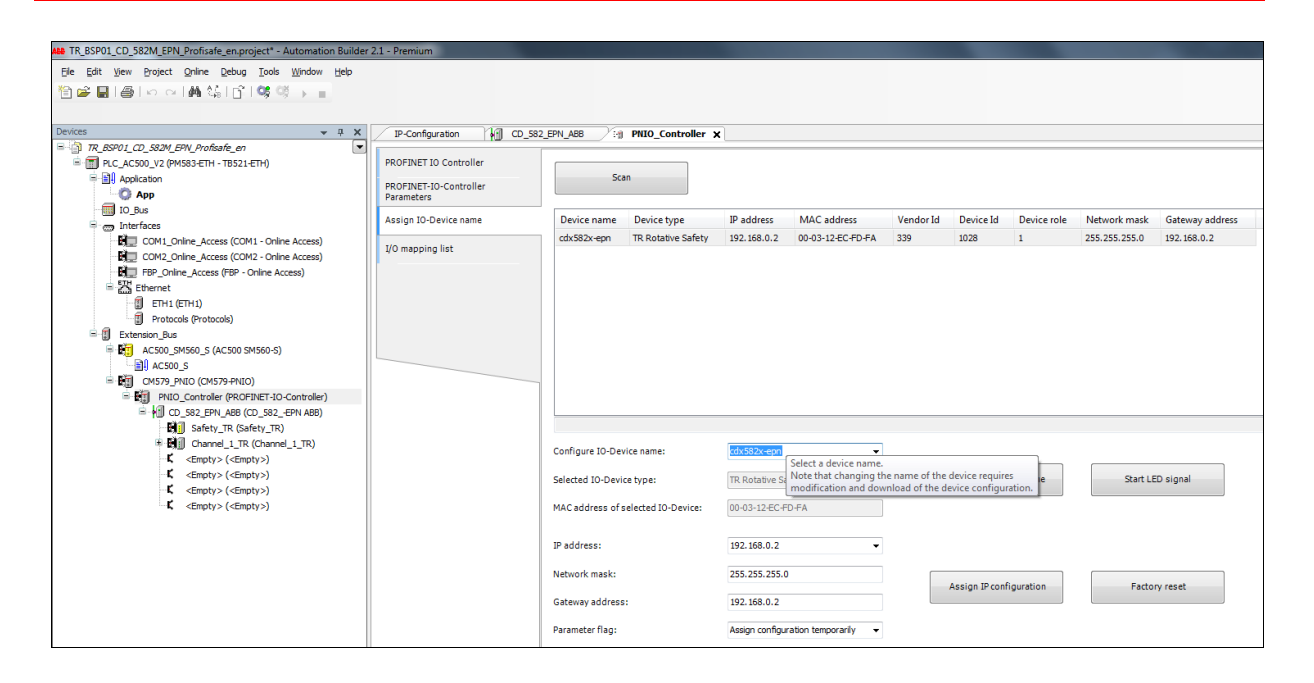

- Second, the F-Dest-Address setting must match the CD 582 -EPN rotary switch setting.
- $\triangleright$  In this project, the device rotary switch was set to 5. Thus, the F-parameter F Dest Add is also set to 5

(see also Chapter [5.3.2](#page-86-0) ["Setting the F-parameters"](#page-86-0) on pag[e 87\)](#page-86-0).

<span id="page-83-0"></span>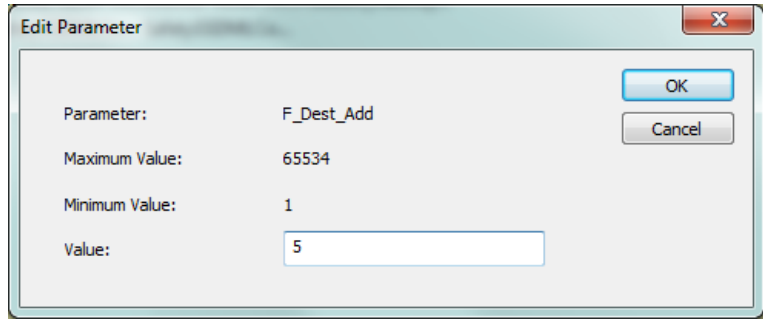

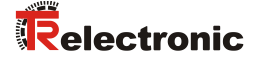

#### <span id="page-84-0"></span>**5.2.3 Defining the I/O mapping**

The control project process data inputs and outputs can be assigned symbolic variable names to make it easier to use them. Open the PNIO module I/O Mapping or the PNIO SubModule I/O Mapping tab in the Configuration view of the IO modules or IO submodules to define the symbolic names.

- $\triangleright$  The appropriate names can be assigned in the  $Variable$  column when defining the symbolic variable names.
- $\triangleright$  Open the safety module Configuration view to define the symbolic variable names in the safety area. All symbolic safety area variable names are also available as "read-only" in the non-safety program.

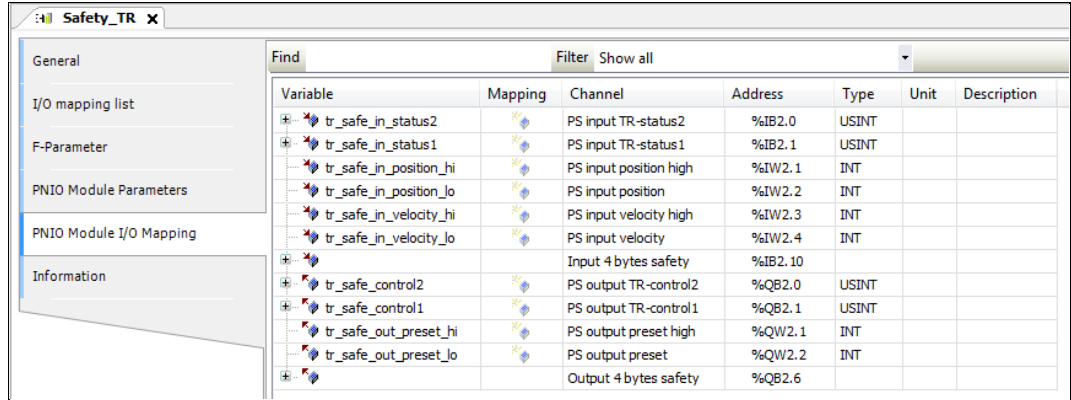

 Open the Configuration view of the Profinet submodules to define the symbolic variable names in the "gray" non-safety area.

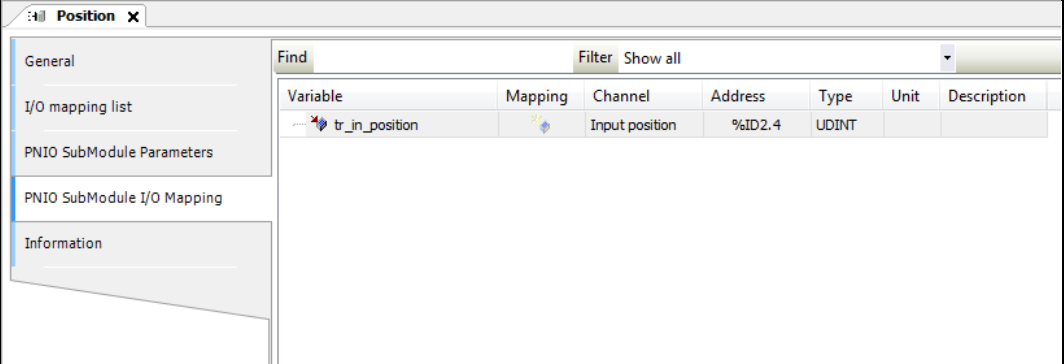

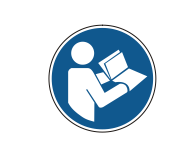

*Re-create the Configuration data and the Safety configuration data when modifying the hardware and IO configuration. (see Chapter [5.4](#page-87-0) ["Setting configuration data"](#page-87-0) on page [88\)](#page-87-0).*

## **5.3 Parameterization**

#### <span id="page-85-1"></span>**5.3.1 Setting the iParameters**

Setting the CD 582 -EPN iParameter requires opening the General tab in the Configuration  $\overline{v}$  view of the IO modules / IO sub-modules below the CD 582 -EPN node. Edit the Value column to set the iParameters.

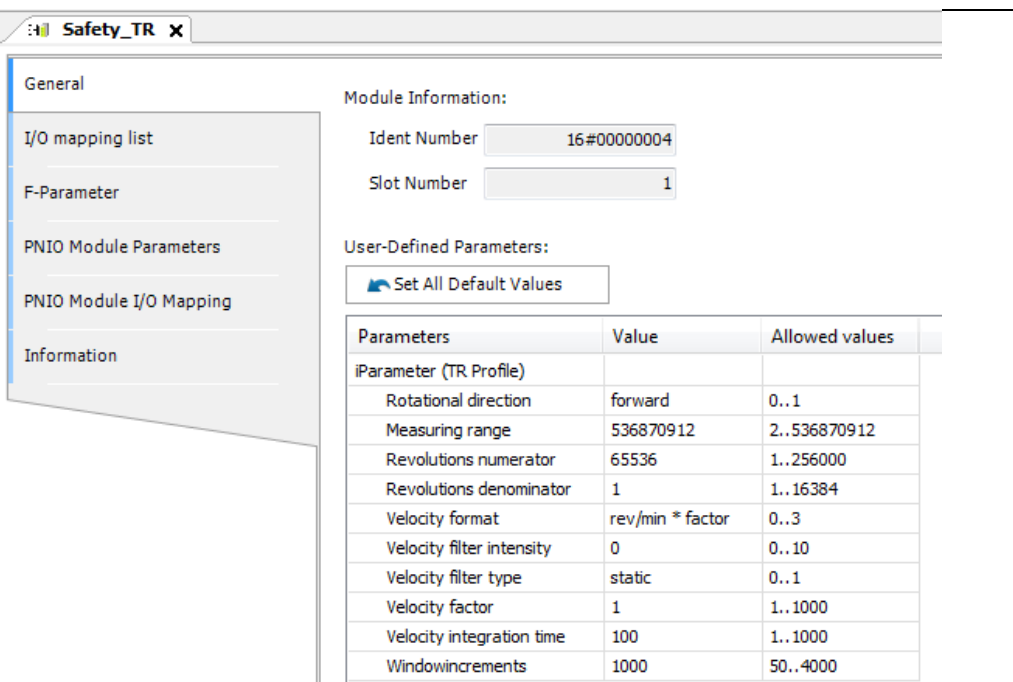

**Figure 4: Configuration view of the Safety\_TR IO module with iParameter table**

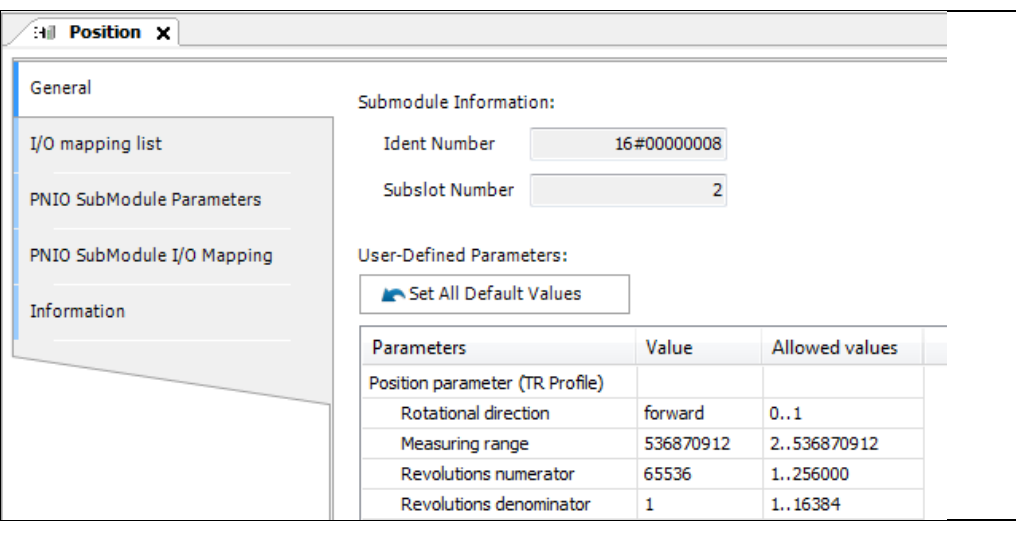

**Figure 5: Configuration view of the Position IO sub-module with iParameter table**

- > The iParameter default values are listed in the above tables. An F\_iPar\_CRC calculation is required for a new parameter data set if different parameter values are required. See Chapter: [4.1](#page-66-0) ["iParameter"](#page-66-0) on page [67.](#page-66-0)
- <span id="page-85-0"></span> $\triangleright$  The calculated value is then entered in the F-parameters' parameter data set under F\_iPar\_CRC. See Chapter: [5.3.2](#page-86-0) ["Setting the F-parameters"](#page-86-0) on page [87.](#page-86-0)

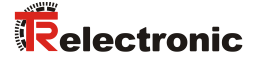

#### <span id="page-86-0"></span>**5.3.2 Setting the F-parameters**

- > The CD 582 -EPN Safety IO module's F-parameters must be set.
- $\triangleright$  Setting the F-Parameter requires opening the F-parameter tab in the Configuration view of the Saftey TR IO module below the CD\_582\_-EPN node.

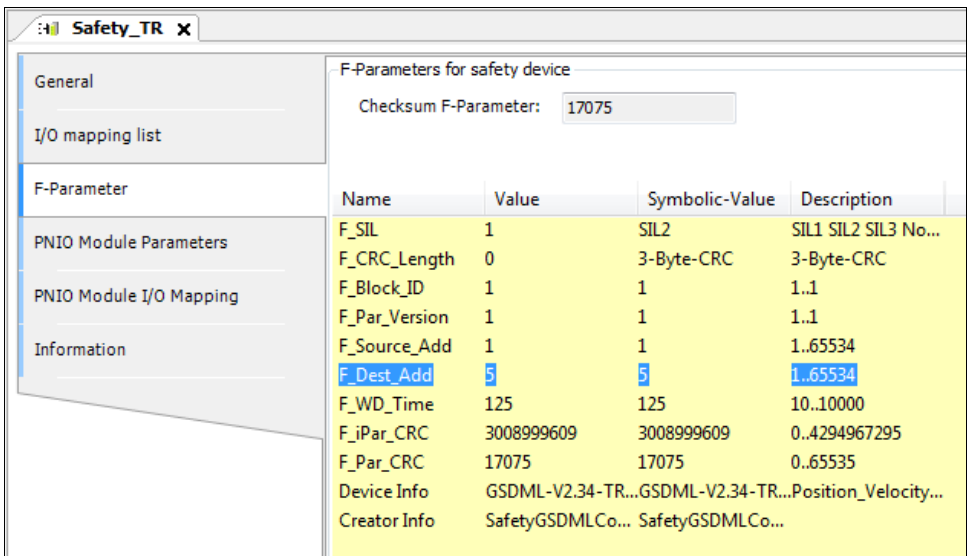

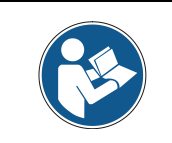

*The measuring system's F\_Dest\_Add entry and address switch setting must agree!*

The  $F$  iPar CRC parameter value is derived from the parameter data set assigned to the iParameters and the CRC value calculated from it. See Chapter: [5.3.1](#page-85-1) ["Setting the iParameters"](#page-85-1) on page [86.](#page-85-1)

 $\triangleright$  The F Par CRC value is automatically updated after setting the F-Dest address or after setting F-iPar-CRC.

### <span id="page-87-0"></span>**5.4 Setting configuration data**

The configuration data of both central processing units must be created before creating the PLC programs once the hardware configuration is complete.

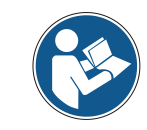

*Automation Builder automatically recognizes the need to create the configuration data and will prompt the user accordingly.*

 $\triangleright$  Create the configuration data for the safety application first. To do so, select the function Create Safety Configuration Data from the safety application context menu below the SM560-S node.

<span id="page-87-1"></span>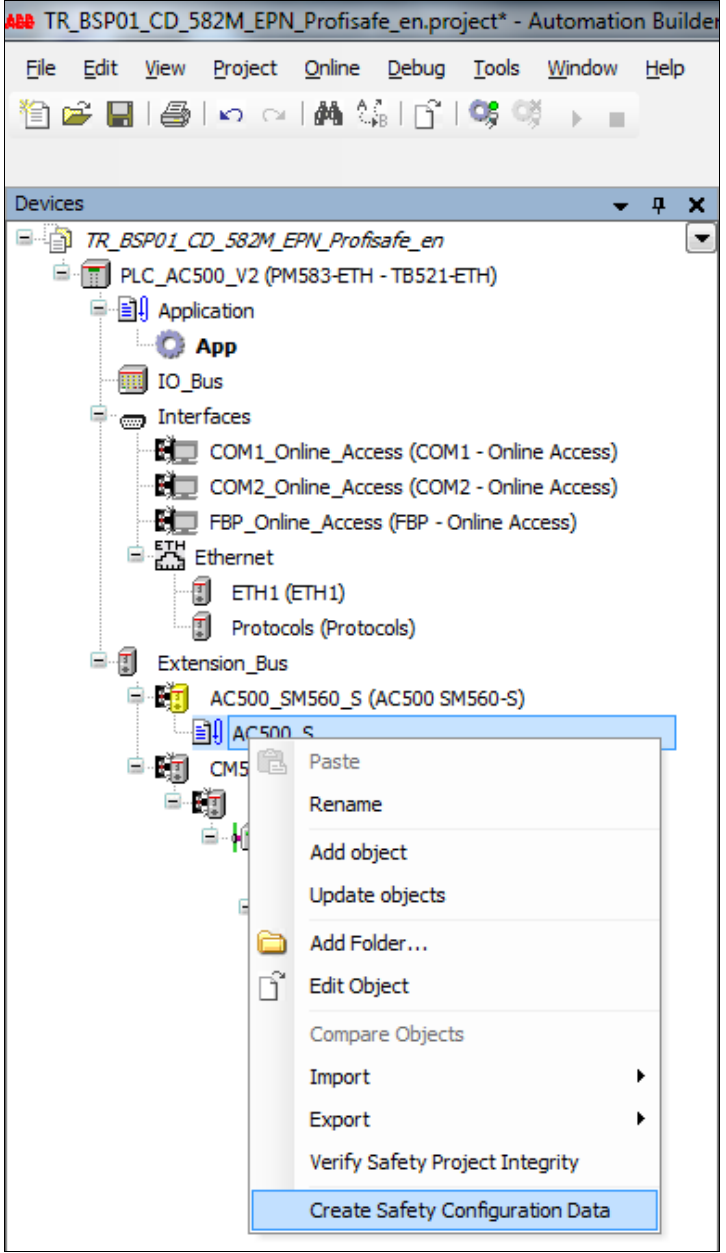

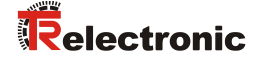

 $\triangleright$  Then create the configuration data for the non-safety application. To do so, select the function Create Configuration Data from the non-safety application context menu below the PLC\_AC500\_V2 node.

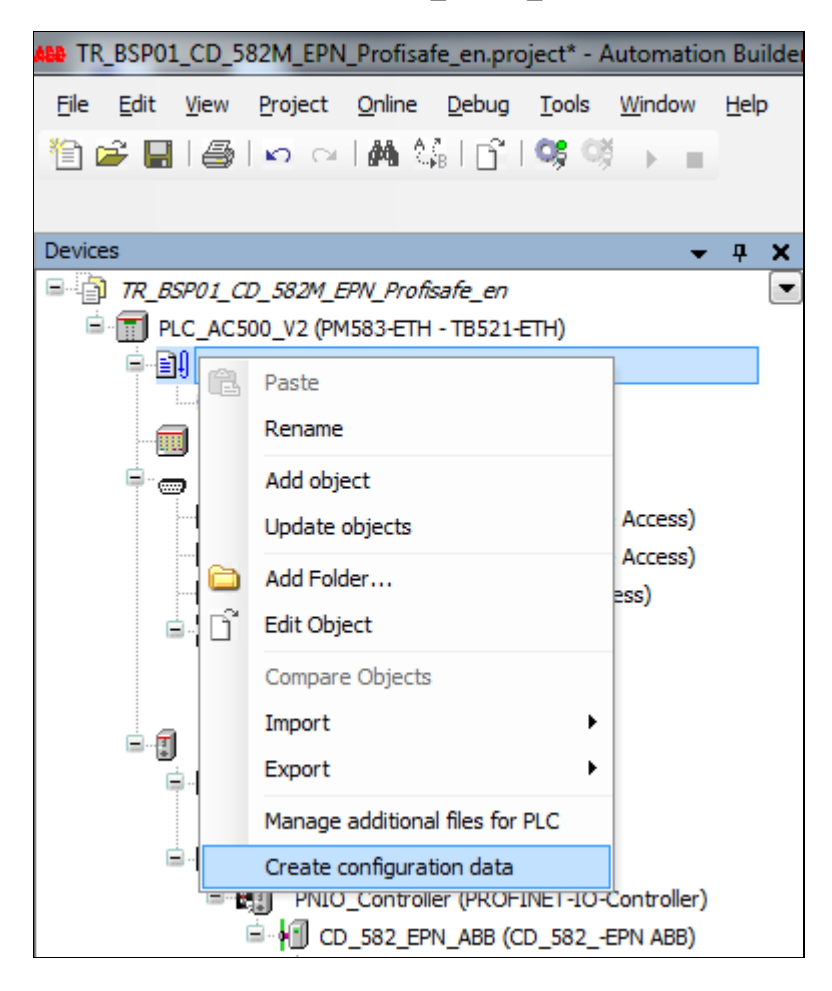

 Begin loading the non-safety application once all configuration data has been generated.

#### **5.5 Loading the non-safety application**

A distinction is made between the non-safety application and the safety application when programming the AC500-S. The non-safety application is created, loaded, and tested in a CoDeSys editor with a white background.

- $\triangleright$  The non-safety CoDeSys editor opens in the device configuration tree after double-clicking the non-safety application below the PLC\_AC500\_V2 node.
- $\triangleright$  The PLC program is created in the main program of the non-safety application PLC PRG using the IEC61131 language ST.

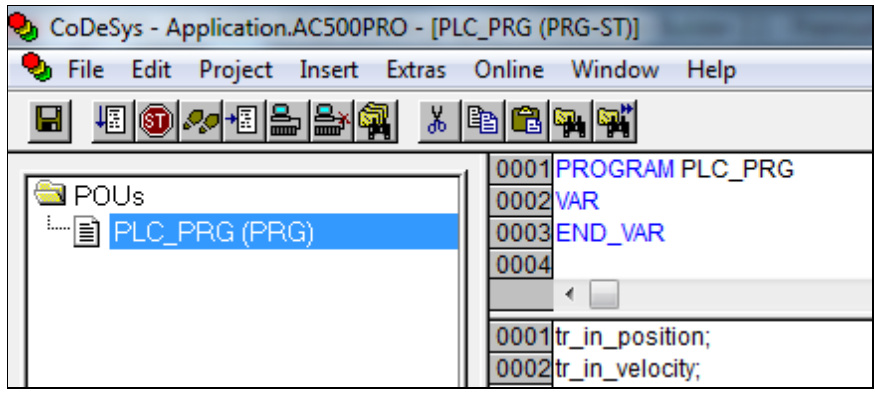

 $\triangleright$  This example calls the linked CD 582 -EPN process data input variables. Thus, the values can be used in the program (see Chapter [5.2.3](#page-84-0) ["Defining the I/O mapping"](#page-84-0) on page [85\)](#page-84-0).

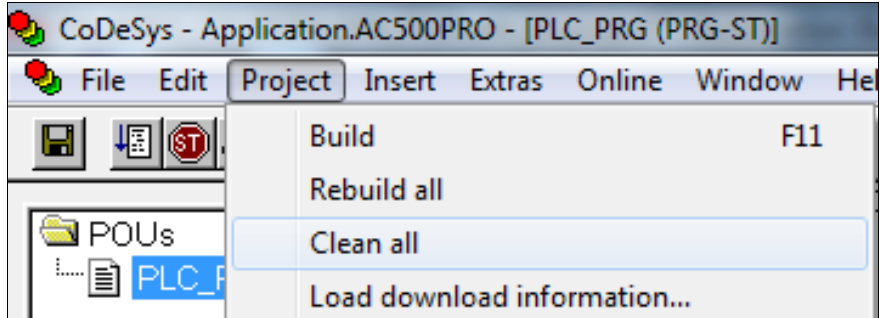

 $\triangleright$  Compile the program before loading the non-safety application. Always call the functions Project  $\rightarrow$  Clean all and then Project  $\rightarrow$  Rebuild all to start the compilation process.

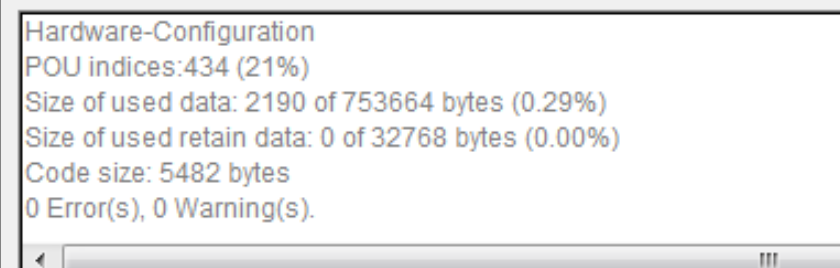

<span id="page-89-0"></span>The application must compile with  $0 \text{ Error}(s)$ ,  $0 \text{ Warning}(s)$ .

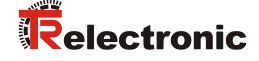

 $\triangleright$  The program can be loaded onto the controller once it has been compiled without any errors. Execute the command  $Online > Log$  in to establish a connection between Automation Builder and the central processing unit PM583-ETH.

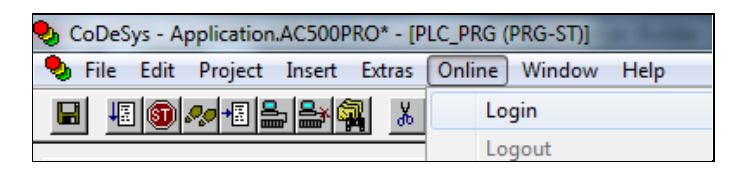

 $\triangleright$  The user is prompted to confirm loading the program with Yes if there is no program, or the program has changed.

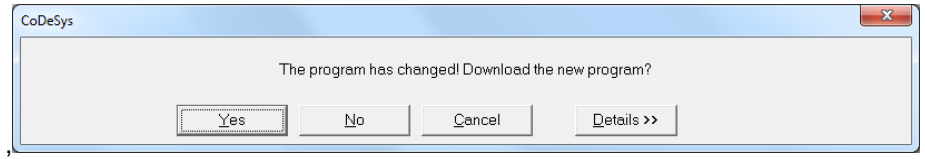

 A boot project must be created after loading the program to permanently save the control program onto the central processing unit. The boot project is created after calling the function Online > Create boot project.

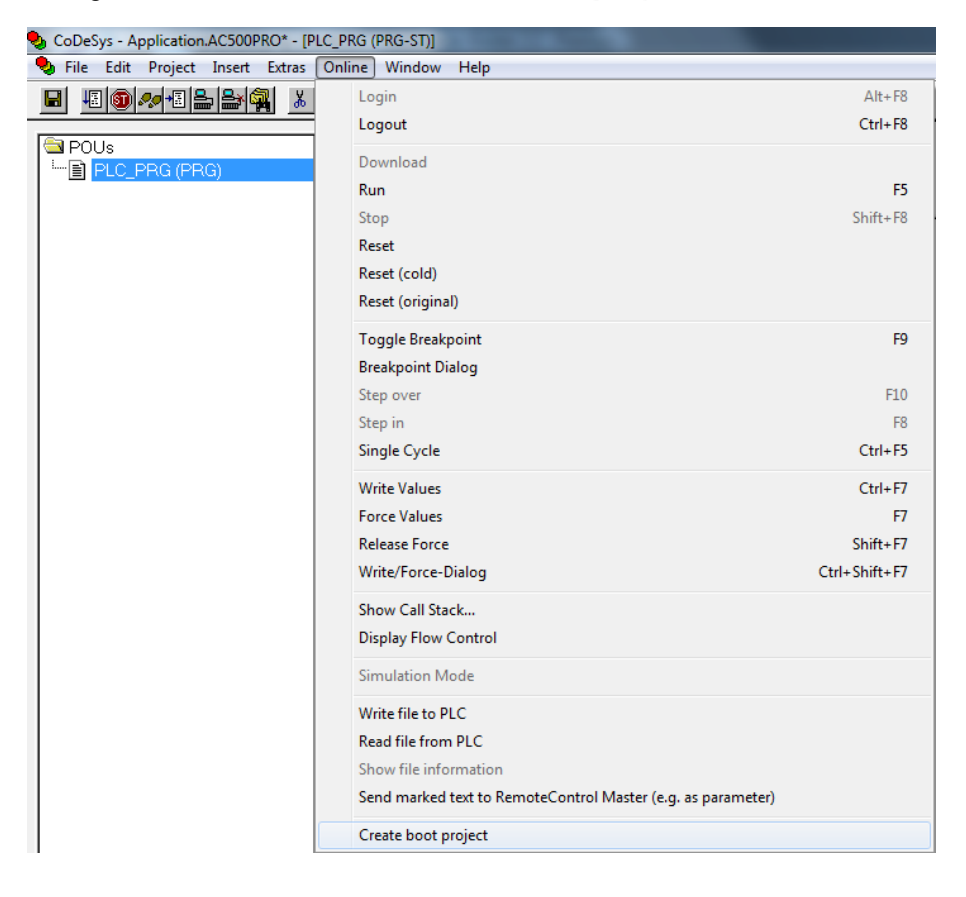

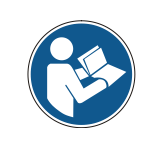

*Creating the boot project on the controller takes approx. 30 seconds. This is indicated on the PM583-ETH by the flashing RUN LED. The command triggered via CoDeSys has then already been executed.*

*Do not interrupt the power supply to the control system while the control system saves the boot project.*

### <span id="page-91-1"></span>**5.6 Loading the safety application**

A distinction is made between the non-safety application and the safety application when programming the AC500-S. The safety application is created, loaded, and tested in a CoDeSys editor with a yellow background.

 $\triangleright$  The Safety CoDeSys editor opens in the device configuration tree after double-clicking the AC500 S safety application below the AC500 SM560 S node.

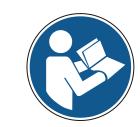

*When opening the Safety CoDeSys editor for the first time, the user is prompted to confirm adding several system libraries to the safety application. The user must confirm all information dialogs with OK.*

 $\triangleright$  The user is prompted to enter a user name and a password. In this example, the user is always "Owner" and the password is always an empty string.

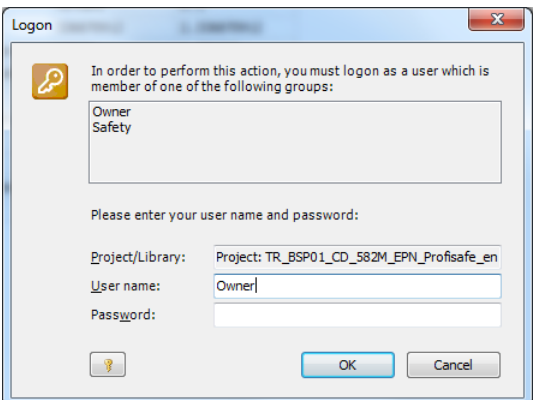

 $\triangleright$  The Safety PLC program is created in the main program of the safety application PLC PRG using the IEC61131 language ST. In addition to the main program, CoDeSys loads several libraries for processing the PROFIsafe frames.

<span id="page-91-0"></span>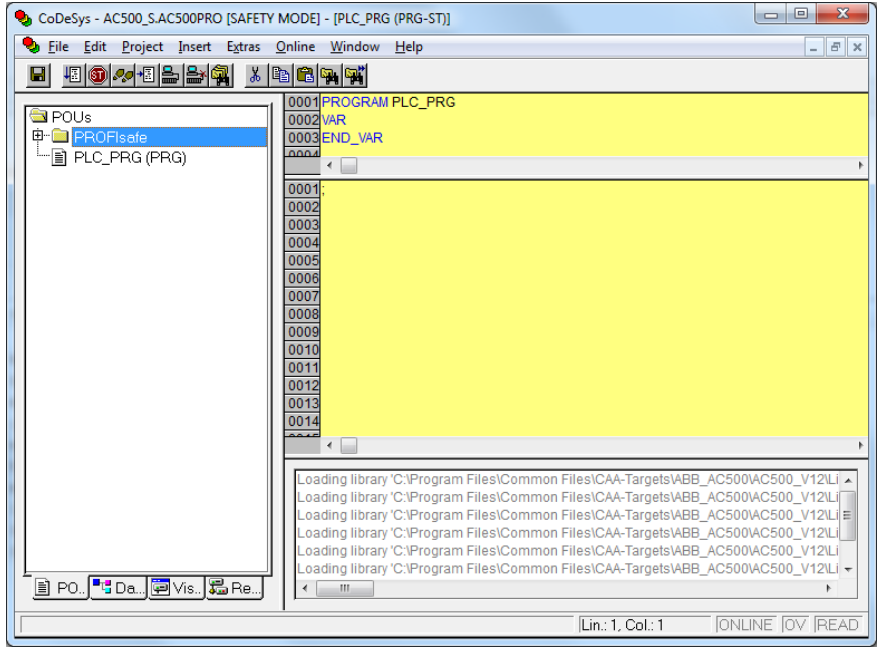

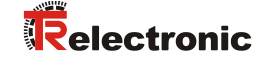

 $\triangleright$  A cyclically triggered watchdog timer runs in the background of the safety controller SM560-S. The PLC\_WATCHDOG subroutine controlling the trigger is thus<br>created first. The system function block created first. The system function block SF\_WDOG\_TIME\_SET is used to program the watchdog trigger.

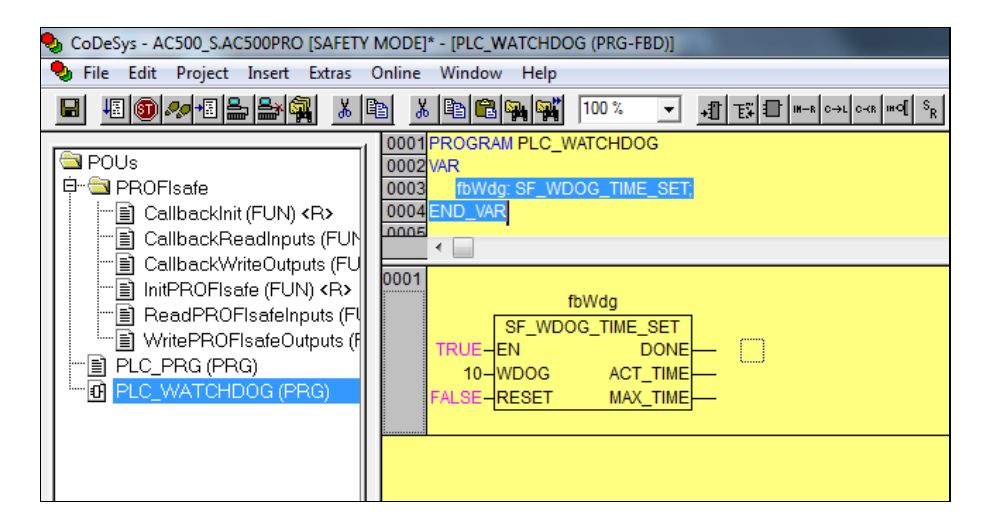

 $\triangleright$  The watchdog timer is set to 10 ms in this example. This value must be adjusted according to the cycle time of the main program.

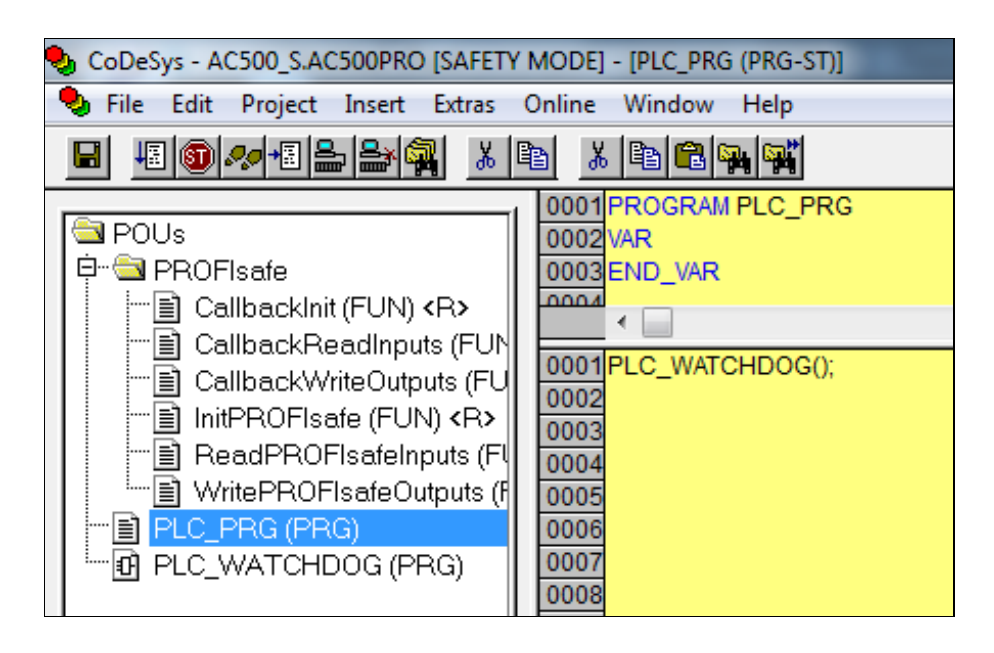

 $\triangleright$  The watchdog trigger should be called at the beginning of the main program PLC\_PRG.

- $\triangleright$  This example calls the linked variables of the fail-safe CD 582 -EPN process data inputs. Word-oriented information is processed in the PROFIsafe process data as a structure and the set of  $\alpha$ (16 bit, signed). However, CD 582 -EPN transmits its position as DWORD (32 bit, unsigned) and its speed as DINT (32 bit, signed).
- $\triangleright$  This is where the process input data are assembled and converted for further use. To this end, the linked position and speed variables are preprocessed in sub-functions.

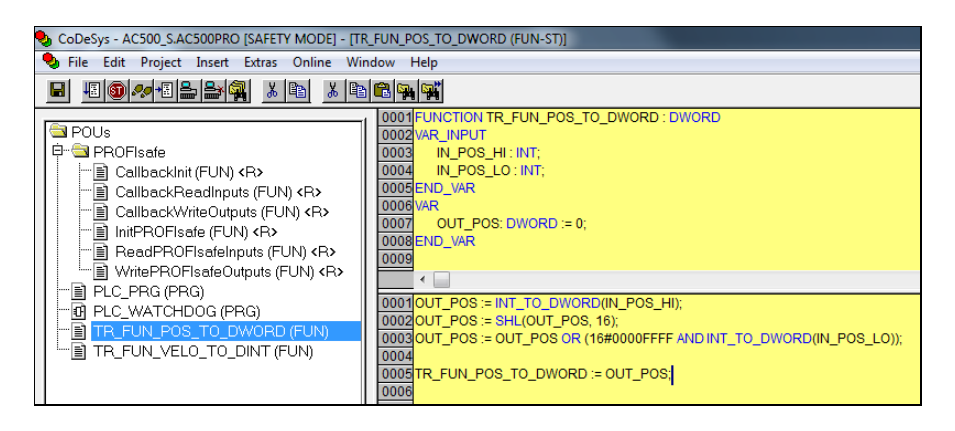

 $\triangleright$  The TR FUN POS TO DWORD sub-function assembles a HI and LO position word from the process data inputs into a DWORD.

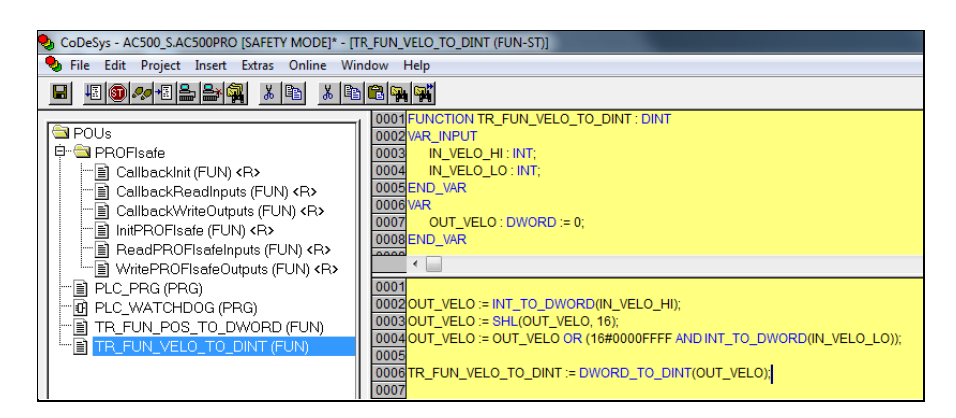

- $\triangleright$  The TR\_FUN\_VELO\_TO\_DINT sub-function assembles a HI and LO speed word from the process data inputs into a DINT.
- $\triangleright$  The main program PLC PRG uses these sub-functions to assign the linked process data inputs to the two local variables safe pos and safe velocity.

<span id="page-93-0"></span>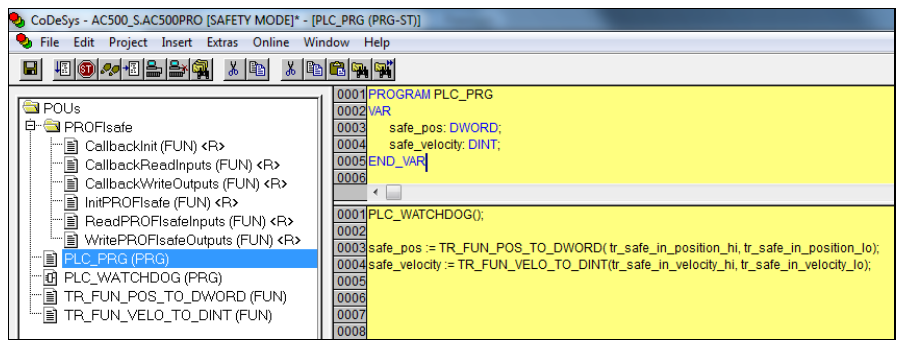

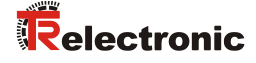

- $\geq$  CD 582 -EPN will request reintegration into the PROFIsafe network if the communication to the PROFIsafe F-host needs to be synchronized. This is necessary, for example, after a network outage. The reintegration is controlled via the OA bit of the PROFIsafe instance. PROFIsafe process data cannot be processed in the safety application without reintegration. For more information, see the ABB AC500-S Safety User Manual*.*
- $\triangleright$  Compile the program before loading the safety application. Always call the functions Project  $\rightarrow$  Clean all and then Project  $\rightarrow$  Rebuild all to execute the compilation process.

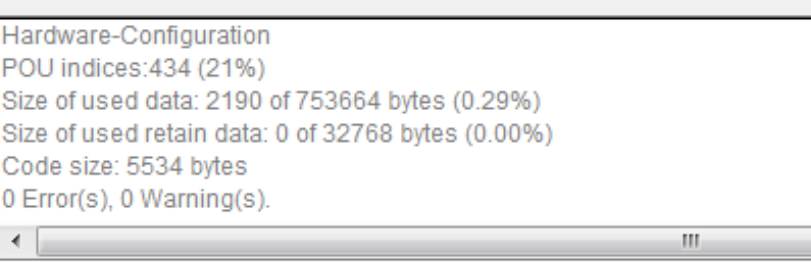

- $\triangleright$  The application must compile with  $0 \text{ Error}(s)$ , 0 Warning(s).
- $\triangleright$  The program can be loaded onto the controller once it has been compiled without any errors. Execute the command  $OnLine > Log$  in to establish a connection between Automation Builder and the F-CPU SM560-S.

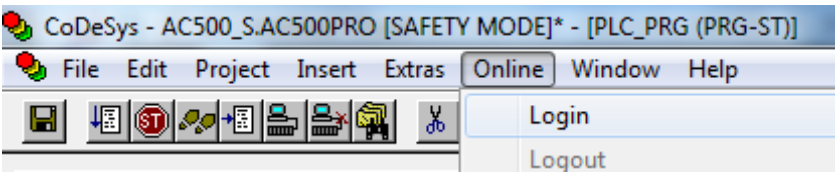

 $\triangleright$  The user is prompted to confirm loading the program with Yes if there is no program, or the program has changed.

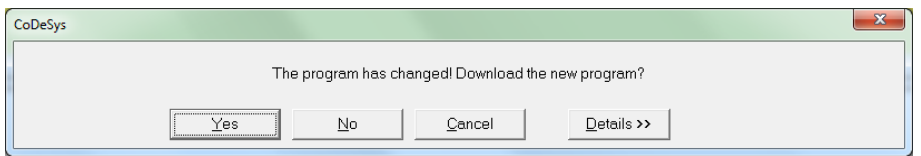

 A boot project must be created after loading the program to permanently save the control program onto the central processing unit. The boot project is created after calling the function  $Online > Create boot project.$ 

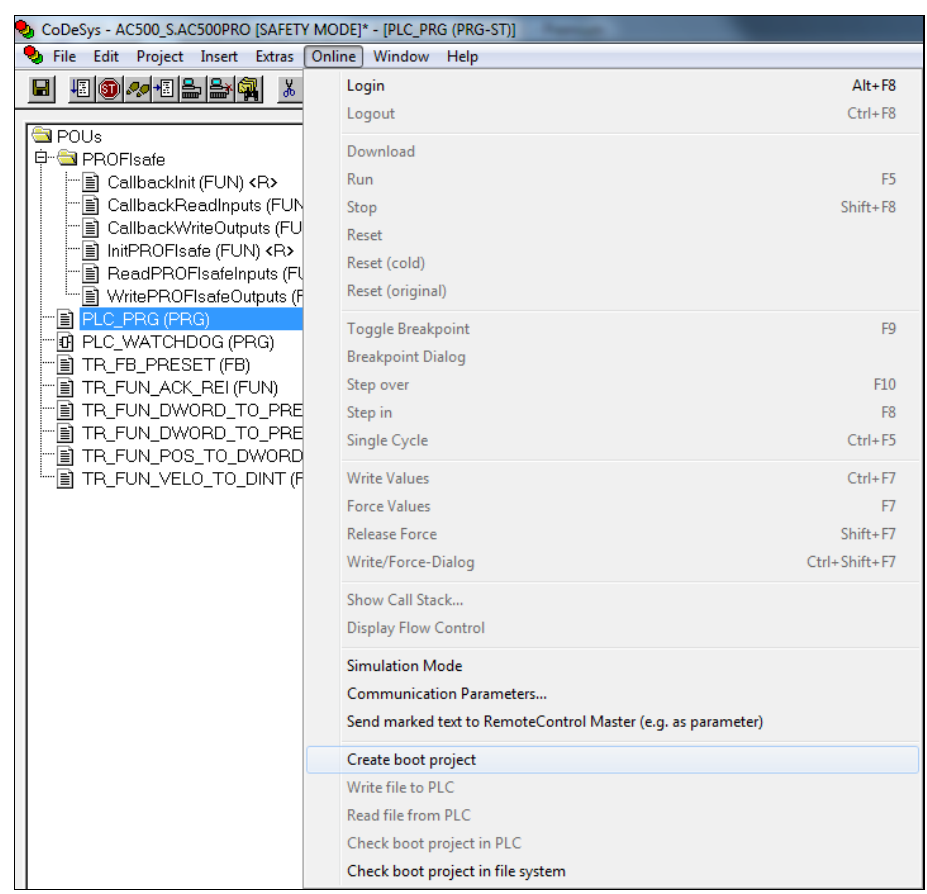

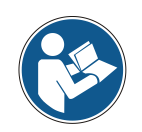

*Creating the boot project on the controller takes approx. 2 seconds. This is indicated on the SM560-S by the flashing RUN LED. The command triggered via CoDeSys has then already been executed.*

*Do not interrupt the power supply to the F-CPU while the F-CPU saves the boot project.*

 $\triangleright$  The newly programmed control program starts after a power cycle (system restart).

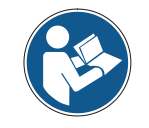

<span id="page-95-0"></span>*The SM560-S F-CPU monitors the supply of the control unit for power failures. The control must remain without power for at least 2 seconds if the user restarts the control unit.*

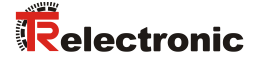

### **5.7 Testing the safety application**

Fully functional test the automation task after creating the safety application.

 $\triangleright$  The user can test the program by logging into the controller via the Safety CoDeSys editor if a valid safety application has been loaded into the F-CPU and a boot project has been created before.

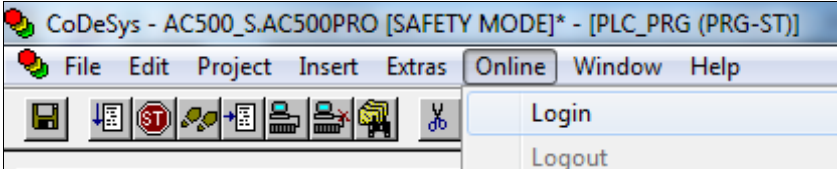

 $\triangleright$  Instead of performing a loading operation, the editor will now start in debug mode and show the status of the local variables, the linked process data inputs, and the program sequence.

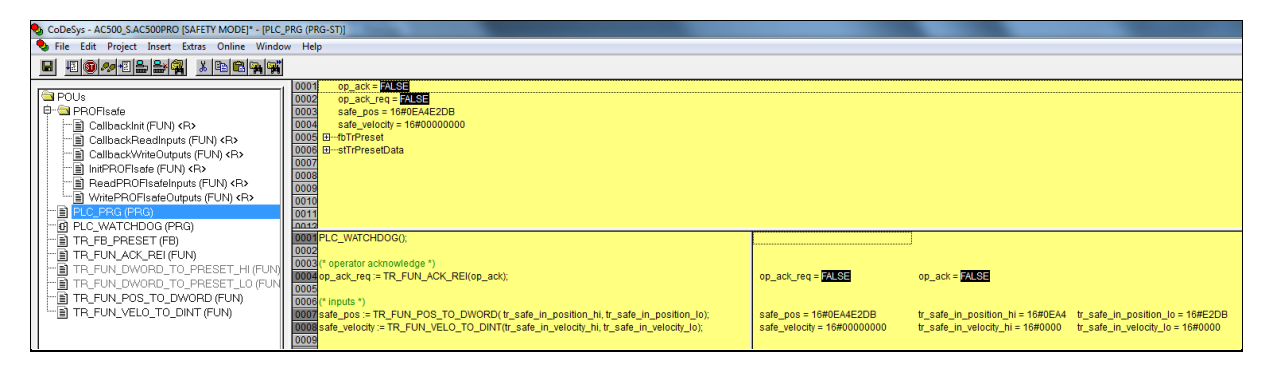

> The local variables safe pos and safe velocity show the current process data of the CD 582 -EPN.

## **6 Extending the control program – application examples**

The Safety program described in Chapter [5](#page-17-0) is expanded in the following sections to include application examples for preset execution and error analysis.

These examples are merely intended to assist with various automation tasks and are not customer-specific solutions.

The provided function blocks are intended to simplify integrating the measurement system into an application.

In the application example

● Preset Execution

the error states are output by the provided function block. The corresponding error handling is not part of the example and must be implemented by the user.

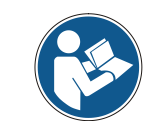

*Follow the ["Terms of use for the software examples"](#page-63-0) in Chapter [2.4!](#page-63-0)*

#### **6.1 Preset Execution**

The preset module created for the preset adjustment function sets the measuring system's current safe position to any new value within its measuring range. Using the bits OUT\_ERROR and OUT\_VALID, the preset module indicates whether the preset adjustment function was executed. The preset adjustment function only works as long as the measuring system is not passivated or as long as no other preset adjustment function is being carried out at another safe position. The  $OUT$  READY bit indicates the readiness to carry out a preset adjustment function.

See also Chapter: [5.6](#page-91-1) ["Loading the safety application"](#page-91-1) on page [92.](#page-91-1)

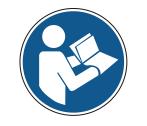

<span id="page-97-0"></span>*The preset module does not verify the new position. The user must do this!*

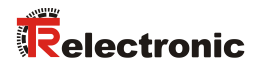

# **6.1.1 Parameter description**

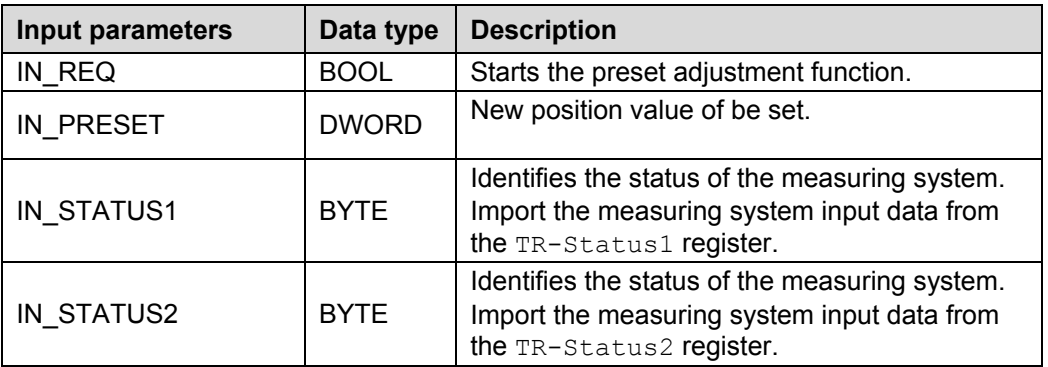

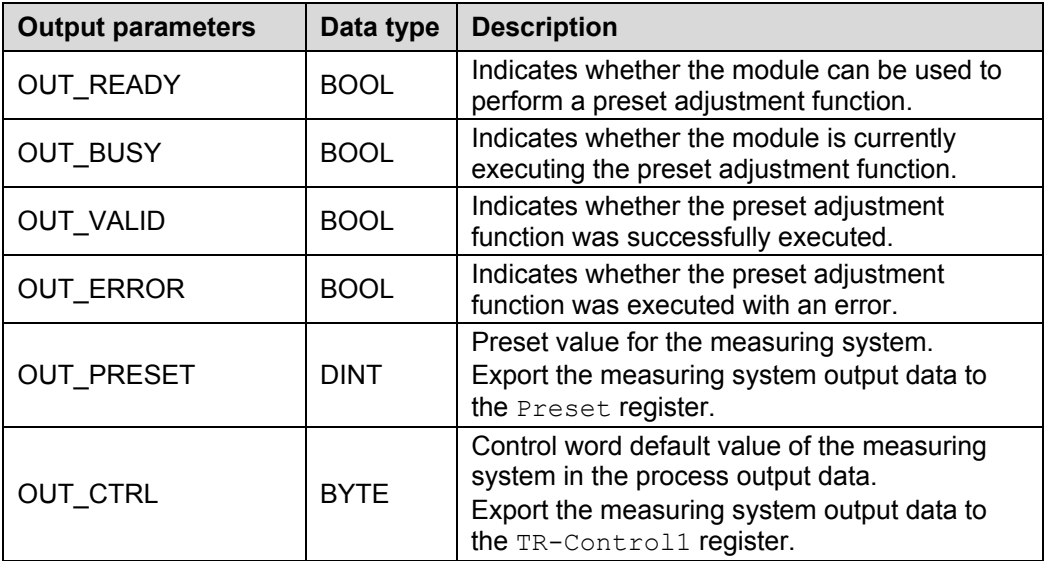

#### **6.1.2 Functional description**

The interface description [TR-ECE-BA-GB-0139](http://www.tr-electronic.de/f/TR-ECE-BA-GB-0139) contains a complete description of the preset adjustment function and the associated status and control bits.

- $\triangleright$  The input tr safe in status1 must be 0x10 for the preset adjustment function to be executed. The output OUT\_READY shows the current state of the input tr\_safe\_in\_status1.
- $\triangleright$  The input IN PRESET is always read and latched output to the output OUT PRESET when the signal IN REO is received. The preset sequence runs in a finite state machine once the preset module has been started via the input IN REQ.
- $\triangleright$  The preset module is executed as the edge of the input IN REQ rises. The outputs OUT VALID and OUT ERROR are reset to 0. The control byte is set according to the status of the finite state machine and transferred to the device via the output tr\_safe\_out\_control1.
- $\triangleright$  The measuring system will then execute the preset adjustment function. When the input IN  $REQ$  is reset to 0 has no influence on the further execution of the preset adjustment function.
- $\triangleright$  The measuring system sets the input TR PresOk bit or TR PresError bit in the input word  $tr$  safe in status1 after the preset adjustment function has been executed. These bits are used to set the corresponding outputs OUT VALID respectively OUT\_ERROR.
- <span id="page-99-0"></span>After the output OUT\_VALID or the output OUT\_ERROR has been set, the outputs TR\_PresPrep and TR\_PresReq in the control bytes tr\_safe\_out\_control1 and OUT BUSY are reset to 0. This completes the execution of the preset module.

![](_page_100_Picture_0.jpeg)

![](_page_100_Figure_1.jpeg)

**Figure 6: Timing diagram of an error-free preset adjustment function execution**

blue area: Preset module input signals orange area: Preset module output signals green area: CD\_582\_-EPN measuring system function or measuring system values

The preset adjustment function is not executed as long as the input IN STATUS 1: 4 is 0. The outputs OUT\_VALID and OUT\_ERROR are reset to 0 as the edge of the input IN\_REQ rises. The outputs OUT CTRL :  $0$ , OUT CTRL : 1, OUT READY, and OUT BUSY do not change their values.

![](_page_101_Figure_0.jpeg)

**Figure 7: Timing diagram of the preset adjustment function if IN\_STATUS\_1: 4 is 0**

<span id="page-101-0"></span>blue area: Preset module input signals orange area: Preset module output signals

![](_page_102_Picture_0.jpeg)

#### **6.1.3 Creating a module**

 $\triangleright$  A preset module is created by first creating a new Safe function block named TR\_FB\_PRESET. First, call the Add\_Object... function in the context menu of the CoDeSys block directory.

![](_page_102_Picture_3.jpeg)

 $\triangleright$  In the next dialog, enter the name of the function block TR\_FB\_PRESET. Then chose the type option Function Block. Choose the language ST for this example.

![](_page_102_Picture_146.jpeg)

 $\triangleright$  The following variables must be created in the preset function block.

![](_page_102_Picture_7.jpeg)

> The enumerated data type TR\_ENUM\_PRESET\_STATES is created in this project for the state variable fb\_preset\_state.

![](_page_103_Figure_2.jpeg)

 $\triangleright$  The following commands must be created in the function block program to implement the functionality of the preset adjustment function.

![](_page_103_Figure_4.jpeg)

<span id="page-103-0"></span> $\triangleright$  The status bytes IN STATUS1 and IN STATUS2 are evaluated to determine the availability of the preset adjustment function. The instance data of the function block is also updated.

![](_page_104_Picture_0.jpeg)

 $\triangleright$  The preset adjustment function is implemented as a finite state machine.

```
0014<sup>(*</sup> state machine *)
0015 CASE fb_preset_state OF
0016
0017 TR_PRESET_STATE_INIT:
0018
        fb preset error:=FALSE;
0019
        fb preset timeout := 0;
0020
        IF (IN_REQ = TRUE) THEN
0021
            IF(fb preset ready = TRUE) THEN
0022
               fb_preset_value := IN_PRESET;
0023
               fb_preset_state := TR_PRESET_STATE_PREP;
0024
            ELSE
0025
               fb_preset_error := TRUE;
0026
               fb preset state := TR PRESET STATE DONE:
0027
            END IF:
0028
        END_IF;
0029
0030 TR_PRESET_STATE_PREP:
0031
        fb_preset_control := 16#01; (* preset preparation *)
0032
        IF((IN_STATUS_1 AND 16#3C) = 16#00) THEN
0033
            fb_preset_timeout := 0;
0034
            fb_preset_state := TR_PRESET_STATE_REQ;
0035
        END_IF;
0036
0037
        (* check timeout *)
0038
        IF (fb_preset_timeout > 10000) THEN
0039
            fb_preset_error := TRUE;
0040
            fb_preset_state := TR_PRESET_STATE_DONE;
0041
        END_IF;
LOO42
```
- $\triangleright$  The initial state is TR\_PRESET\_STATE\_INIT. The process is started when an IN REQ is received and the status bytes indicate the readiness of  $CD$  582 -EPN.
- $\triangleright$  A control byte transfers the Preset preparation command to the CD 582 -EPN when in the state TR PRESET STATE PREP. The status is changed upon acknowledgement by the measuring system. This process can be canceled by a timeout.

```
0043 TR PRESET STATE REQ:
0044
        fb_preset_control:= 16#03; (* preset request & preparation *)
0045
        IF((IN_STATUS_1 AND 16#3C) = 16#04) THEN (* success *)
0046
           fb_preset_timeout := 0;
0047
           fb preset state := TR PRESET STATE DONE:
0048
        ELSIF ((IN_STATUS_1 AND 16#3C) = 16#08) THEN (* error *)
0049
           fb preset timeout := 0;
0050
           fb preset error:=TRUE:
0051
           fb_preset_state := TR_PRESET_STATE_DONE;
0052
        END IF:
0053
0054
        (* check timeout *)
0055
        IF (fb_preset_timeout > 10000) THEN
0056
           fb_preset_error := TRUE;
0057
           fb preset state := TR PRESET STATE DONE;
0058
        END IF:
0059
0060 TR PRESET STATE DONE:
       IF (IN REQ = FALSE) THEN
0061
0062
           fb_preset_state := TR_PRESET_STATE_INIT;
0063
        END_IF;
0064
0065 ELSE
0066
        fb_preset_error := TRUE;
0067
        fb preset state := TR PRESET STATE DONE:
0068END CASE:
```
- $\triangleright$  A control byte transfers the actual Preset Request preset command to the CD 582 -EPN when in the state TR PRESET STATE REQ. The status is changed upon acknowledgement by the measuring system. This process can be canceled by a timeout.
- <span id="page-105-0"></span> $\triangleright$  The program waits for the completion and resetting of the preset adjustment function when om the state TR\_PRESET\_STATE\_DONE. The function block is reset by resetting IN\_REQ to the initial state TR\_PRESET\_STATE\_INIT.

![](_page_106_Picture_0.jpeg)

0070 (\* process outputs \*) 0071 OUT\_READY := fb\_preset\_ready; 0072 0073 IF (fb\_preset\_state = TR\_PRESET\_STATE\_DONE) OR 0074 (fb\_preset\_state = TR\_PRESET\_STATE\_INIT) 0075 THEN 0076 OUT\_BUSY := FALSE; 0077 ELSE 0078 OUT\_BUSY:= TRUE; 0079 END\_IF; 0080 0081 IF (fb\_preset\_state = TR\_PRESET\_STATE\_DONE) AND 0082 NOT fb\_preset\_error 0083 THEN OUT\_VALID := TRUE; 0084 0085 ELSE 0086 OUT\_VALID := FALSE; 0087 END\_IF; 0088 0089OUT\_ERROR := fb\_preset\_error; 0090 OUT\_PRESET := fb\_preset\_value; 0091OUT\_CTRL := fb\_preset\_control; longs

 $\triangleright$  The states of the output variables are set at the end of the function block according to the program flow.

![](_page_106_Picture_3.jpeg)

*In the main program, function block inputs and outputs must be connected to the corresponding PROFIsafe input and output data.*

```
0010<sup>(*</sup> preset*)
0011stTrPresetData.bReq;
0012stTrPresetData.dwPreset:
0013
0014 fbTrPreset(IN_REQ := stTrPresetData.bReq,
                IN PRESET := stTrPresetData.dwPreset,
0015
0016
                IN_STATUS_1 := tr_safe_in_status1,
               IN_STATUS_2 := tr_safe_in_status2);
0017
0018
0019 stTrPresetData.bReady := fbTrPreset.OUT_READY;
0020 stTrPresetData.bValid := fbTrPreset.OUT_VALID;
0021stTrPresetData.bBusy:=fbTrPreset.OUT_BUSY;
0022 stTrPresetData.bError := fbTrPreset.OUT_ERROR;
00230024(* outputs *)<br>0024(* outputs *)<br>0025tr_safe_out_preset_hi :=TR_FUN_DWORD_TO_PRESET_HI(fbTrPreset.OUT_PRESET);
0026tr_safe_out_preset_lo := TR_FUN_DWORD_TO_PRESET_LO(fbTrPreset.OUT_PRESET);
0027tr_safe_out_control1 := fbTrPreset.OUT_CTRL;
0028
```
- $\geq$  In the main program, Status Bytes 1 and 2 are transferred to the function block by the PROFIsafe process inputs. The preset default value and the control byte are also transferred to the corresponding PROFIsafe process output data.
- $\triangleright$  The double word of the preset adjustment default value OUT\_PRESET is broken down into two words by two auxiliary functions and assigned to the process data outputs tr\_safe\_out\_preset\_hi or tr\_safe\_out\_preset\_lo.
- $\triangleright$  The control byte OUT CTRL of the preset function block is assigned to the process data output tr\_safe\_out\_control1.
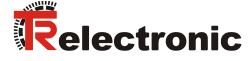

### **6.2 Error analysis**

In the event of an error, the measuring system provides a diagnostic message. In the Non-safety program, it can be read out and evaluated from the communication module CM579-PNIO.

#### **6.2.1 Display of diagnostic messages**

- You need the function block PNIO DEV DIAG to read the diagnostic messages via PROFINET. It reads the standard diagnostic messages of a device. The nonsafety program function block is located in the system library Profinet AC500 V13.lib.
- $\triangleright$  Create a block instance and call it in the main program to evaluate diagnostic messages. Diagnostic messages – if available – are copied into the data buffer if the function block enable input EN has been set.

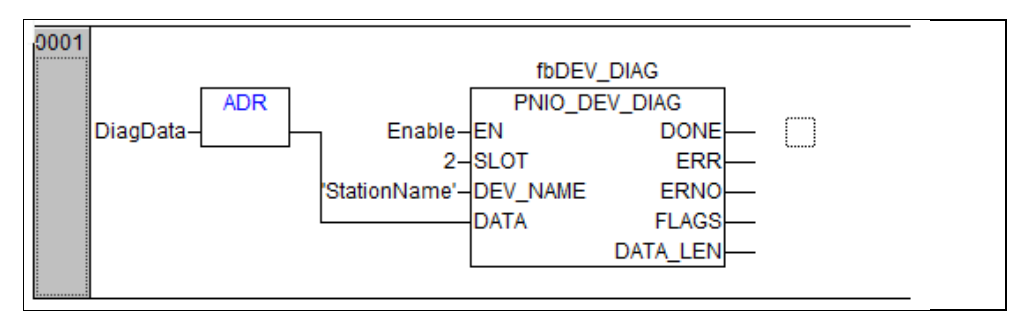

- $\triangleright$  The input parameter SLOT specifies the CM579-PNIO slot in the hardware configuration. In this example, the communication module is in Slot 2.
- $\triangleright$  The input parameter DEV NAME is assigned the station name of the device to be read – in this example  $cdx582x$ -epn.

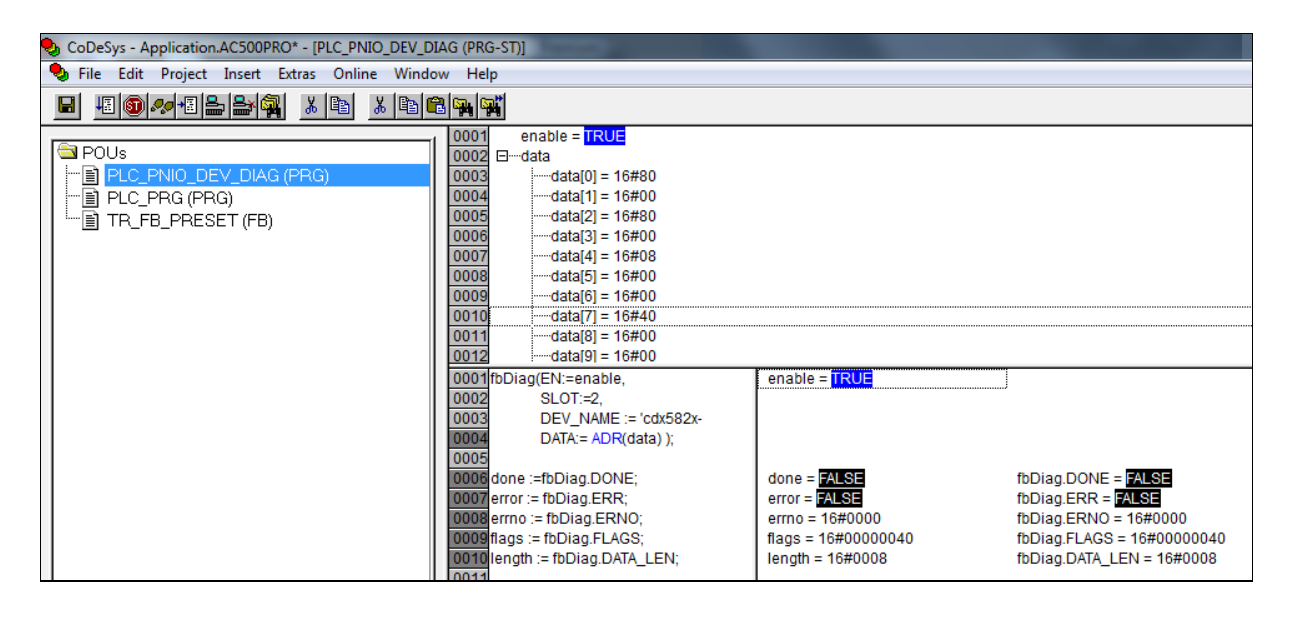

 $\triangleright$  Simple channel diagnostics start with the HEX code 0x8000; the error code looked for is in bytes [6] and [7]; in this case:  $0 \times 0040$ , i.e. "Faulty safety target address (F\_Dest\_Add)".

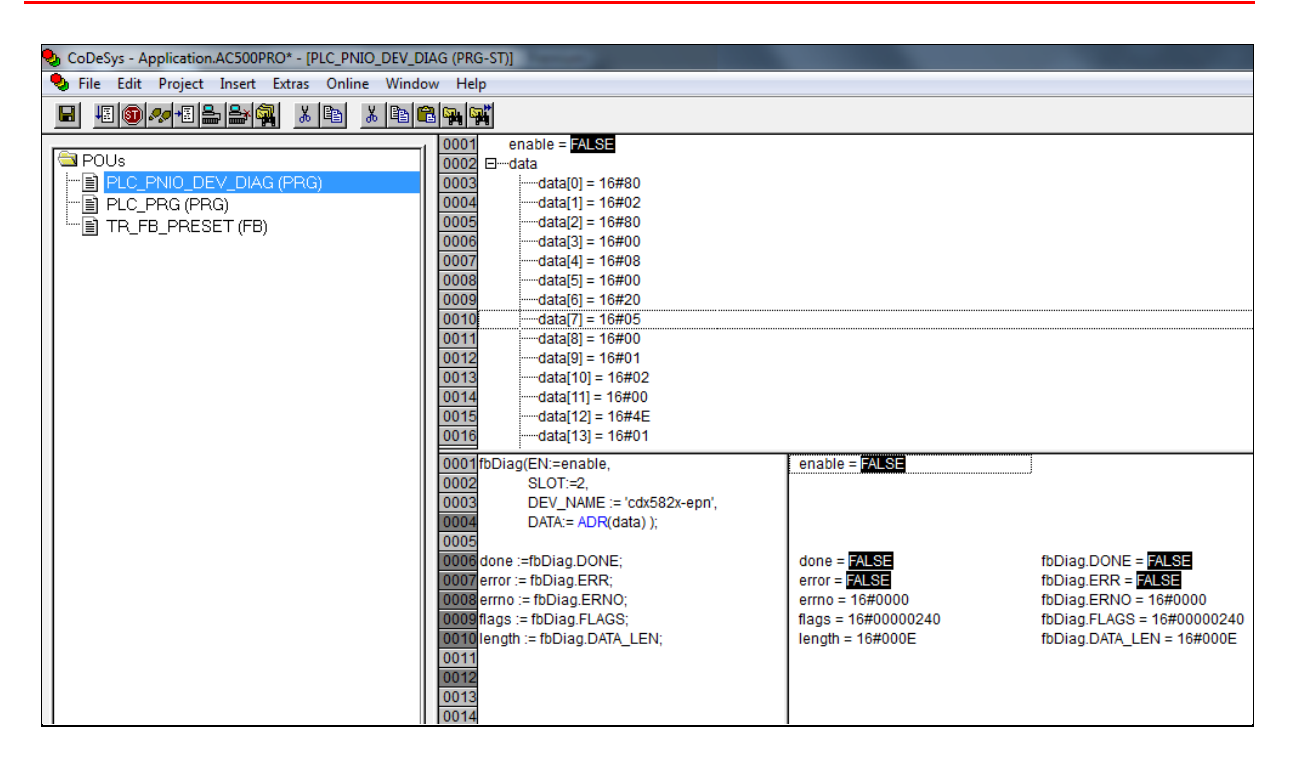

<span id="page-109-0"></span>Extended channel diagnostics start with the HEX code  $0 \times 8002$ ; the error code looked for is in bytes [6] and [7]; in this case: 0x2005, i.e. "Error in MT scanning - Channel 1". The extended detailed error code is in bytes [12] and [13]. The extended error code is used for a detailed error analysis in the factory.

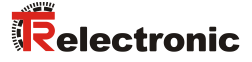

## **6.3 Measuring system – Passivation and Operator Acknowledge**

#### **6.3.1 After starting the F-System**

The communication between the F-CPU and the measuring system must be established via the PROFIsafe protocol when the F-System has started up. Using the default values (0), the measuring system is passivated during this time.

There is no automatic user acknowledgment (Operator Acknowledge) if the communication between the F-CPU and the measuring system exceeds the Fperiphery monitoring time set in Automation Builder.

This requires a user acknowledgment with a positive edge on the variable  $OA \text{ }C$ , the global variable of the F-periphery, which is controlled – in the sample project  $-\mathbf{b}$  the subroutine TR\_FUN\_ACK\_REI.

#### **6.3.2 After communication errors**

The measuring system is passivated if the F-System detects an error in the safetyrelated PROFIsafe-protocol-based communication between the F-CPU and the measuring system.

The variable FV activated S is set while the substitute values (0) are used.

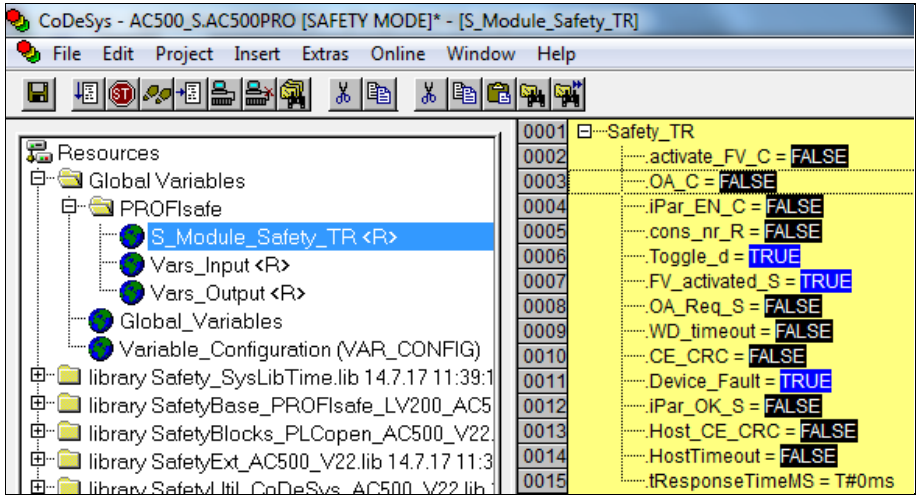

User acknowledgments (Operator Acknowledge) of the measuring system (i.e. output of cyclic data to the fail-safe outputs) only occur if:

- there is no longer a communication error
- $\bullet$  a user acknowledgment with a positive edge on the variable  $OA$  C, the global variable of the F-periphery, has occurred.

The sample project implements this with the subroutine TR\_FUN\_ACK\_REI.

# **7 Software, Sample and Library download**

- **CD\_582\_-EPN GSDML for ABB AC500-S controller:** [www.tr-electronic.de/f/zip/TR-ECE-ID-MUL-0058](http://www.tr-electronic.de/f/ZIP/TR-ECE-ID-MUL-0058)
- **TR TCI Device Tool software for CRC calculation:** [www.tr-electronic.de/f/zip/TR-ECE-SW-MUL-0008](http://www.tr-electronic.de/f/zip/TR-ECE-SW-MUL-0008)
- **Sample project for ABB AC500-S control system:** [www.tr-electronic.de/f/zip/TR-ECE-SW-MUL-0017](http://www.tr-electronic.de/f/zip/TR-ECE-SW-MUL-0017)